# **K1 Access Control Management System User's Manual**

Aug 2010

#### Table of contents

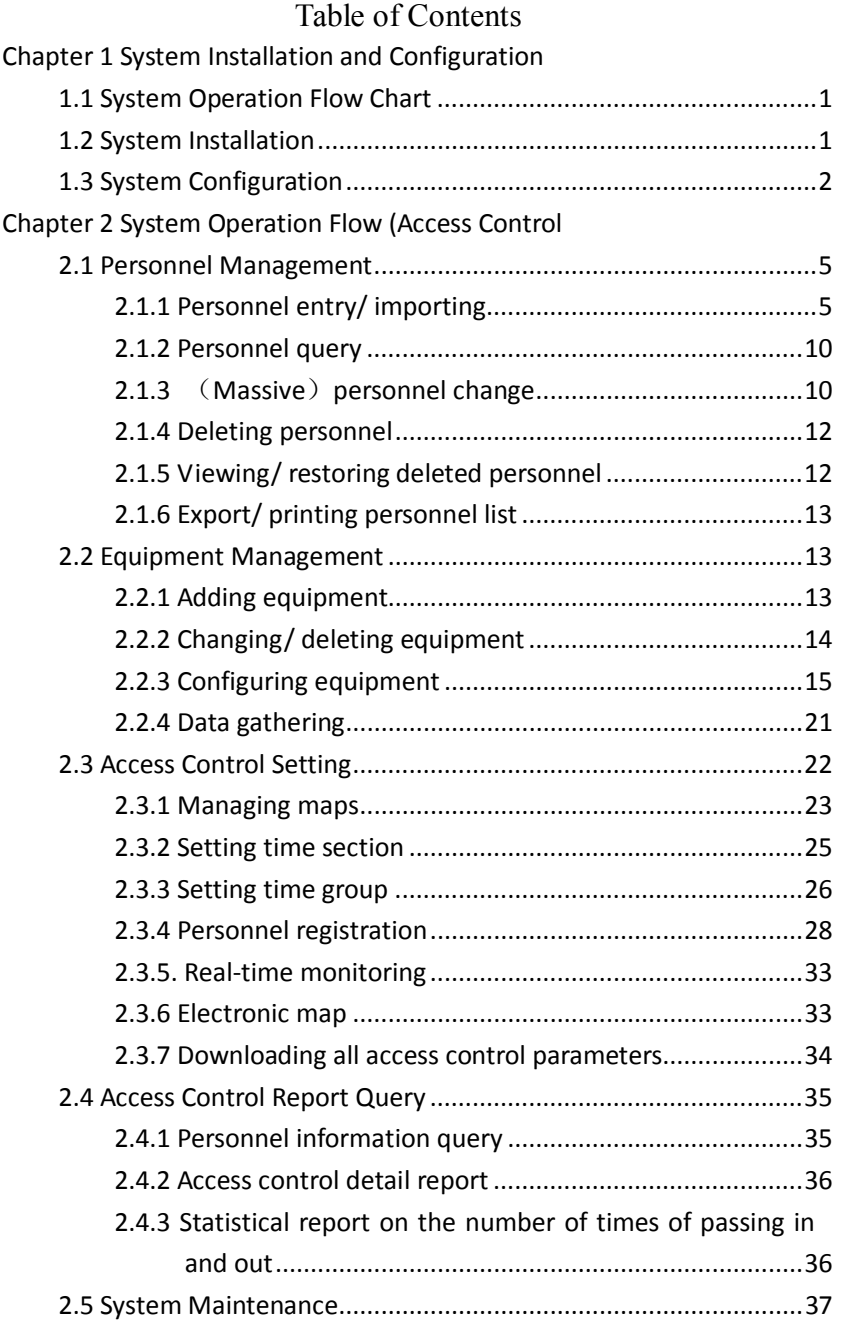

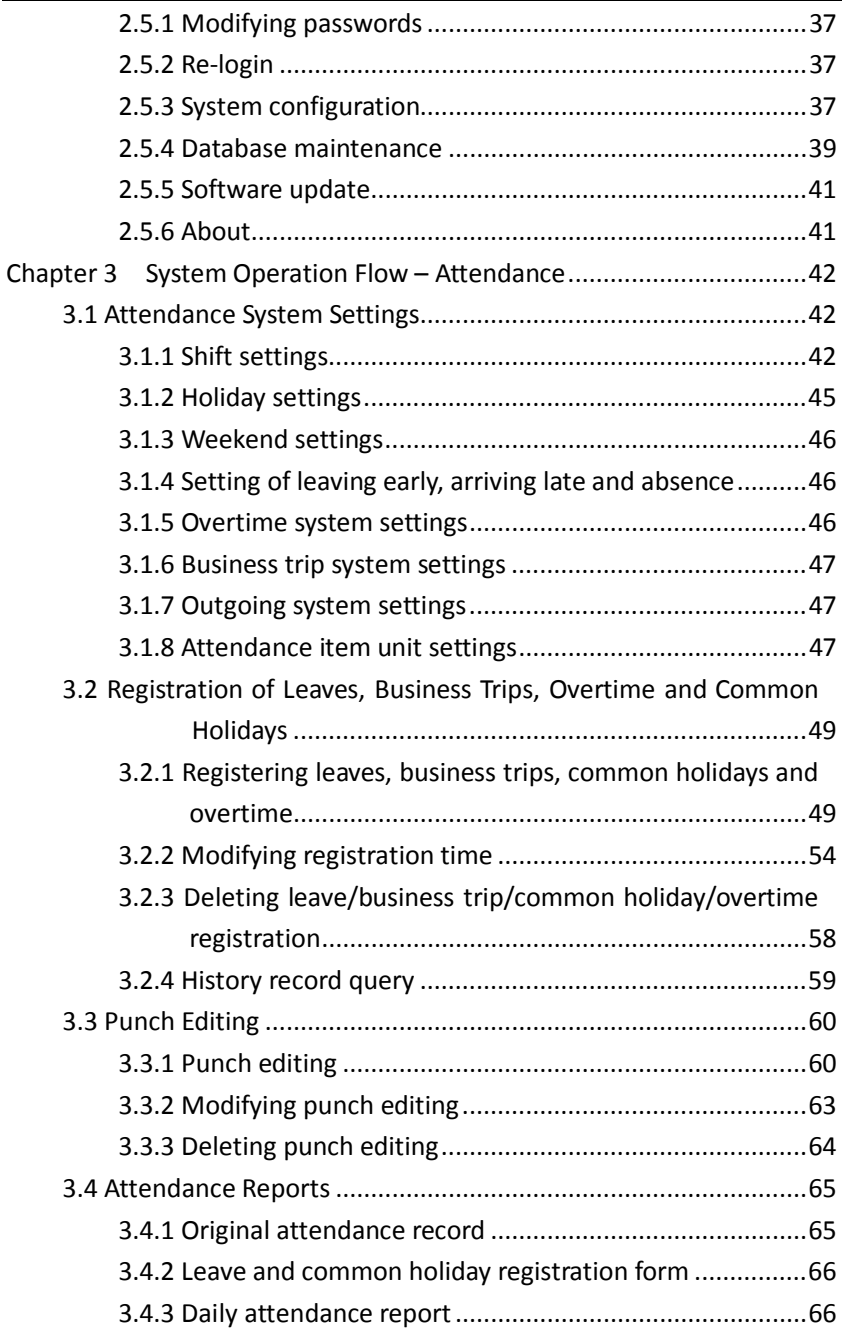

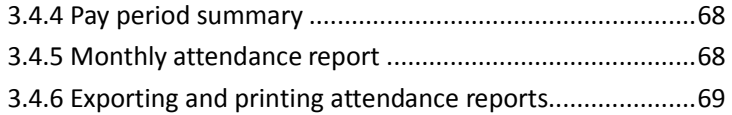

# Chapter 1 System Installation and Configuration

# 1.1 System Operation Flow Chart

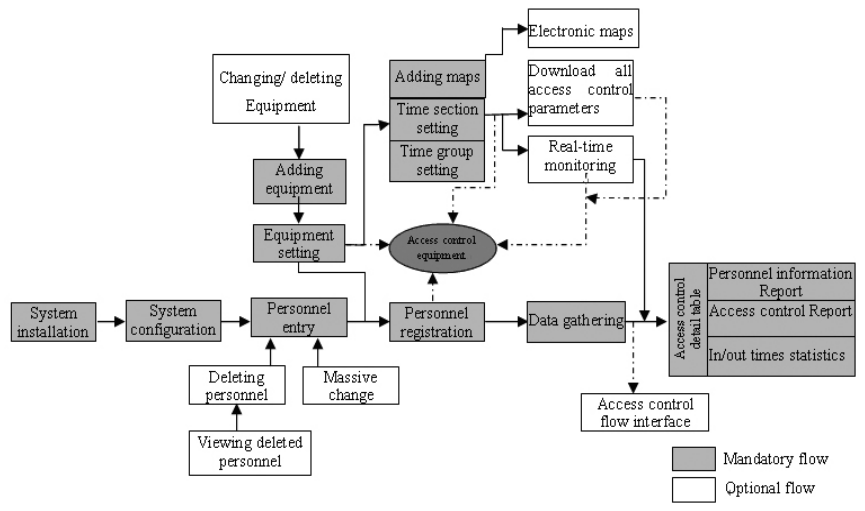

Figure 1.1 System Operation Flow Chart (Access Control)

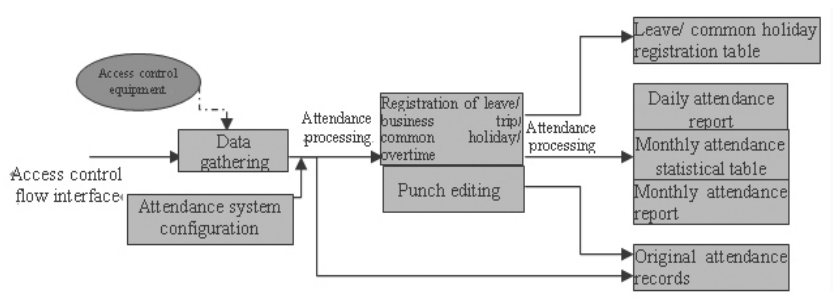

Figure 1.2 System Operation Flow Chart (Attendance)

# 1.2 System Installation

Click the installation program to install the "K1 Access Control Management System to the specified path on your computer according to the setup wizard. After the installation is complete, the system automatically runs the software.

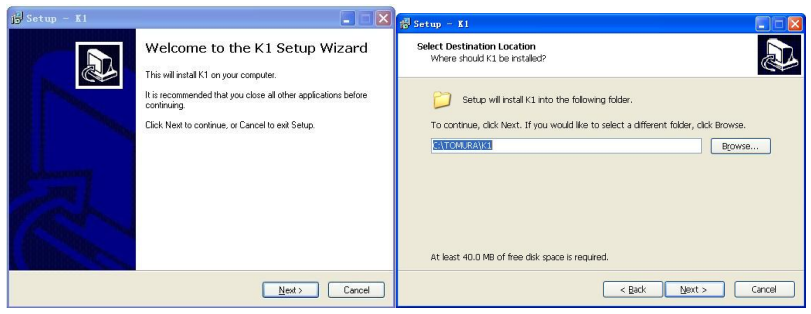

K1 Access Control Management System User's Manual

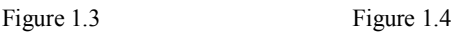

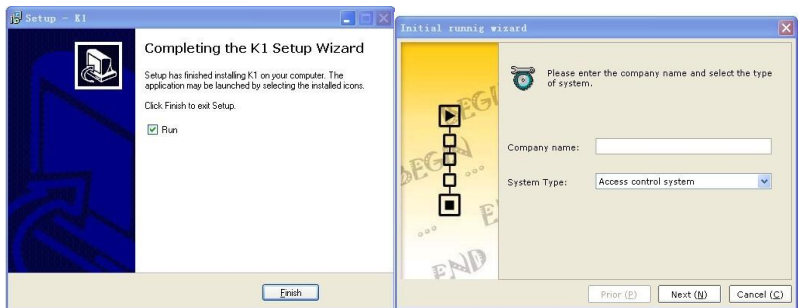

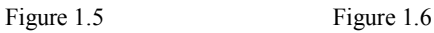

# 1.3 System Configuration

For initial running of the system, the initial running wizard will pop up automatically. Configure the following items of the system based on the wizard: Company name, system type, equipment type, employee ID length and password. Steps:

- 1. Input company name and select system type (Access control or access control attendance system).In addition to all functions of the access control system, the functions of the attendance system also include functions related to attendance. (Figure 1.6)
- 2. Select the equipment type (Figure 1.8).
- 3. Set personnel ID length (the default length is 5 digits, and you can enter a maximum of 99,999 persons).

Set the log-in password (To successfully set this password, you must ensure that the new password is the same as the password you confirm. The password can be English letters (case sensitive) and numbers. Do not forget the password after the setting (Figure 1.9).

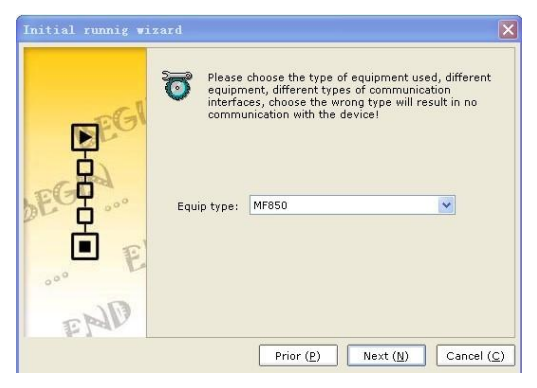

Figure 1.8

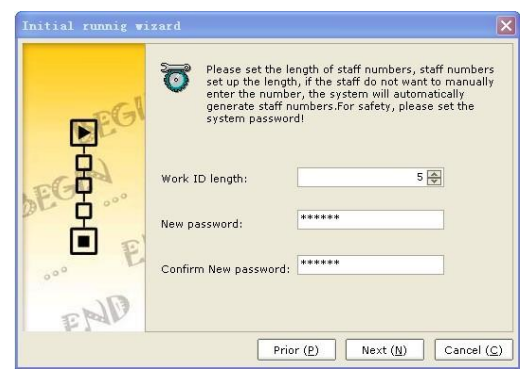

Figure 1.9

4. A system login window will pop up automatically after system configuration. Enter the password, and then click "OK" to log in the K1 Access Control Management System. Figure 1.11 shows the main interface of the access control management.

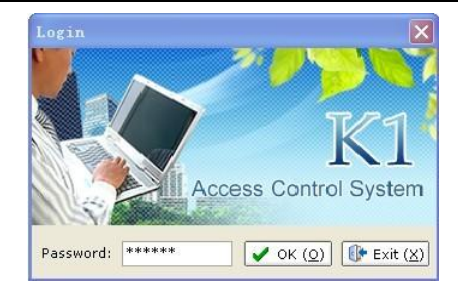

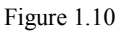

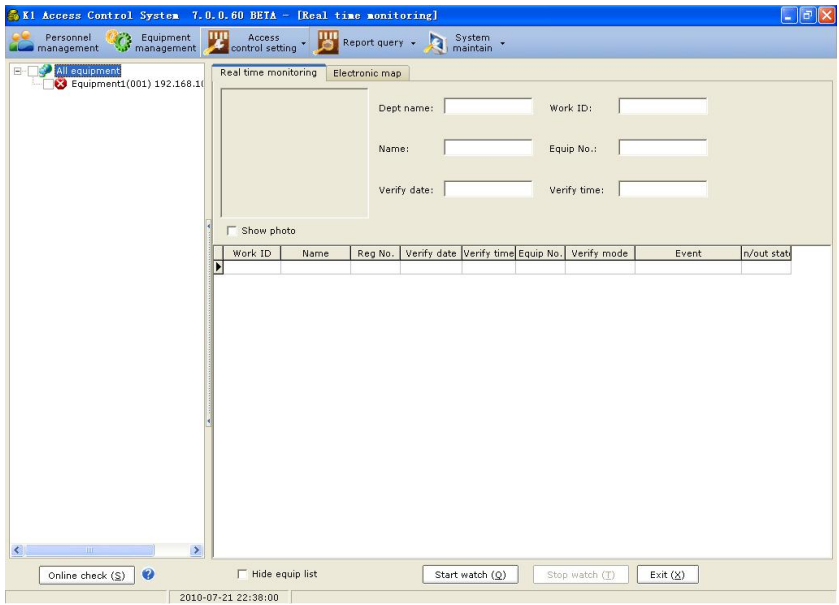

Figure 1.11

# Chapter 2 System Operation Flow (Access Control)

- 2.1 Personnel Management
- 2.1.1 Personnel entry/ importing

You can enter personnel information by entering or importing.

Personnel entry means personal information is entered to the system. Before entering personal information, you need to enter the department name. Personnel import means an Excel form in which information on all personnel and their departments has been entered is imported to the system. You may use any of the ways.

(1) Personnel entry

Steps:

- 1. Before personnel entry, enter department information. Click "Personnel Management", and then click "Set department>Add new department" in the department setting window to enter all department information.
- 2. Click "Personnel entry" to enter all personnel information (Figure 2.4) (including name, registration/ entry dates, user type and department name).Items with a blue mark must be filled. You can also manually enter the personnel ID and registration No. generated automatically by default. )

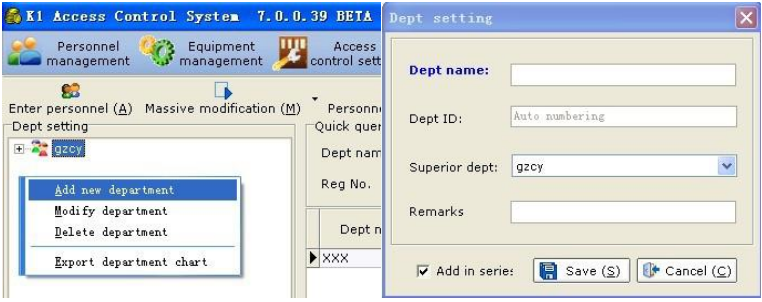

Figure 2.1 Figure 2.2

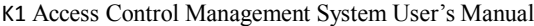

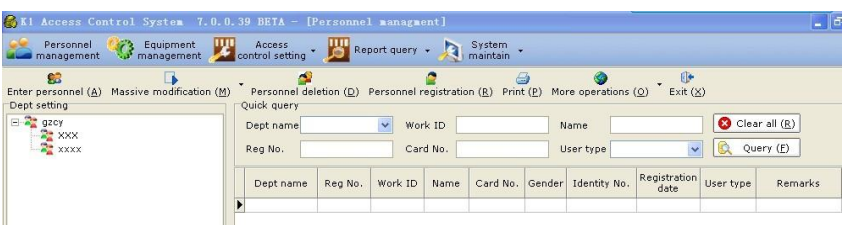

Figure 2.3

*Note: 1. The department ID is generated automatically by default. You can also manually enter the ID, but you may not repeat. So, we recommend that auto numbering be used.* 

*2. To change/ delete a department, select the department and carry out the corresponding operation. You can not delete the department that has sub-departments.*

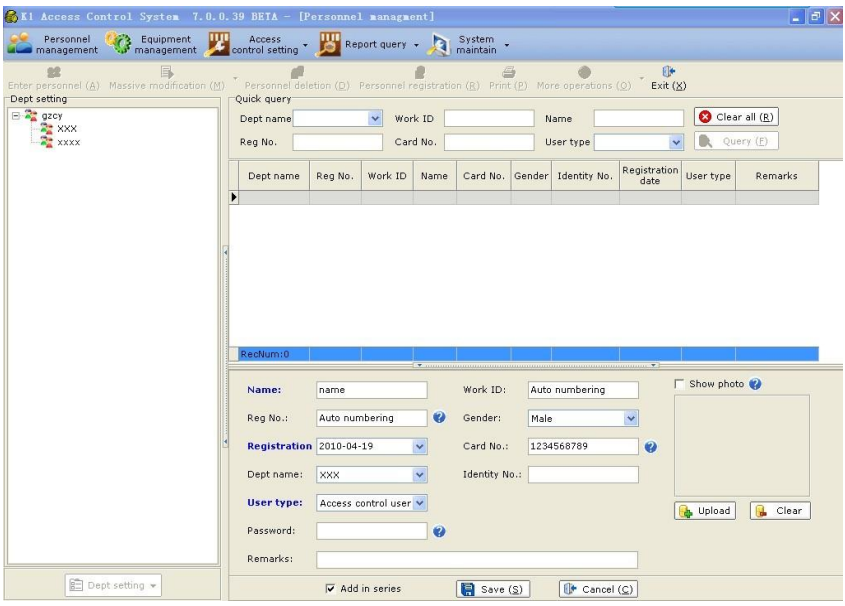

Figure 2.4

*Note: 1.We recommend that auto numbering be used for personnel ID and registration No.. The registration No. must be the same as the ID registered on the access control. If the access control has registered a person, you need to enter the* 

*registration No. that is the same as the ID recorded in the system.* 

*2. For a card user, he or she can input card number in the card number frame. For a user who uses password, he or she can input the password into the frame. For a user who uses fingerprint, he or she does not need to input any card number or password.* 

| $\mathbb{R}$ Ki<br>Access Control System 7.0.0.39 BETA - [Personnel managment] |                                                                                                |         |                |                     |            |      |                     |                      |                                  | $ \sigma$ $\times$ |
|--------------------------------------------------------------------------------|------------------------------------------------------------------------------------------------|---------|----------------|---------------------|------------|------|---------------------|----------------------|----------------------------------|--------------------|
| ø<br>Personnel<br>Equipment<br>management<br>management                        | Access<br>control setting                                                                      |         | Report query - |                     | System -   |      |                     |                      |                                  |                    |
| C3<br>Enter personnel (A) Massive modification (M)<br>Dept setting             | Personnel deletion (D) Personnel registration (R) Print (P) More operations (O)<br>Ouick guery |         |                |                     |            |      |                     | Exit(X)              |                                  |                    |
| El Ste gzcy<br>$\frac{2\pi}{2}$ xxx                                            | Dept name<br>Reg No.                                                                           |         | $\ddotmark$    | Work ID<br>Card No. |            | Name | User type           | $\checkmark$         | Clear all (R)<br>10<br>Query (E) |                    |
|                                                                                | Dept name                                                                                      | Reg No. | Work ID Name   |                     | Card No.   |      | Gender Identity No. | Registration<br>date | User type                        | Remarks            |
|                                                                                | <b>D</b> xxx                                                                                   | 00001   | 00001          | name                | 1234568789 | Male |                     | $2010 - 04 - 19$     | Access control user              |                    |

Figure 2.5

(2) Personnel import

Steps:

- 1. Click "Personnel Management > More operations > Import personnel form". View the template in the displayed dialog box. Save the template and import relevant information about the personnel into the Excel (You must import in the specified format to avoid failure).
- 2. Select the personnel from the Excel, and click "Next" as guided, until the importing is complete.

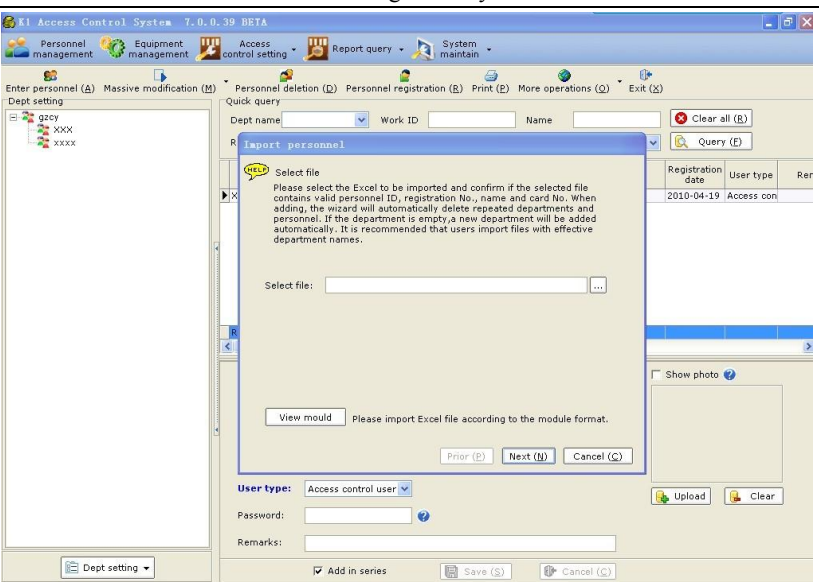

K1 Access Control Management System User's Manual

Figure 2.6

|                         | A               | $\mathbf{B}$  | C                                               | $\mathbf{D}$ | F                             |        | F                         | G           | H                                 | T                                   |         |
|-------------------------|-----------------|---------------|-------------------------------------------------|--------------|-------------------------------|--------|---------------------------|-------------|-----------------------------------|-------------------------------------|---------|
|                         | Dept name       | Work ID       | <b>Name</b>                                     | Rea No.      | Card No.                      | Gender |                           | dentity No. | Leave/Entry date                  | User type                           | Remarks |
| $\overline{2}$          | Production Dept | 000034        | Lily                                            | 00034        |                               | Female |                           |             | 2007-07-20                        | Access control user                 |         |
| 3                       | Financial Dept  | 000035        | Rachel                                          | 00035        |                               | Male   |                           |             | 2008-05-26                        | Access control user                 |         |
| $\overline{\mathbf{4}}$ | Financial Dept  | 000046        | Maichel                                         | 00033        |                               | Male   |                           |             | 2007-08-15                        | Access control user                 |         |
| 5                       | Sales Dept      | 000400        | Angel                                           | nn4nn        |                               | Female |                           |             | 2007-10-12                        | Attendance user                     |         |
| 6                       | <b>HR</b> Dept  | 000411        | Mikey                                           | 00099        |                               | Male   |                           |             | 2009-01-12                        | Attendance user                     |         |
| 7                       |                 |               |                                                 |              |                               |        |                           |             |                                   |                                     |         |
| $\overline{\mathbf{8}}$ |                 |               | Name:                                           |              |                               |        | Gender:                   |             |                                   |                                     |         |
| $\overline{9}$          | Dept name:      |               | Must fill                                       |              |                               |        | Must fill in.             |             | Leave/Entry date:                 |                                     |         |
| 10                      | Must fill in.   |               | in.                                             |              |                               |        | Please fill<br>in male or |             | Must fill in, Please              | <b>User type:</b>                   |         |
| 11                      | Please input    | Work ID:      |                                                 |              | Card No.:                     |        | famale.                   |             | noted date format is              | have two kinds                      |         |
| 12                      | effective       | Must fill in. |                                                 |              | If use                        |        |                           |             | YYYY-MM-DD                        | one is access<br>control another is |         |
| 13                      | department.     | And No.can    |                                                 |              | proximity                     |        |                           |             | eg:2009-01-01                     | time attendance                     |         |
| 14                      |                 | not repeat.   |                                                 |              | card .need<br>fill in .if for |        |                           |             | Remarks: if acces                 | Please input user                   |         |
| 15                      |                 |               | Rea No.:                                        |              | fingerprint                   |        |                           |             | control system this<br>item means | type before import                  |         |
| 16                      |                 |               | Must fill in, Please<br>fill in five digit No., |              | no need fill                  |        |                           |             | reastiration date .if             | file, system is                     |         |
| 17                      |                 |               | and No. can not                                 |              |                               |        |                           |             | access control 8dime              | access control by<br>default.       |         |
| 18                      |                 |               | repeat, it should be                            |              |                               |        |                           |             | attendance system                 |                                     |         |
| 19<br>20                |                 |               | consistant with                                 |              |                               |        |                           |             | this item is for                  |                                     |         |
| 21                      |                 |               | registration No. of                             |              |                               |        |                           |             | employment entry<br>date.         |                                     |         |
| 22                      |                 |               | the termainal. If<br>No. is smaller than 5      |              |                               |        |                           |             |                                   |                                     |         |
| 23                      |                 |               | digits, system                                  |              |                               |        |                           |             |                                   |                                     |         |
| 24                      |                 |               | will add 0 by default                           |              |                               |        |                           |             |                                   |                                     |         |
| 25                      |                 |               | after import file.                              |              |                               |        |                           |             |                                   |                                     |         |
| 26                      |                 |               | eg:123, after import                            |              |                               |        |                           |             |                                   |                                     |         |
| 27                      |                 |               | file, registration No.<br>will change into      |              |                               |        |                           |             |                                   |                                     |         |
| 28                      |                 |               | 00123.                                          |              |                               |        |                           |             |                                   |                                     |         |
| 29                      |                 |               |                                                 |              |                               |        |                           |             |                                   |                                     |         |
| 30                      |                 |               |                                                 |              |                               |        |                           |             |                                   |                                     |         |
| 21                      |                 |               |                                                 |              |                               |        |                           |             |                                   |                                     |         |

Figure 2.7

- *1. Cells under the four columns of "Department name/Name/ Gender/ User type" are of regular format, while cells under the six columns in "Personnel ID/ Registration No./ Card No./ Identity ID/ Enroll (entry) date/ Remarks" are in text format.*
- *2. The personnel ID is set by the user. We recommend that the number of personnel ID is the same as the number set in "System maintenance > System*

*configuration: ID rules". For example, if the length of a personnel ID is 5, you should enter numbers like 00001,00002,00003, and 00004.* 

*3. We recommend that the registration No. consist of 5 digits. If an registration No. is less than 5 digits, add "0" at the front. The registration No. must be the same as that of the person recorded in the access control. If the access control has enrolled a person, you must enter the number same as that on the equipment when enrolling.* 

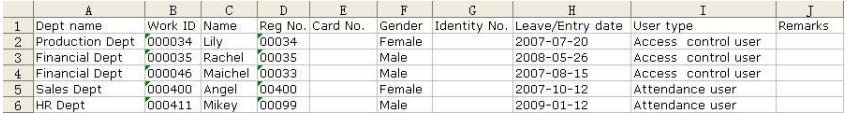

Figure 2.8

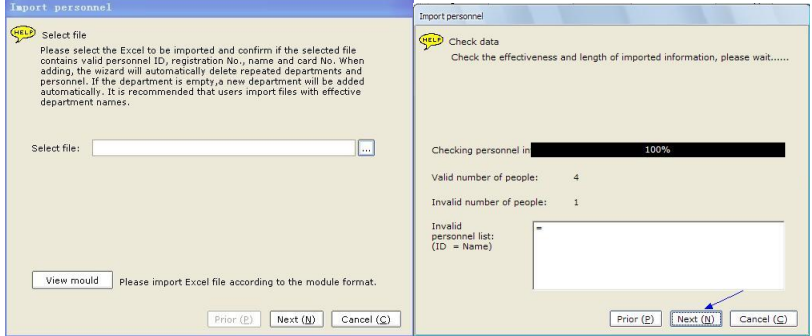

#### Figure 2.9 Figure 2.10

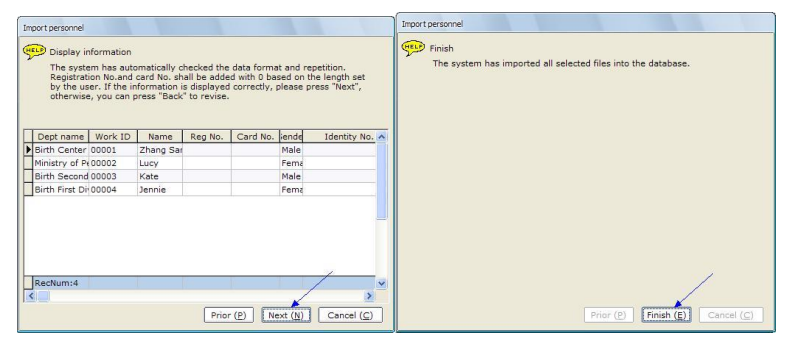

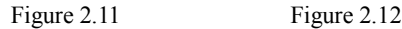

| Dept name<br>Reg No. | $\vee$  | Work ID<br>Card No.                                                              |           |                    | Name<br>User type |                | Clear all (B)<br>Query (E) |           |                                                                                                  |
|----------------------|---------|----------------------------------------------------------------------------------|-----------|--------------------|-------------------|----------------|----------------------------|-----------|--------------------------------------------------------------------------------------------------|
|                      |         |                                                                                  |           |                    |                   |                |                            |           |                                                                                                  |
|                      |         |                                                                                  |           |                    |                   |                |                            |           |                                                                                                  |
| Dept name            | Reg No. | Work ID                                                                          | Name      | Card No. Sender    |                   | Identity No.   | Registration<br>date       | User type | $R^{\Lambda}$                                                                                    |
| <b>Birth Center</b>  | 00001   | 00001                                                                            | Zhang San |                    |                   |                |                            |           |                                                                                                  |
|                      |         | 00004                                                                            | Jennie    |                    | Female            |                |                            |           |                                                                                                  |
|                      |         | 00003                                                                            | Kate      |                    | Male              |                |                            |           |                                                                                                  |
|                      |         | 00002                                                                            | Lucy      |                    | Female            |                |                            |           |                                                                                                  |
| RecNum:4             |         |                                                                                  |           |                    |                   |                |                            |           |                                                                                                  |
|                      |         | Birth First Divisio 00004<br>Birth Second Divi 00003<br>Ministry of Person 00002 |           | <b>TW</b> TECHNICO |                   | 340496720 Male |                            |           | 2010-03-01 Access con<br>2010-01-01 Attendance<br>2010-03-01 Attendance<br>2010-02-01 Access con |

K1 Access Control Management System User's Manual

Figure 2.13

# 2.1.2 Personnel query

You can query a person through the department name, personnel ID, name, registration No., card No. and user type.

| <b>CK1</b> Access Control System 7.0.0.39 BETA - [Personnel managment] |         |          |      |                            |           |                                                             |                      |                                |               |
|------------------------------------------------------------------------|---------|----------|------|----------------------------|-----------|-------------------------------------------------------------|----------------------|--------------------------------|---------------|
| Personnel<br>management                                                |         |          |      | Equipment U.S. Access U.S. |           | Report query +                                              | System -             |                                |               |
| £<br>Enter personnel (A) Massive modification (M)<br>Ouick guery       |         |          |      |                            |           | Personnel deletion (D) Personnel registration (R) Print (P) |                      | More operations (O)            | EL+<br>Ext(X) |
| Dept name                                                              |         | Work ID  |      |                            | Name      |                                                             | Clear all (R)        |                                |               |
| Reg No.                                                                |         | Card No. |      |                            | User type | $\checkmark$                                                | O<br>Query (E)       |                                |               |
| Dept name                                                              | Rea No. | Work ID  | Name | Card No. Sender            |           | Identity No.                                                | Registration<br>date | User type                      | Remarks       |
| <b>EXXX</b>                                                            | 00001   | 00001    | name | 123456878 Male             |           |                                                             |                      | 2010-04-19 Access control user |               |

Figure 2.14

# $2.1.3$  (Massive) personnel change

(1) Personnel change

If you have found the person's information, you can change and save to change his/ her information.

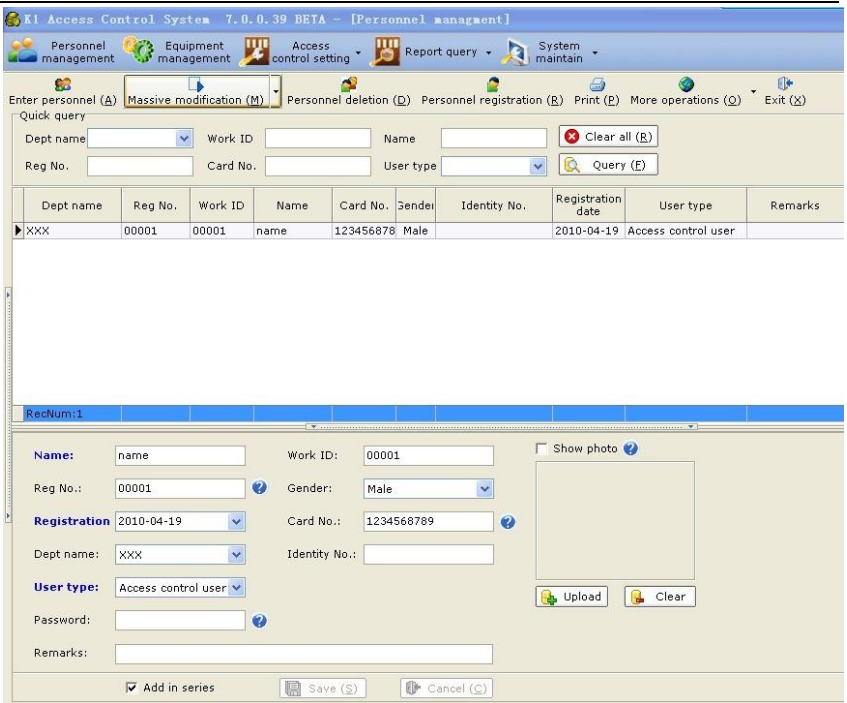

K1 Access Control Management System User's Manual

Figure 2.15

### $(2)$  (Massive) personnel change

This function allows you to massively call out personnel, change enroll/ entry date, and switch user type.

Select the personnel (you can select more than one person), and then click "Massive changing". Select the desired operation (Personnel transfer/ Change enroll date/ Switch user type), and then carry out the massive changing as guided.

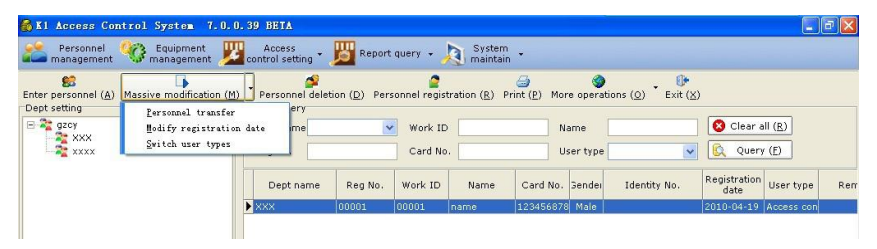

Figure 2.16

# 2.1.4 Deleting personnel

Personnel management: Select the person to be deleted, and click "Delete personnel" to delete the person.

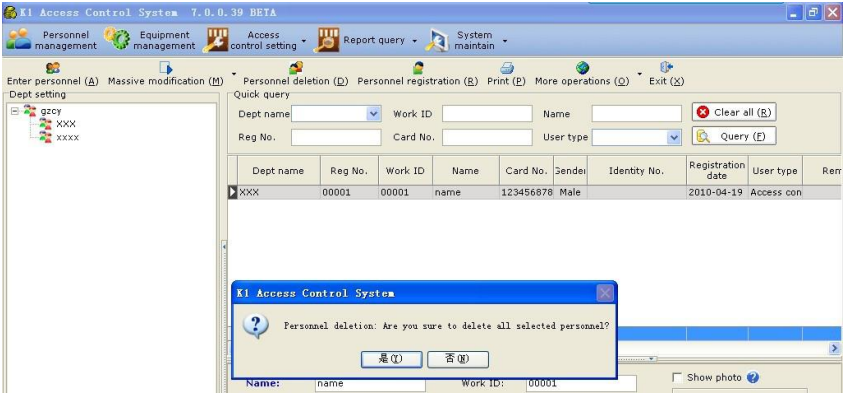

Figure 2.17

# 2.1.5 Viewing/ restoring deleted personnel

To view deleted personnel, you can access "Personnel management >More operations > View deleted personnel".

| <b>ALL Access Control System 7.0.0.39 BETA</b>                                                                             |                                                             |                                        |                                                                                                  | $\Box$ el                                                                                                    |
|----------------------------------------------------------------------------------------------------|-------------------------------------------------------------|----------------------------------------|--------------------------------------------------------------------------------------------------|----------------------------------------------------------------------------------------------------|
| Equipment<br>Personnel<br><b>SP</b><br>management control setting<br>management                                            | Access                                                      | Report query                           | System<br>maintain                                                                               |                                                                                                    |
| £3<br>Enter personnel (A) Massive modification (M)<br>Dept setting<br>E-22 gzcy<br>$\frac{m}{n}$ XXX<br>$\frac{2}{2}$ xxxx | Quick query<br>Dept name<br>Reg No.<br>Dept name<br>Reg No. | Work ID<br>Card No.<br>Work ID<br>Name | Personnel deletion (D) Personnel registration (R) Print (P) More operations (O) Exit (X)<br>Card | RI+<br>Import personnel table<br>Clear all (R)<br>Export personnel table<br>Query (E)<br><b>istration</b><br>View deleted personnel<br>User type<br>Re<br>Hate |
|                                                                                                    | $\triangleright$ XXX<br>00001                               | 00001<br>name                          | 123456878<br>Male                                                                                | 2010-04-19 Access con                                                                                                    |

Figure 2.18

If you have deleted the personnel by mis-operation, click "Restore deleted personnel" to restore the deleted personnel.

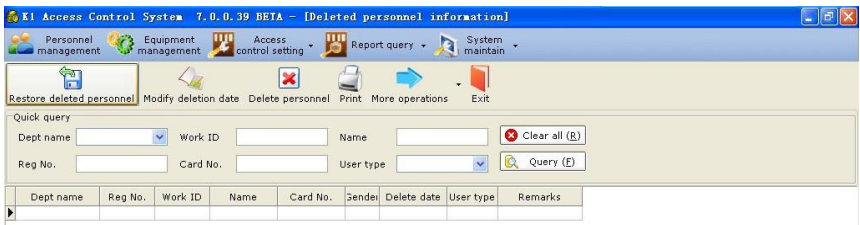

*Note: 1. To change the deletion date/ deleted personnel, select the personnel and perform relevant operations.* 

*2. Click "Print"/ "More operations> Export deleted personnel list" to print/ export the list of deleted personnel.* 

2.1.6 Export/ printing personnel list

You can print/ export personnel list by clicking "Personnel management > Print" / "Personnel management > More operations > Export personnel list".

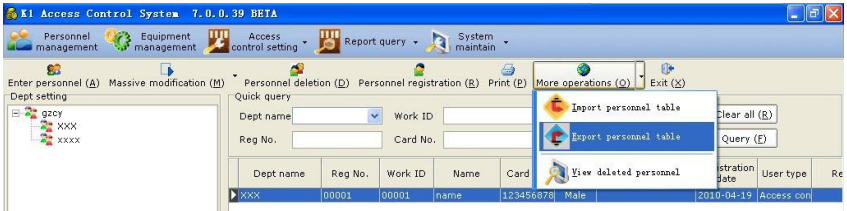

Figure 2.20

# 2.2 Equipment Management

# 2.2.1 Adding equipment

An access control has been added in the system by default. You can also change the equipment or add the equipment again after removing the default equipment. Steps

Equipment management  $>$  Edit equipment  $>$  Add equipment: Enter or select equipment information in the displayed window, and save the information (The information includes equipment name, equipment ID, equipment purpose, and communication method and so on.

*Note: To ensure normal communication, you must enter correct equipment No. (the same as the serial No. of the equipment), select the corresponding equipment type, purpose and communication method. You can select a proper communication method* by *clicking*  $\bullet$  *to view help items.* 

#### K1 Access Control Management System User's Manual

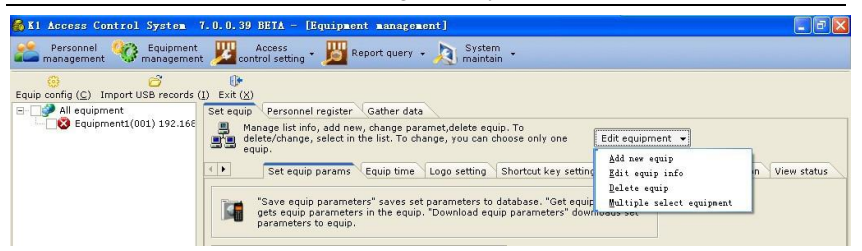

Figure 2.21

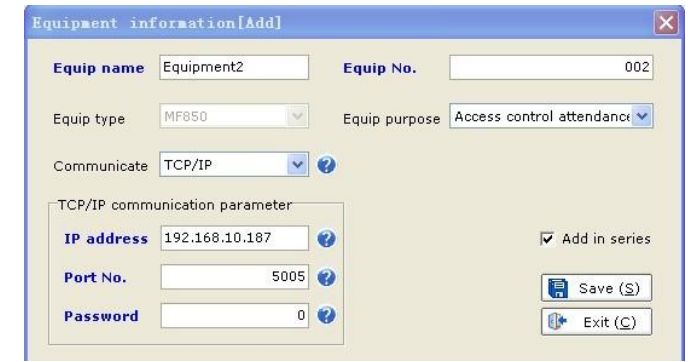

#### Figure 2.22

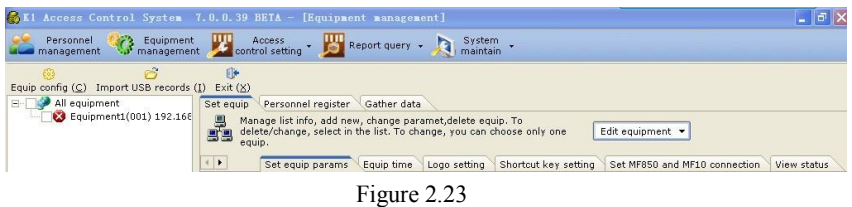

# 2.2.2 Changing/ deleting equipment

1. Changing equipment information: Select the equipment information to be changed (unique option). Then, click "Edit equipment > Change equipment information", and change relevant information at the displayed window.

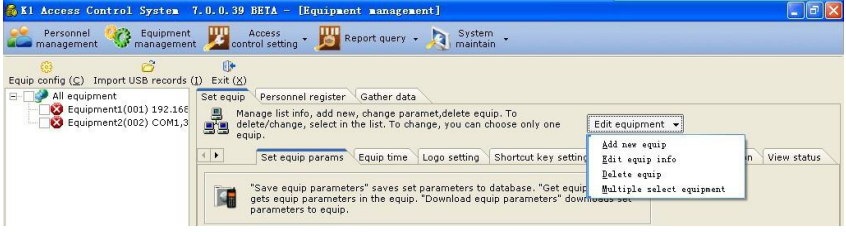

Figure 2.24

2. Deleting equipment: Select the equipment to be deleted (multiple options), and click "Edit equipment > Delete equipment".

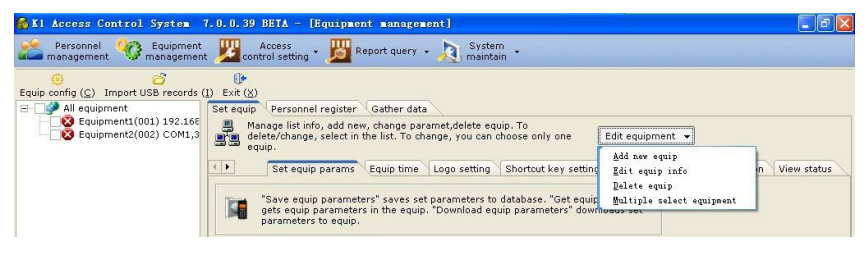

Figure 2.25

# 2.2.3 Configuring equipment

For new equipment used for the first time, you must set the new equipment after it is added. The configuration items include clearing invalid data, calibrating time, setting equipment parameters, Logo, shortcut keys, electronic bell, connection between the MF850 and MF10.

1. Initializing equipment

If no valid data is entered to the new equipment that is used for the first time, you need to initialize the equipment at first. Equipment initialization will synchronically set the equipment time to the current time shown on the computer.

*Attention: This operation only applies to new equipment without valid data. You must exercise care when initializing equipment in other situations as this operation will result in loss of all in/ out records and personnel enroll information.* 

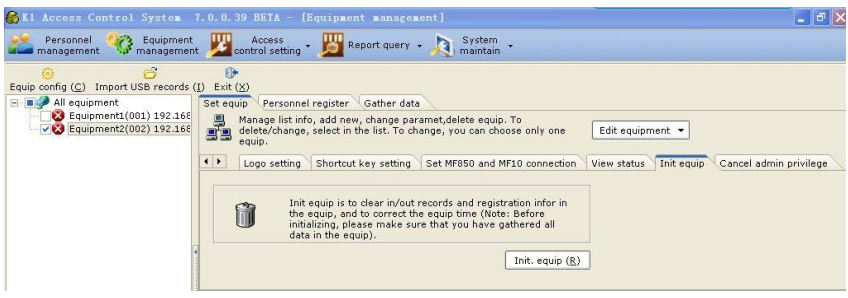

Figure 2.26

2. Setting equipment parameters

This section describes how to set access control parameters to the equipment.

Steps

1. Equipment setting > Equipment parameters: Select the equipment, and click "Obtain access control parameters of equipment" to obtain the access control parameters of the equipment (Figure 2.27. You can obtain parameters of only one piece of equipment each time).

2. After setting parameters for the access control, click "Save access control parameters" to save the parameters to the database.

3. Set access control parameters of the equipment one by one through steps 1 and 2 and save the parameters to the database.

4. Select the equipment for which you will set access control parameters (multiple options). Then, click "Download access control parameters for equipment" to send the saved parameters to online equipment.

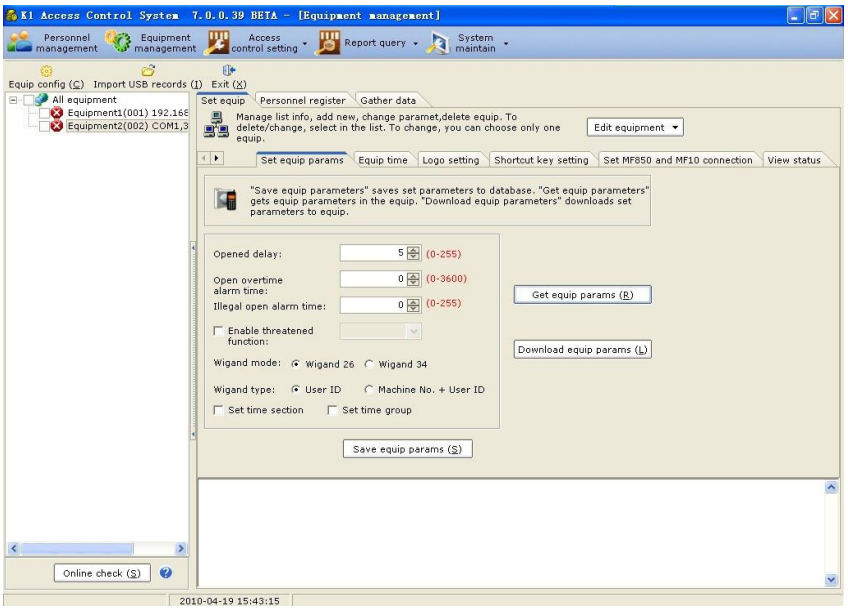

Figure 2.27

K1 Access Control Management System User's Manual

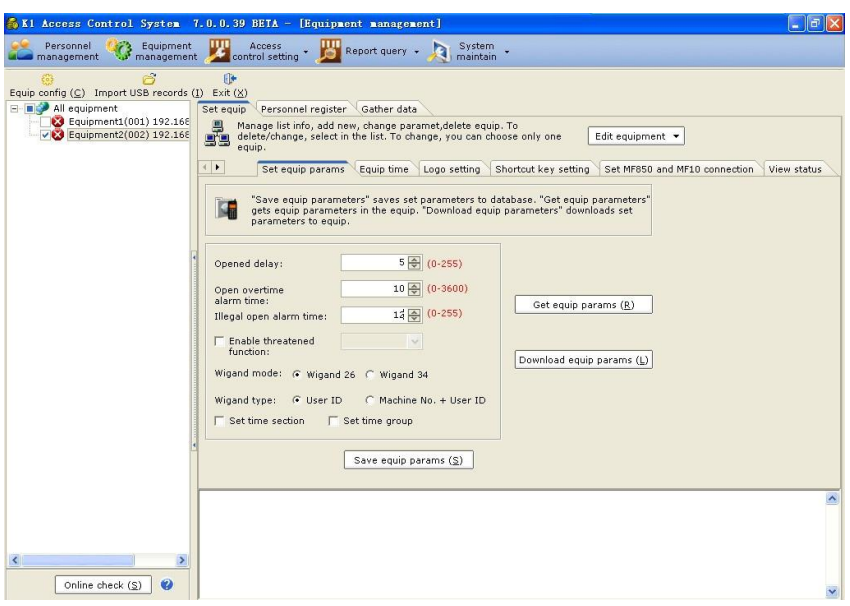

Figure 2.28

*Note: To view access control parameters saved in the database, select the parameters with high brightness to view (You can get parameters of only one piece of equipment each time).* 

3. Equipment time

You can only read the time of single equipment each time. To synchronize equipment time, you can synchronize the time to the current time of the computer (You can operate multiple sets of equipment).

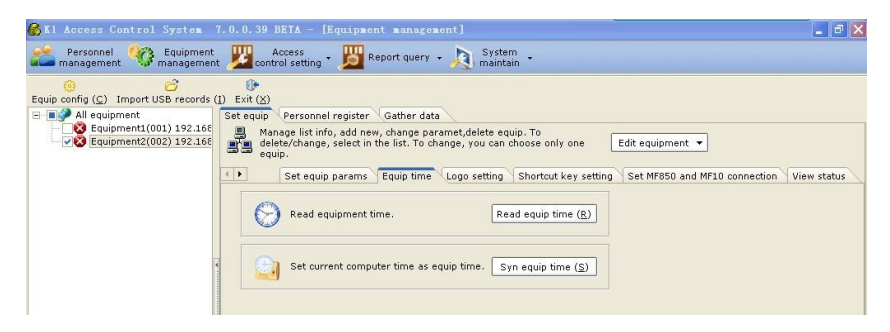

Figure 2.29

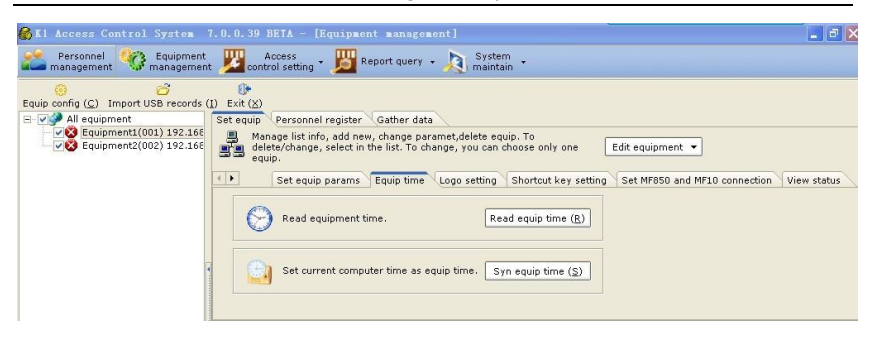

Figure 2.30

#### 4. Setting Logo

You can set Logos for multiple pieces of equipment each time. To set the logo, you need to firstly run the Logo.

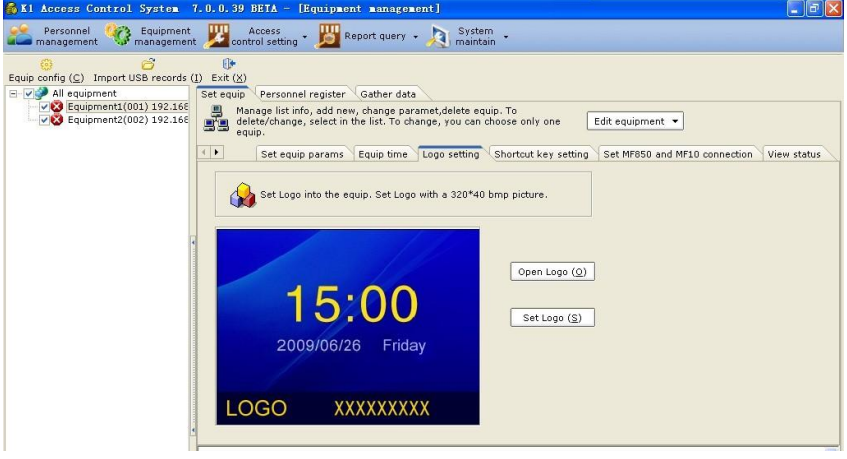

Figure 2.31

#### 5. Setting shortcut keys

You can set shortcut keys for equipment when necessary. You can obtain shortcut keys for only a single piece of equipment. But you can set shortcut keys for multiple equipment.

K1 Access Control Management System User's Manual

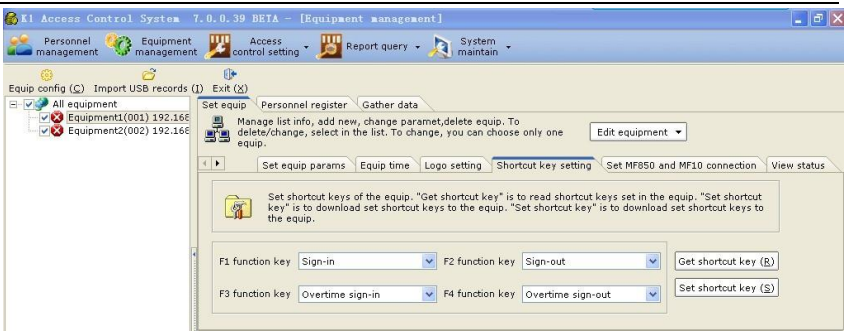

Figure 2.32

6. Setting connections between the MF850 and MF10

You must decide proper installation locations of the MF850 and MF10.By default, the MF850 is installed outdoor, while the MF10 is outdoor. You should set installation locations as needed. Such setting will affect the "In/ out" status of personnel in the access control report. If MF850 is located indoor while the MF10 outdoor, the status will be "entry" when a person opens the door. If the MF850 is located outdoor while the MF10 indoor, the status will be "exit" when a person opens the door.

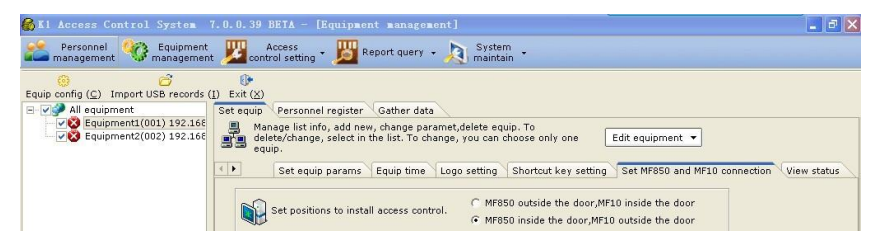

Figure 2.33

#### 7. Setting electronic bell

This function allows you to set ringing time of the equipment. Reading of electronic bell can only be done for single equipment; while setting of electronic bell can be done for multiple equipment.

K1 Access Control Management System User's Manual

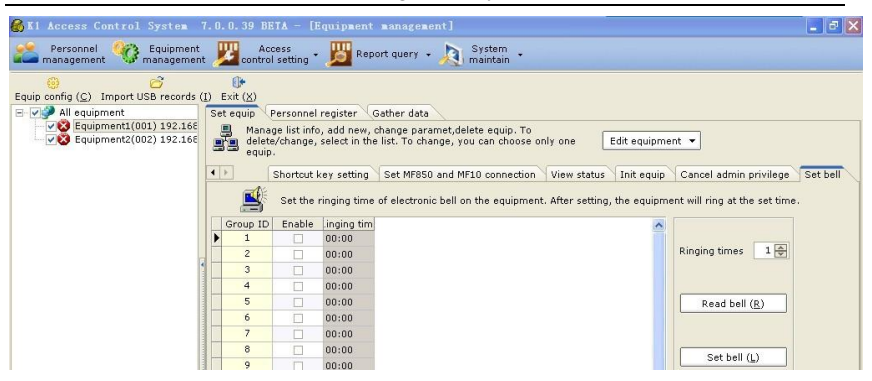

Figure 2.34

#### 8. Reading equipment status

Sometimes it is necessary to read the equipment status to get equipment information such as the number of registered users, administrators, fingerprint, cards, passwords, "In/ out" records and management records. The reading of equipment information can be done for one piece of equipment each time.

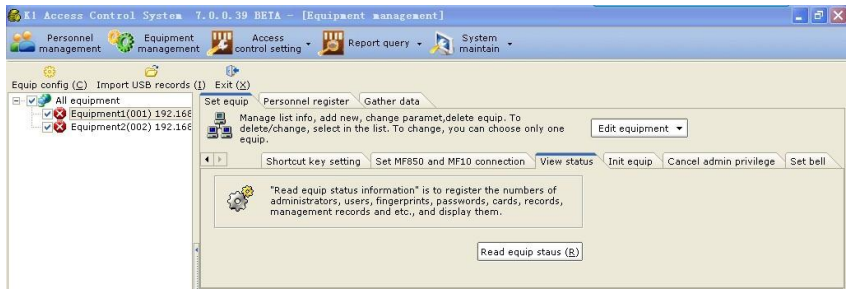

Figure 2.35

### 9. Cancelling administrator's privilege

In normal situations, you can execute this operation to cancel the administrator's privilege if you have forgotten the administrator's password. You can perform this operation for multiple equipment.

K1 Access Control Management System User's Manual

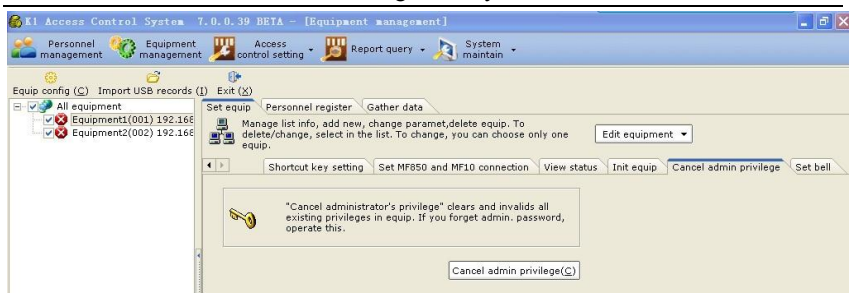

Figure 2.36

### 2.2.4 Data gathering

After the personnel have opened the door and recorded their time attendance through the access control, the records about door opening and time attendance must be gathered into K1 system to get statistic results about the entry/ exit of the personnel.

[Operation Steps]

- 1. Equipment management > Gather data: Select the equipment (multiple options), and click "Online inspection" to verify that the equipment is online.
- 2. Select "Gather new data"/ "Gather all data", and click "Gather data" to gather data into K1.

*Note: 1. Option "Gather new data" is intended to gather new records in the equipment into the computer.* 

 *2. Option "Gather all data" is intended to gather all records, including records that have been or have not been gathered, into the computer. You can set the gathering scope by selecting a proper date.*

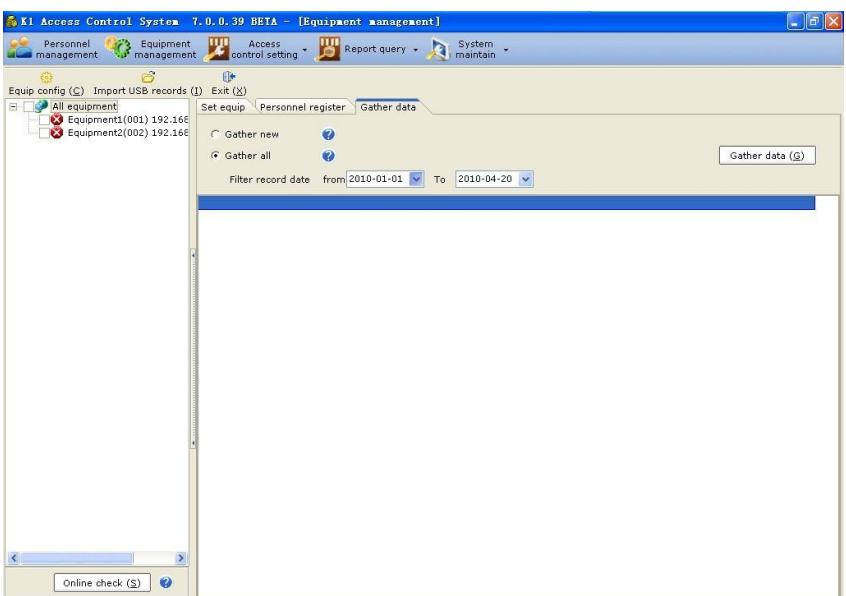

K1 Access Control Management System User's Manual

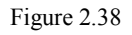

# 2.2.5 Import USB records

In order to get statistic results about the entry/ exit of the personnel, you could also import USB records besides data gathering (2.2.4 Data gathering).

# **[Operation Steps]**

- 1. Select the USB records file.
- 2. According the guide, Click "Next" to finish the import.

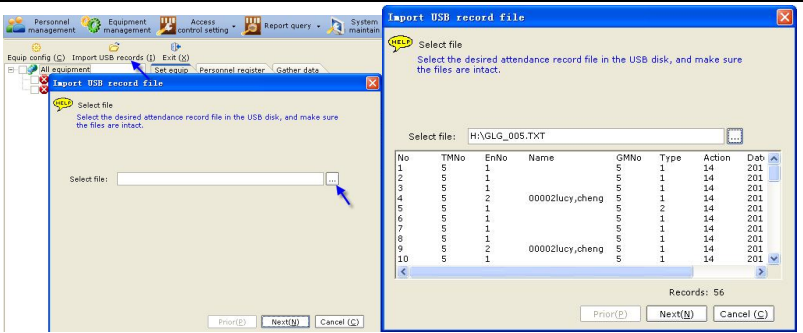

K1 Access Control Management System User's Manual

# 2.3 Access Control Setting

After the equipment is added and set as required, you must set the time section, time group and personnel information registered in the equipment (including setting parameters for user control). The registered personnel can normally open the door and record their time attendance only after these settings have been made. To remotely control or monitor door status through a computer, you must add the access control to the corresponding map.

# 2.3.1 Managing maps

#### 1. Add maps

The system has set a map by default. Please add maps you need based on actual conditions, and install the equipment on the door.

[Operation Steps]

- 1. "Configure access control > Manage maps": Add maps.
- 2. Click "Set the map", and select the map document to be added (bmp format).
- 3. Select the equipment to be added, and move the equipment to desired position.

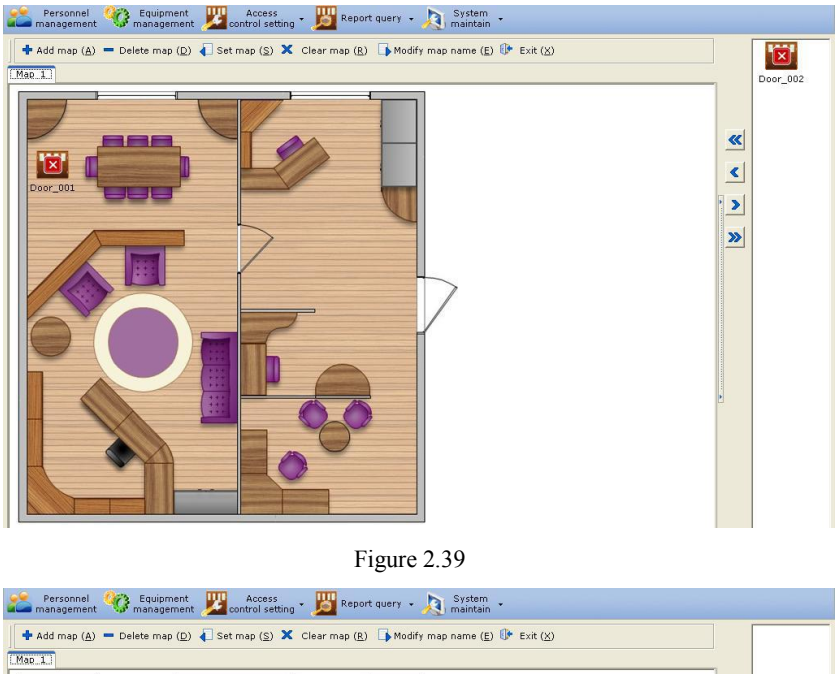

K1 Access Control Management System User's Manual

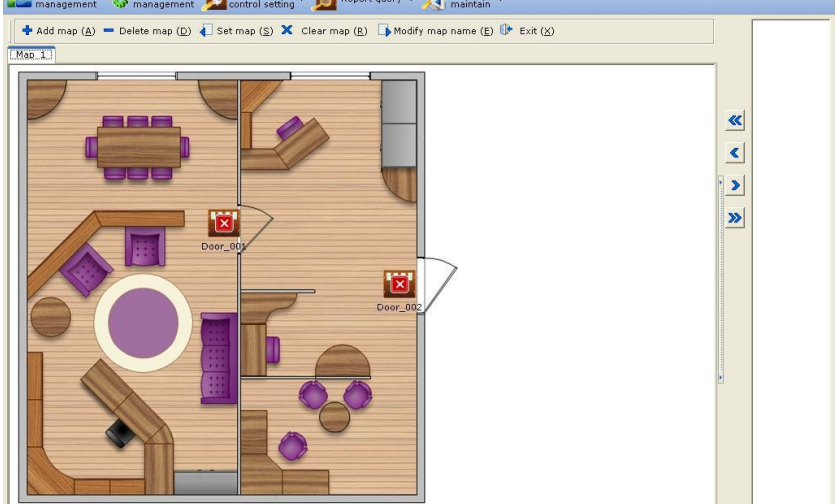

Figure 2.40

2. Clear map/ Change map name.

"Clear map" allows you to remove the current map document. And "Change map name" allows you to change the current name of the map.

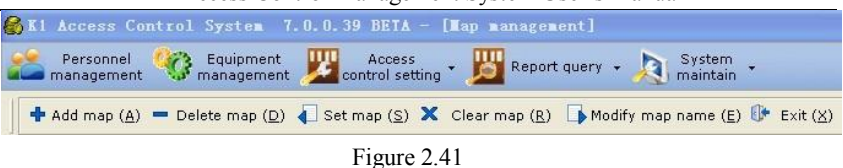

K1 Access Control Management System User's Manual

# 2.3.2 Setting time section

#### 1. Setting time section

Before setting the time section for the equipment, you can read the time section for the equipment first, and then download the set time section to the access control equipment.

Steps:

- 1. Setting access control > Setting time section: select one equipment, obtain the time section (The time section of the equipment will be displayed on the time section list. You can obtain the time section for only one piece of equipment each time.)(Figure 2.42).
- 2. Set the time section on the time section list (Figure 2.43).
- 3. Select single/multi equipment > Confirm the equipment is online by "Online inspection" > Download the time section. (All time sections in the time section list are downloaded to the corresponding equipment) (Figure 2.43).

| <b>BXI Access Control System 7.0.0.39 BETA - [Set time section]</b>     |                                |                 |                        |                 |                        |                        |                 | $\boxed{\blacksquare \blacksquare \blacksquare}$ |
|-------------------------------------------------------------------------|--------------------------------|-----------------|------------------------|-----------------|------------------------|------------------------|-----------------|--------------------------------------------------|
| ш<br><b>C</b> Equipment<br>Personnel<br>management                      | Access<br>control setting      | Report query    |                        | System -        |                        |                        |                 |                                                  |
| <b>DD</b><br><b>DD</b><br>Init time section (I) Read time section (R)   | œ<br>Download time section (L) |                 | 麻<br>Ext(X)            |                 |                        |                        |                 |                                                  |
| All equipment                                                           | Time section 1->10             |                 | Time section $11 - 20$ |                 | Time section $21 - 30$ | Time section $31 - 40$ |                 | Time section $41 - 50$                           |
| Equipment1(001) 192.168.10.224,<br>v 23 Equipment2(002) 192.168.10.223. | ID                             | Sunday          | Monday                 | Tuesday         | Wednesday              | Thursday               | Friday          | Saturday                                         |
|                                                                         | $\mathbf{1}$                   | 00:00-23:59     | 00:00-23:59            | 00:00-23:59     | $00:00 - 23:59$        | $00:00 - 23:59$        | $00:00 - 23:59$ | $00:00 - 23:59$                                  |
|                                                                         | $\overline{c}$                 | 00:00-23:59     | $00:00 - 23:59$        | 00:00-23:59     | $00:00 - 23:59$        | $00:00 - 23:59$        | $00:00 - 23:59$ | $00:00 - 23:59$                                  |
|                                                                         | $\overline{\mathbf{3}}$        | $00:00 - 23:59$ | $00:00 - 23:59$        | $00:00 - 23:59$ | $00:00 - 23:59$        | $00:00 - 23:59$        | $00:00 - 23:59$ | $00:00 - 23:59$                                  |
|                                                                         | $\overline{4}$                 | 00:00-23:59     | 00:00-23:59            | 00:00-23:59     | 00:00-23:59            | 00:00-23:59            | $00:00 - 23:59$ | $00:00 - 23:59$                                  |
|                                                                         | 5 <sup>5</sup>                 | $00:00 - 23:59$ | $00:00 - 23:59$        | $00:00 - 23:59$ | $00:00 - 23:59$        | $00:00 - 23:59$        | $00:00 - 23:59$ | $00:00 - 23:59$                                  |
|                                                                         | 6                              | $00:00 - 23:59$ | $00:00 - 23:59$        | $00:00 - 23:59$ | $00:00 - 23:59$        | $00:00 - 23:59$        | $00:00-23:59$   | $00:00 - 23:59$                                  |
|                                                                         | $\overline{7}$                 | 00:00-23:59     | 00:00-23:59            | 00:00-23:59     | 00:00-23:59            | 00:00-23:59            | $00:00 - 23:59$ | $00:00 - 23:59$                                  |
|                                                                         | 8                              | $00:00 - 23:59$ | $00:00 - 23:59$        | $00:00 - 23:59$ | $00:00 - 23:59$        | $00:00 - 23:59$        | $00:00 - 23:59$ | 00:00-23:59                                      |
|                                                                         | 9                              | $00:00 - 23:59$ | $00:00 - 23:59$        | $00:00 - 23:59$ | $00:00 - 23:59$        | $00:00 - 23:59$        | $00:00 - 23:59$ | $00:00 - 23:59$                                  |
|                                                                         | 10                             | 00:00-23:59     | 00:00-23:59            | 00:00-23:59     | 00:00-23:59            | 00:00-23:59            | $00:00 - 23:59$ | 00:00-23:59                                      |

Figure 2.42

K1 Access Control Management System User's Manual

| $\mathbb{R}$ K1<br>Access Control System 7.0.0.39 BETA - [Set time section]<br>шв<br>G<br>Personnel<br><b>Equipment</b><br>management<br>management |  | Access<br>control setting |                       |              | Report query +      | System -        |                     |                     |                 | $  \sigma $ $\times$ |
|----------------------------------------------------------------------------------------------------|--|---------------------------|-----------------------|--------------|---------------------|-----------------|---------------------|---------------------|-----------------|----------------------|
| DD<br>DD.<br>Init time section (I) Read time section (R) Download time section (L)                                                                  |  | 序                         |                       | O+<br>Ext(X) |                     |                 |                     |                     |                 |                      |
| All equipment                                                                                                    |  |                           | Time section $1 - 10$ |              | Time section 11->20 |                 | Time section 21->30 | Time section 31->40 |                 | Time section 41->50  |
| Equipment1(001) 192.168.10.224,<br>V & Equipment2(002) 192.168.10.223,                                                                              |  | ID                        | Sunday                |              | Monday              | Tuesday         | Wednesday           | Thursday            | Friday          | Saturday             |
|                                                                                                    |  | $\mathbf{1}$              | 00:00-23:59           |              | $00:00 - 23:59$     | $00:00 - 23:59$ | $00:00 - 23:59$     | 00:00-23:59         | 00:00-23:59     | $00:00 - 23:59$      |
|                                                                                                    |  | $\overline{c}$            | 00:00-23:59           |              | $00:00 - 23:59$     | $00:00 - 23:59$ | 00:00-23:59         | 00:00-23:59         | 00:00-23:59     | 00:00-23:59          |
|                                                                                                    |  | 3                         | 00:00-23:59           |              | $00:00 - 23:59$     | $00:00 - 23:59$ | $00:00 - 23:59$     | $00:00 - 23:59$     | $00:00 - 23:59$ | $00:00 - 23:59$      |
|                                                                                                    |  | 4                         | 00:00-23:59           |              | $00:00 - 23:59$     | $00:00 - 23:59$ | $00:00 - 23:59$     | 00:00-23:59         | $00:00 - 23:59$ | $00:00 - 23:59$      |
|                                                                                                    |  | $\mathsf{s}$              | $00:00 - 23:59$       |              | $00:00 - 23:59$     | $00:00 - 23:59$ | $00:00 - 23:59$     | $00:00 - 23:59$     | $00:00 - 23:59$ | $00:00 - 23:59$      |
|                                                                                                    |  | 6                         | 00:00-23:59           |              | $00:00 - 23:59$     | $00:00 - 23:59$ | $00:00 - 23:59$     | $00:00 - 23:59$     | $00:00 - 23:59$ | $00:00 - 23:59$      |
|                                                                                                    |  | $\overline{7}$            | 00:00-23:59           |              | $00:00 - 23:59$     | $00:00 - 23:59$ | 00:00-23:59         | 00:00-23:59         | $00:00 - 23:59$ | $00:00 - 23:59$      |
|                                                                                                    |  | 8                         | 00:00-23:59           |              | $00:00 - 23:59$     | $00:00 - 23:59$ | 00:00-23:59         | 00:00-23:59         | 00:00-23:59     | 00:00-23:59          |
|                                                                                                    |  | 9                         | 00:00-23:59           |              | $00:00 - 23:59$     | 00:00-23:59     | 00:00-23:59         | 00:00-23:59         | 00:00-23:59     | 00:00-23:59          |
|                                                                                                    |  | 10                        | 00:00-23:59           |              | $00:00 - 23:59$     | 00:00-23:59     | 00:00-23:59         | 00:00-23:59         | 00:00-23:59     | 00:00-23:59          |

Figure 2.43

2. Initializing time section

Initializing time section is to restore the time section in the database to the default time section value and is not to initialize the time section in the equipment.

| <b>B</b> X1 Access Control System 7.0.0.39 BETA - [Set time section]              |                           |                    |             |                        |                 |                        |                        |                 | $  \sigma $ $\times$ |
|-----------------------------------------------------------------------------------|---------------------------|--------------------|-------------|------------------------|-----------------|------------------------|------------------------|-----------------|----------------------|
| шш<br>G<br>Personnel<br>Equipment<br>management<br>management                     | Access<br>control setting |                    |             | Report query +         | System -        |                        |                        |                 |                      |
| DD<br>QD<br>Init time section (I) Read time section (R) Download time section (L) |                           | ⊯                  |             | 瓜<br>Ext(X)            |                 |                        |                        |                 |                      |
| $\Box$ All equipment                                                              |                           | Time section 1->10 |             | Time section $11 - 20$ |                 | Time section $21 - 30$ | Time section $31 - 40$ |                 | Time section 41->50  |
| Equipment1(001) 192.168.10.224<br>√ 3 Equipment2(002) 192.168.10.223              |                           | ID.                | Sunday      | Monday                 | Tuesday         | Wednesday              | Thursday               | Friday          | Saturday             |
|                                                                                   |                           | $\mathbf{1}$       | 00:00-23:59 | $00:00 - 23:59$        | $00:00 - 23:59$ | $00:00 - 23:59$        | 00:00-23:59            | $00:00 - 23:59$ | $00:00 - 23:59$      |
|                                                                                   |                           | $\overline{c}$     | 00:00-23:59 | $00:00 - 23:59$        | $00:00 - 23:59$ | 00:00-23:59            | 00:00-23:59            | 00:00-23:59     | 00:00-23:59          |
|                                                                                   |                           | $\overline{3}$     | 00:00-23:59 | $00:00 - 23:59$        | $00:00 - 23:59$ | $00:00 - 23:59$        | 00:00-23:59            | 00:00-23:59     | 00:00-23:59          |
|                                                                                   |                           | $\overline{4}$     | 00:00-23:59 | $00:00 - 23:59$        | $00:00 - 23:59$ | $00:00 - 23:59$        | 00:00-23:59            | 00:00-23:59     | 00:00-23:59          |
|                                                                                   |                           | 5                  | 00:00-23:59 | $00:00 - 23:59$        | $00:00 - 23:59$ | 00:00-23:59            | 00:00-23:59            | 00:00-23:59     | 00:00-23:59          |
|                                                                                   |                           | 6                  | 00:00-23:59 | $00:00 - 23:59$        | 00:00-23:59     | 00:00-23:59            | 00:00-23:59            | 00:00-23:59     | 00:00-23:59          |
|                                                                                   |                           | $\overline{z}$     | 00:00-23:59 | $00:00 - 23:59$        | $00:00 - 23:59$ | 00:00-23:59            | 00:00-23:59            | 00:00-23:59     | 00:00-23:59          |
|                                                                                   |                           | 8                  | 00:00-23:59 | $00:00 - 23:59$        | $00:00 - 23:59$ | 00:00-23:59            | 00:00-23:59            | 00:00-23:59     | 00:00-23:59          |
|                                                                                   |                           | 9                  | 00:00-23:59 | $00:00 - 23:59$        | $00:00 - 23:59$ | 00:00-23:59            | 00:00-23:59            | $00:00 - 23:59$ | $00:00 - 23:59$      |
|                                                                                   |                           | 10                 | 00:00-23:59 | $00:00 - 23:59$        | 00:00-23:59     | 00:00-23:59            | 00:00-23:59            | 00:00-23:59     | 00:00-23:59          |

Figure 2.44

# 2.3.3 Setting time group

### 1. Setting time group

Before setting the time group for the equipment, you can read the time group for the equipment first, and then download the set time group to the access control equipment.

Steps:

1. Setting access control > Setting time group: select one equipment, obtain the time group (The time group of the equipment will be displayed on the time group list. You can obtain the time group for only one piece of equipment each time.) (Figure 2.46).

2. Set the time group in the list.

3. Select single/multi equipment > Confirm the equipment is online by "Online Inspection" > Download the time group.(All time groups are downloaded to the corresponding equipment) (Figure 2.47).

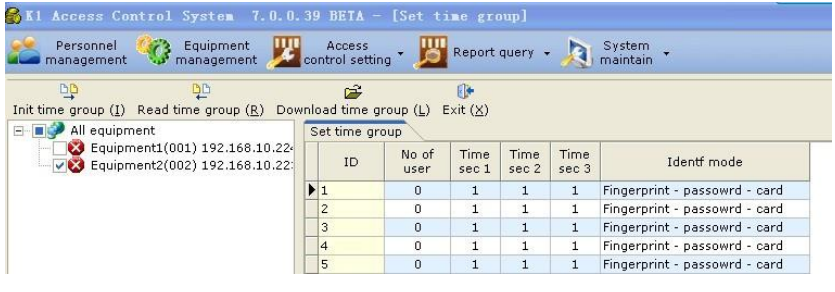

图 2.46

| 6 Kl Access Control System 7.0.0.39 BETA - [Set time group]              |                             |               |                     |                     |                          |                               | $\Box$ $\Box$ $\times$ |
|--------------------------------------------------------------------------|-----------------------------|---------------|---------------------|---------------------|--------------------------|-------------------------------|------------------------|
| Personnel<br>Equipment<br>62                                             | Access<br>Accontrol setting |               | Report query +      |                     |                          | System                        |                        |
| management.<br>59<br>management                                          |                             |               |                     |                     |                          | <b>maintain</b>               |                        |
| <b>DD</b><br><b>DD</b>                                                   | œ                           |               | 0+                  |                     |                          |                               |                        |
| Init time group (I) Read time group (R) Download time group (L) Exit (X) |                             |               |                     |                     |                          |                               |                        |
| All equipment<br>$E -$                                                   | Set time group              |               |                     |                     |                          |                               |                        |
| Equipment1(001) 192.168.10.22                                            |                             |               |                     |                     |                          |                               |                        |
| Ed Equipment2(002) 192.168.10.22:                                        | ID                          | No of<br>user | Time<br>sec 1       | Time<br>sec 2       | Time<br>sec <sub>3</sub> | Identf mode                   |                        |
|                                                                          | $\mathbf{H}$                | $\bf{0}$      | $\mathbf{1}$        | $\mathbf{1}$        | $\mathbf{1}$             | Fingerprint - passowrd - card |                        |
|                                                                          | $\overline{z}$              | $\mathbf{0}$  | $\mathbf{1}$        | $\mathbf{1}$        | $\mathbf{1}$             | Fingerprint - passowrd - card |                        |
|                                                                          | <sub>3</sub>                | $\mathbf{0}$  | $\mathbf{1}$        | $\mathbf{1}$        | 1                        | Fingerprint - passowrd - card |                        |
|                                                                          | l4                          | $\mathbf{0}$  | $\mathbf{1}$        | $\mathbf{1}$        | $\mathbf{1}$             | Fingerprint - passowrd - card |                        |
|                                                                          | <sub>5</sub>                | $\mathbf{0}$  | $\mathbf{1}$        | $\mathbf{1}$        | $\mathbf{1}$             | Fingerprint - passowrd - card |                        |
|                                                                          | 6                           | $\bf{0}$      | $\mathbf{1}$        | $\mathbf{1}$        | $\mathbf{1}$             | Fingerprint - passowrd - card |                        |
|                                                                          | 7                           | $\bf{0}$      | $\mathbf{1}$        | $\mathbf{1}$        | $\mathbf 1$              | Fingerprint - passowrd - card |                        |
|                                                                          | <sup>8</sup>                | $\bf{0}$      | $\mathbf{1}$        | $\mathbf{1}$        | $\mathbf 1$              | Fingerprint - passowrd - card |                        |
|                                                                          | <sup>9</sup>                | $\bf{0}$      | $\mathbf{1}$        | $\mathbf{1}$        | $\mathbf{1}$             | Fingerprint - passowrd - card |                        |
|                                                                          | 10                          | $\bf{0}$      | $\mathbf{1}$        | $\mathbf{1}$        | $\mathbf{1}$             | Fingerprint - passowrd - card |                        |
|                                                                          | 11                          | $\bf{0}$      | $\mathbf{1}$        | $\mathbf{1}$        | $\mathbf 1$              | Fingerprint - passowrd - card |                        |
|                                                                          | 12                          | $\Omega$      | $\mathbf{1}$        | $\mathbf{1}$        | $\mathbf{1}$             | Fingerprint - passowrd - card |                        |
|                                                                          | 13                          | $\bf{0}$      | $\mathbf{1}$        | $\mathbf{1}$        | $\mathbf{1}$             | Fingerprint - passowrd - card |                        |
|                                                                          | 14                          | $\bf{0}$      | $\mathbf{1}$        | $\mathbf{1}$        | $\mathbf{1}$             | Fingerprint - passowrd - card |                        |
|                                                                          | 15                          | $\bf{0}$      | $\mathbf{1}$        | $\mathbf{1}$        | $\mathbf{1}$             | Fingerprint - passowrd - card |                        |
|                                                                          | 16                          | $\bf{0}$      | $\mathbf{1}$        | $\mathbf{1}$        | $\mathbf{1}$             | Fingerprint - passowrd - card |                        |
|                                                                          | 17                          | $\bf{0}$      | $\mathbf{1}$        | $\mathbf{1}$        | $\mathbf{1}$             | Fingerprint - passowrd - card |                        |
|                                                                          | 18                          | $\bf{0}$      | $\mathbf{1}$        | $\mathbf{1}$        | $\mathbf{1}$             | Fingerprint - passowrd - card |                        |
|                                                                          | 19                          | $\mathbf{a}$  | $\mathbf{1}$        | $\ddot{\mathbf{1}}$ | $\mathbf{1}$             | Fingerprint - passowrd - card |                        |
|                                                                          | 20                          | $\bf{0}$      | $\mathbf{1}$        | $\mathbf{1}$        | $\mathbf{1}$             | Fingerprint - passowrd - card |                        |
|                                                                          | 21                          | $\Omega$      | $\mathbf{1}$        | 1                   | $\mathbf{1}$             | Fingerprint - passowrd - card |                        |
|                                                                          | 22                          | $\mathbf{0}$  | $\mathbf{1}$        | $\overline{1}$      | $\mathbf{1}$             | Fingerprint - passowrd - card |                        |
|                                                                          | 23                          | $\mathbf{0}$  | $\mathbf{1}$        | $\mathbf{1}$        | $\mathbf{1}$             | Fingerprint - passowrd - card |                        |
|                                                                          | 24                          | $\Omega$      | $\mathbf{1}$        | $\mathbf{1}$        | $\mathbf{1}$             | Fingerprint - passowrd - card |                        |
|                                                                          | 25                          | $\mathbf{r}$  | $\ddot{\mathbf{1}}$ | $\mathbf{1}$        | $\mathbf{1}$             | Fingerprint - passowrd - card |                        |
|                                                                          | 26                          | $\theta$      | $\mathbf{1}$        | $\mathbf{1}$        | $\mathbf{1}$             | Fingerprint - passowrd - card |                        |
|                                                                          | 27                          | $\mathbf{r}$  | $\mathbf{1}$        | $\mathbf{1}$        | $\mathbf{1}$             | Fingerprint - passowrd - card |                        |
|                                                                          | 28                          | $\mathbf{0}$  | $\mathbf{1}$        | $\mathbf{1}$        | $\mathbf{1}$             | Fingerprint - passowrd - card |                        |
|                                                                          | 29                          | $\bf{0}$      | $\mathbf{1}$        | $\mathbf{1}$        | $\mathbf{1}$             | Fingerprint - passowrd - card |                        |
| $\prec$<br>$\rightarrow$                                                 | 30                          | $\Omega$      | $\mathbf{1}$        | $\mathbf{1}$        | $\mathbf{1}$             | Fingerprint - passowrd - card |                        |
| $\bullet$<br>Online check (S)                                            | RecNum:3                    |               |                     |                     |                          |                               |                        |

图 2.47

#### 2. Initializing time group

Initializing time group is to recover the time group in the database to the default time group value and is not to initialize the time group in the equipment (Figure 2.48).

| <b>AK1 Access Control System 7.0.0.39 BETA - [Set time group]</b>        |                |              |                     |                |              |                               | $ \sigma$ $x$ |
|--------------------------------------------------------------------------|----------------|--------------|---------------------|----------------|--------------|-------------------------------|---------------|
| ш<br>Personnel<br><b>SPA</b><br>Equipment                                | Access         |              |                     | Report query + |              | System<br><b>Representa</b>   |               |
| management control setting<br>management                                 |                |              |                     |                |              |                               |               |
| <b>DP</b><br><b>DD</b>                                                   | r <sup>2</sup> |              | Els-                |                |              |                               |               |
| Init time group (I) Read time group (R) Download time group (L) Exit (X) |                |              |                     |                |              |                               |               |
| All equipment                                                            | Set time group |              |                     |                |              |                               |               |
| Equipment1(001) 192.168.10.22                                            |                | No of        | Time                | Time           | <b>Time</b>  |                               |               |
| Equipment2(002) 192.168.10.22                                            | ID             | user         | sec 1               | sec 2          | sec 3        | Identf mode                   |               |
|                                                                          | $\mathbf{H}$   | $\bf{0}$     | $\mathbf{1}$        | $\mathbf{1}$   | $\mathbf{1}$ | Fingerprint - passowrd - card |               |
|                                                                          | 2              | $\mathbf{0}$ | $\mathbf{1}$        | $\mathbf{1}$   | $\mathbf 1$  | Fingerprint - passowrd - card |               |
|                                                                          | <sub>3</sub>   | $\mathbf{0}$ | $\mathbf{1}$        | $\mathbf{1}$   | $\mathbf{1}$ | Fingerprint - passowrd - card |               |
|                                                                          | 4              | $\mathbf{0}$ | $\mathbf{1}$        | $\mathbf{1}$   | $\mathbf{1}$ | Fingerprint - passowrd - card |               |
|                                                                          | s              | $\bf{0}$     | $\mathbf{1}$        | $\mathbf{1}$   | $\mathbf{1}$ | Fingerprint - passowrd - card |               |
|                                                                          | <sup>6</sup>   | $\bf{0}$     | $\mathbf{1}$        | $\mathbf{1}$   | $\mathbf{1}$ | Fingerprint - passowrd - card |               |
|                                                                          | 7              | $\bf{0}$     | $\mathbf{1}$        | $\mathbf{1}$   | $\mathbf{1}$ | Fingerprint - passowrd - card |               |
|                                                                          | 8              | $\bf{0}$     | $\mathbf{1}$        | $\mathbf{1}$   | $\mathbf{1}$ | Fingerprint - passowrd - card |               |
|                                                                          | 9              | $\mathbf{0}$ | $\mathbf{1}$        | $\mathbf{1}$   | $\mathbf{1}$ | Fingerprint - passowrd - card |               |
|                                                                          | 10             | $\mathbf{0}$ | $\mathbf{1}$        | $\mathbf{1}$   | $\mathbf{1}$ | Fingerprint - passowrd - card |               |
|                                                                          | 11             | $\mathbf{0}$ | $\mathbf{1}$        | $\mathbf{1}$   | $\mathbf{1}$ | Fingerprint - passowrd - card |               |
|                                                                          | 12             | $\bf{0}$     | $\mathbf{1}$        | $\mathbf{1}$   | $\mathbf{1}$ | Fingerprint - passowrd - card |               |
|                                                                          | 13             | $\mathbf{a}$ | $\mathbf{1}$        | $\mathbf{1}$   | $\mathbf{1}$ | Fingerprint - passowrd - card |               |
|                                                                          | 14             | $\mathbf{0}$ | $\mathbf{1}$        | $\mathbf{1}$   | $\mathbf{1}$ | Fingerprint - passowrd - card |               |
|                                                                          | 15             | $\mathbf{r}$ | $\ddot{\mathbf{1}}$ | $\mathbf{1}$   | $\mathbf{1}$ | Fingerprint - passowrd - card |               |
|                                                                          | 16             | $\mathbf{0}$ | $\mathbf{1}$        | $\mathbf{1}$   | $\mathbf{1}$ | Fingerprint - passowrd - card |               |
|                                                                          | 17             | $\mathbf{0}$ | $\mathbf{1}$        | $\mathbf{1}$   | $\mathbf{1}$ | Fingerprint - passowrd - card |               |
|                                                                          | 18             | $\mathbf{r}$ | $\mathbf{1}$        | $\mathbf{1}$   | $\mathbf{1}$ | Fingerprint - passowrd - card |               |
|                                                                          | 19             | $\mathbf{0}$ | $\mathbf{1}$        | $\mathbf{1}$   | $\mathbf{1}$ | Fingerprint - passowrd - card |               |
|                                                                          | 20             | $\mathbf{0}$ | $\mathbf{1}$        | $\mathbf{1}$   | $\mathbf{1}$ | Fingerprint - passowrd - card |               |
|                                                                          | 21             | $\Omega$     | $\mathbf{1}$        | $\mathbf{1}$   | $\mathbf{1}$ | Fingerprint - passowrd - card |               |
|                                                                          | 22             | $\Omega$     | $\mathbf{1}$        | $\overline{1}$ | $\mathbf{1}$ | Fingerprint - passowrd - card |               |
|                                                                          | 23             | $\mathbf{0}$ | $\mathbf{1}$        | $\mathbf{1}$   | $\mathbf{1}$ | Fingerprint - passowrd - card |               |
|                                                                          | 24             | $\theta$     | $\mathbf{1}$        | $\mathbf{1}$   | $\mathbf{1}$ | Fingerprint - passowrd - card |               |
|                                                                          | 25             | $\mathbf{0}$ | $\mathbf{1}$        | $\mathbf{1}$   | $\mathbf{1}$ | Fingerprint - passowrd - card |               |
|                                                                          | 26             | $\Omega$     | $\mathbf{1}$        | $\mathbf{1}$   | $\mathbf{1}$ | Fingerprint - passowrd - card |               |
|                                                                          | 27             | $\mathbf{0}$ | $\mathbf{1}$        | $\mathbf{1}$   | $\mathbf{1}$ | Fingerprint - passowrd - card |               |
|                                                                          | 28             | $\mathbf{0}$ | $\mathbf{1}$        | $\mathbf{1}$   | $\mathbf{1}$ | Fingerprint - passowrd - card |               |
| $\left  \cdot \right $<br>$\rightarrow$                                  | 29             | $\bf{0}$     | $\mathbf{1}$        | $\mathbf 1$    | $\mathbf{1}$ | Fingerprint - passowrd - card |               |
|                                                                          | 30             | $\bf{0}$     | $\mathbf{1}$        | $\mathbf{1}$   | $\mathbf{1}$ | Fingerprint - passowrd - card |               |
| $\bullet$<br>Online check (S)                                            | RecNum:3       |              |                     |                |              |                               |               |

K1 Access Control Management System User's Manual

Figure 2.48

# 2.3.4 Personnel registration

The registration method for fingerprint user is a little different from that for password/card user. The registration method for ordinary user is a little different from that for administrator. Please refer to the corresponding personnel registration steps.

1. Registering ordinary fingerprint user

Steps:

1. According to the register numbers of personnel in "Personnel Management", let the corresponding personnel to register their fingerprints one by one (The register numbers in the equipment must be the same as that in the software, as shown in Figure 2.49, Wangwu must register No. 00050 fingerprint in the equipment.)

*Note: If no personnel is enrolled in the K1 system, please enroll personnel first.* 

2. Access control setting > Personnel registration > Unregistered personnel: Select the equipment with registered fingerprints > Confirm it is online by "Online inspection (Figure 2.50).

3. Select personnel > Click "Obtain registered information", take the fingerprint information in the equipment of selected personnel to the computer (Figure 2.50) (Obtaining operation can be done in one equipment only. After obtaining is successful, the corresponding personnel is changed to registered personnel).

4. Personnel registration > Registered personnel: Set control parameters of users one by one.

5. Select the equipment to be downloaded (multiple options) > Select personnel and then click "Write in registration information/parameter" to write personnel registration information and user control parameter in the equipment (Figure 2.51).

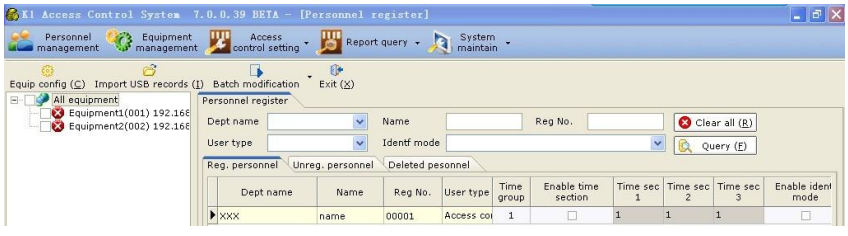

Figure 2.49

| Personnel<br>Equipment<br>management                                                | Access<br>management control setting                           | Report query +                  | System<br>maintain                           |                               |                          |                                     |               |                       |
|-------------------------------------------------------------------------------------|----------------------------------------------------------------|---------------------------------|----------------------------------------------|-------------------------------|--------------------------|-------------------------------------|---------------|-----------------------|
| $\mathfrak{S}$<br>83.<br>Equip config (C) Import USB records (1) Batch modification | $\mathbb{R}$<br><b>I</b><br>Exit(X)                            |                                 |                                              |                               |                          |                                     |               |                       |
| All equipment<br>田山區<br>Equipment1(001) 192.168<br>Equipment2(002) 192.168          | Personnel register<br>Dept name<br>$\checkmark$                | Name                            |                                              | Reg No.                       |                          |                                     | Clear all (R) |                       |
|                                                                                     | User type<br>$\ddotmark$<br>Reg. personnel<br>Unreg. personnel | Identf mode<br>Deleted pesonnel |                                              |                               |                          | $\checkmark$<br>ß.                  | Query (E)     |                       |
|                                                                                     | Dept name<br>Name                                              | Reg No.<br>User type            | Time<br>group                                | Enable time<br>section        | Time sec<br>$\mathbf{1}$ | Time sec Time sec<br>$\overline{c}$ | 3             | Enable identf<br>mode |
|                                                                                     | Ministry of Personnel<br>Lucy                                  | Access cor<br>00002             | $\mathbf{1}$                                 | П                             | $\mathbf{1}$             | $\mathbf{1}$                        | $\mathbf{1}$  | $\Box$                |
|                                                                                     | Birth Second Division Kate                                     | Attendanc<br>00003              | $\mathbf{1}$                                 | п                             | $\mathbf{1}$             | $\mathbf{1}$                        | 1             | п                     |
|                                                                                     | <b>Birth First Division</b><br>Jennie                          | Attendanc<br>00050              | $\mathbf{1}$                                 |                               | $\mathbf{1}$             | $\mathbf{1}$                        | $\mathbf 1$   | o                     |
|                                                                                     | RecNum:3<br>$\left  \mathbf{c} \right $                        |                                 |                                              |                               |                          |                                     |               | $\blacktriangleright$ |
|                                                                                     | Corresponding fingerprint/card/password of current users       |                                 |                                              |                               |                          |                                     |               |                       |
|                                                                                     | Reg No. Reg type<br>Privilege<br>Þ                             |                                 | Select all personnel                         |                               | Operation log            |                                     |               | ×                     |
|                                                                                     |                                                                |                                 | Get reg.information (R)                      | ø                             |                          |                                     |               |                       |
|                                                                                     |                                                                |                                 | Write reg infor (W)<br>Delete reg. infor (D) | $\bullet$<br>$\boldsymbol{Q}$ |                          |                                     |               |                       |
| $\left  \right\rangle$<br>Ø<br>Online check (S)                                     | RecNum:(                                                       |                                 |                                              | $\overline{\mathbf{z}}$       |                          |                                     |               |                       |

Figure 2.50

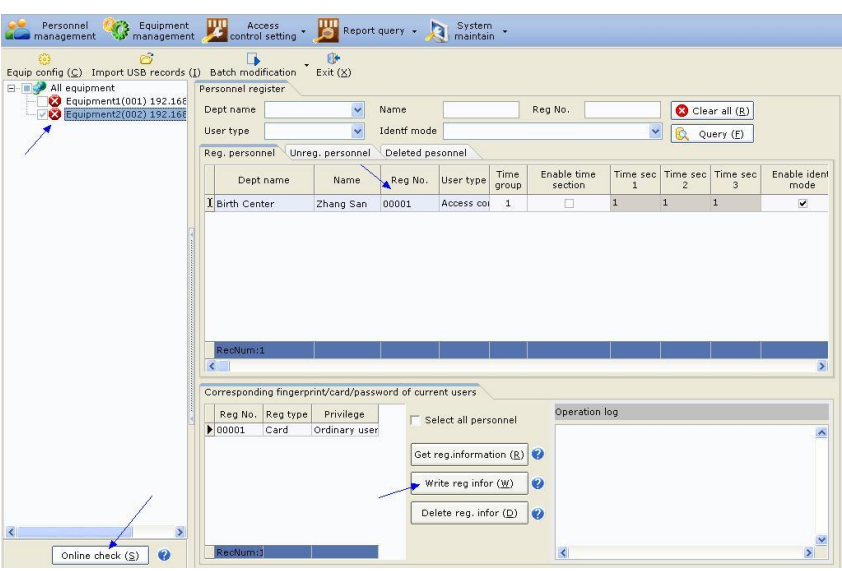

K1 Access Control Management System User's Manual

Figure 2.51

2. Registering password/card ordinary user

For registering password/card user, please refer to the relevant registration steps in "1. Registering fingerprint ordinary user", in addition, you can refer to the following steps.

Steps:

1. Personnel management: Enter personnel one by one, please enter password/card number when entering. (Figure 2.52, take the card as an example) (If entry has been done, this step can be omitted).

2. Setting access control > Registering personnel > Registered personnel: Set control parameters of users one by one.

3. Select the equipment to be distributed with registered information (multiple options) > Confirm it is online by "Online inspection".

4. Select personnel and then click "Write in registration information/parameter" to write the registered personnel information and user control parameters in the selected equipment.

|                                                                                   | $\frac{\sigma_0}{\sigma_0}$ ==ระบบควบคุมเวลาทำงานและการผ่านเข้าออกประกู โทยระ"K1"== 7.0.0.62 BETA - [Personnel managment]                                                                                                    | $-10x$ |
|-----------------------------------------------------------------------------------|----------------------------------------------------------------------------------------------------|--------|
| ш<br>Personnel<br>Equipment<br>management control setting<br>management           | w<br>Access<br>Attendance<br>System -<br>Report query<br>management.                                                                                                    |        |
| ß<br>蝎<br>Dept setting<br><b>E-2</b> TOMURA<br>New Department<br>Sales<br>Support | fb.<br>ఆ<br>เพิ่มบุคคล (A) การแก้ไขขั้งชุด (M) จาลลกบุคคล (L) พรเบียนบุคคล (R) Print (P) การซ่างานลื่นๆ (Q)<br>an(X)<br>Ouick query<br>Clear All (R)<br>$\vee$<br>Work ID.<br>Name<br>Dept name<br>O.<br>Query (E)<br>card No.<br>Reg No.<br>user type.<br>$\checkmark$                                                                                                    |        |
|                                                                                   | Dept name<br>Reg No.<br>Work ID.<br>card No. 3ender<br>Shift<br>Identity No.<br>Name<br>entry date. User type<br>Remarks<br>I New Department 00001<br>00001<br>000000000 Male<br>2010-08-15 Attendance<br>Pong<br>New Department 00002<br>000000000 Male Day shift<br>00002<br>thep<br>2010-08-15 Access con                                                                                                    |        |
|                                                                                   | RecNum:2                                                                                                    |        |
|                                                                                   | $-1.9$<br>v<br>$\boldsymbol{\Theta}$<br>E usesans<br>Work ID.:<br>00001<br>Pong<br>Name:<br>$\bullet$<br>00001<br>ผู้ชาย<br>Reg No.:<br>Gender:<br>$\checkmark$<br>$2010 - 08 - 15$<br>0000000002<br>$\boldsymbol{Q}$<br>card No.:<br>$\ddot{\phantom{1}}$<br>entry<br>date.:<br>Sales<br>Identity No.:<br>Dept name:<br>$\ddot{\phantom{1}}$<br>hift:<br>user bype.:<br>Access control user<br>J <sub>b</sub> Upload<br><b>L</b> Clear<br>$\bullet$<br>Password:<br>Remarks: |        |
| $\Box$ Dept setting $\star$                                                       | $\Gamma$ shaishe<br>$S$ ave ( $\leq$ )<br>C+ cancel (C)                                                                                                    |        |
|                                                                                   | 2010-09-07 13:36:44                                                                                                    |        |

K1 Access Control Management System User's Manual

Figure 2.52

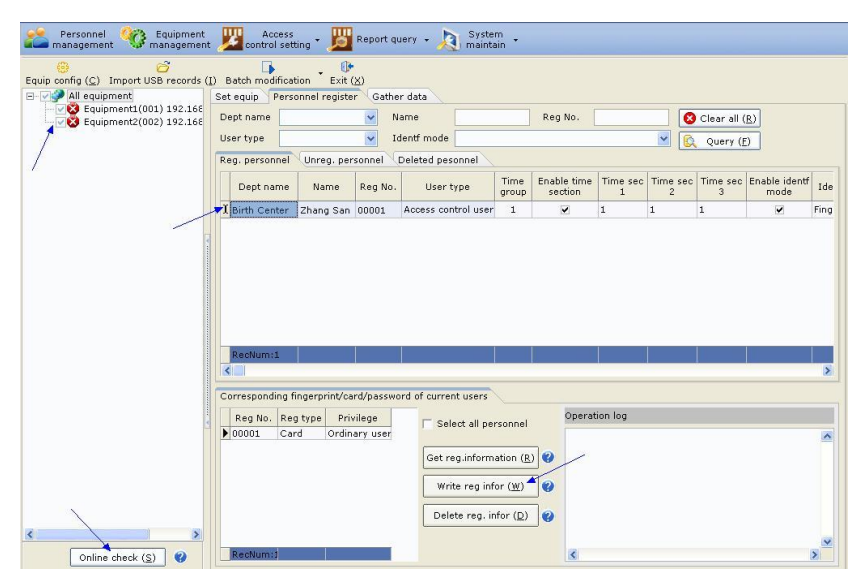

Figure 2.53

*Note: 1. "Deleting registered information" is to delete the registered information of selected personnel from the equipment (multiple options) only, the registered information is still saved in the database. After selecting equipment, select the* 

*personnel to be deleted and carry out "Deleting registered information" (Figure 2.54).*

2. *The registered information of deleted/resigned personnel in the equipment can be deleted by "Registering personnel > Deleted/resigned personnel".(Figure 2.55)*

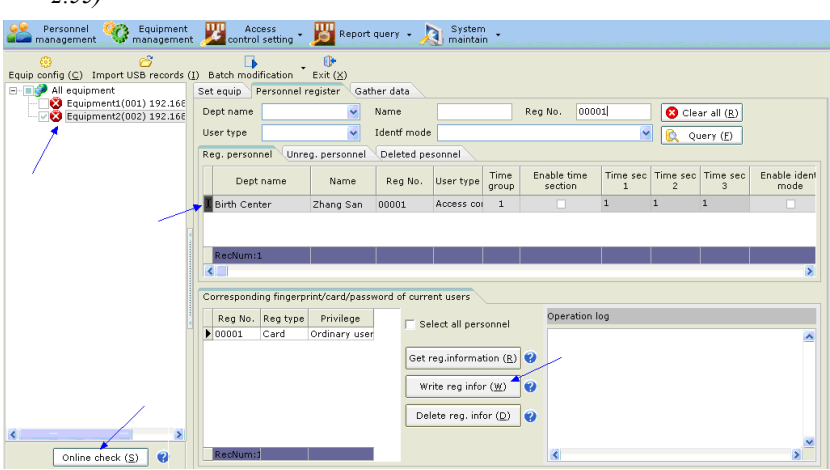

Figure 2.54

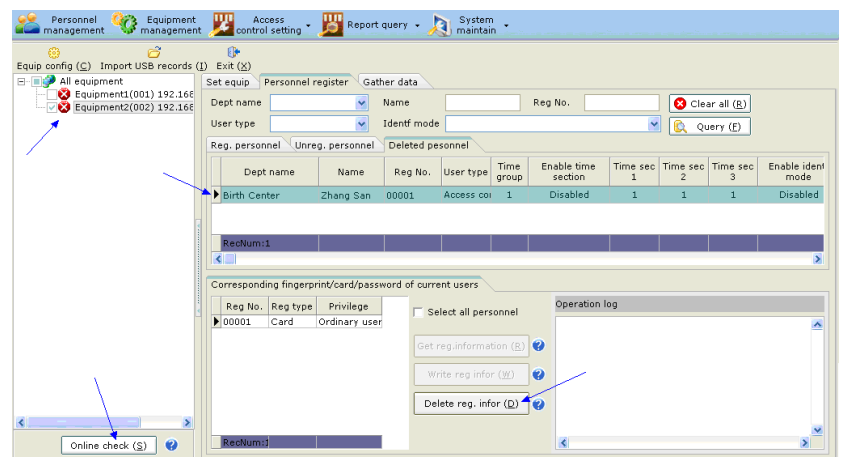

Figure 2.55

#### 3. Registering administrator

The steps is the same as the steps in "1. Registering ordinary fingerprint user".
### 2.3.5. Real-time monitoring

Enable real-time monitoring function to real-time monitor the state of the access control equipment, personnel attendance and exit/entry state of the selected online equipment. More than one piece of equipment can be monitored simultaneously.

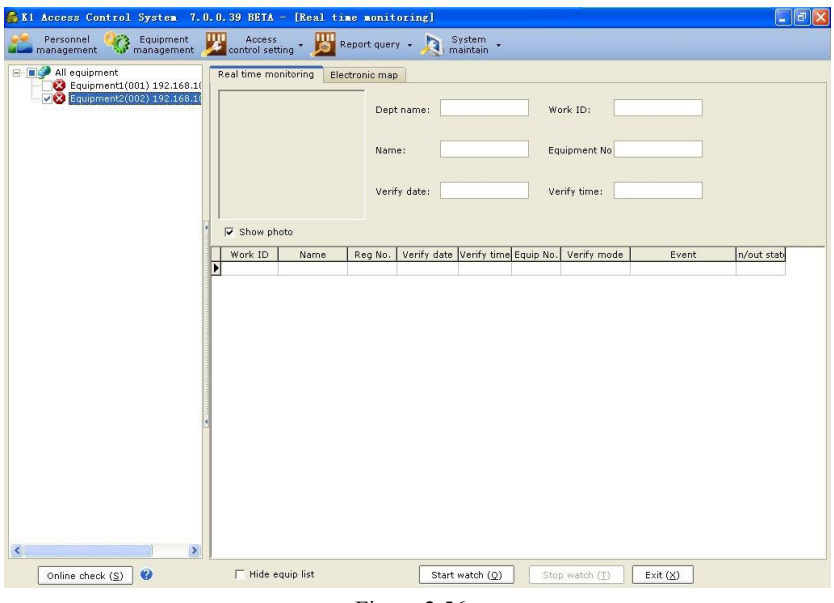

Figure 2.56

## 2.3.6 Electronic map

During real-time monitoring, you can view the door state directly on the electronic map. In addition, you can carry out computer remote operation on the access control equipment from the electronic map (including Forcedly Unlock, Forcedly Lock, Remote Unlock and Restore Auto Control).

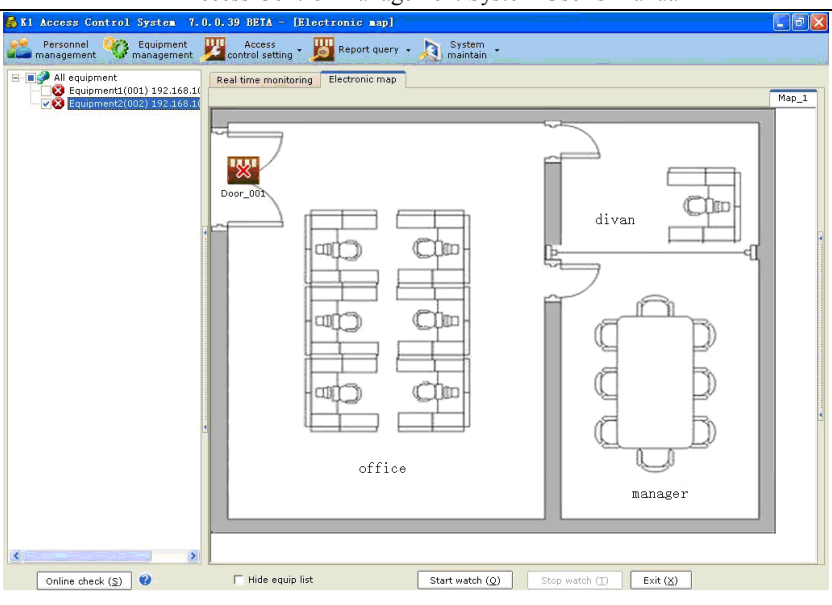

K1 Access Control Management System User's Manual

Figure 2.57

### 2.3.7 Downloading all access control parameters

Download the parameter of the access control in the database to selected equipment (multiple options). The parameters to be downloaded include: Open Delay, Open Overtime Alarm Time, Illegal Open alarm Time, Threatened Function, Wigand Mode, Wigand Type, Time Section, Time Group.

|                                                                                                  | SK1 Access Control System 7.0.0.39 BETA - [Download all access control parameters]                                                                                                    | $\lVert \mathbf{r} \rVert$<br>÷. |
|--------------------------------------------------------------------------------------------------|----------------------------------------------------------------------------------------------------|----------------------------------|
| Equipment Access<br>Personnel<br>management                                                      | 屬<br>System -<br>Report query                                                                                                    |                                  |
| $\rightarrow$<br>0<br>Download all params (L) Exit (X)                                           |                                                                                                    |                                  |
| All equipment<br>$\Xi$ -<br>Equipment1(001) 192.168.10.224,5<br>Equipment2(002) 192.168.10.223,5 | Download all access control parameters, including<br>1. Open delay, open overtime alarm time, illegal open alarm time, threatened function,<br>Wigand mode, Wigand type<br>Download all params (L)<br>2. Time section, time group | ۸                                |
|                                                                                                  |                                                                                                    |                                  |
|                                                                                                  |                                                                                                    |                                  |
|                                                                                                  |                                                                                                    |                                  |
| $\blacktriangleleft$<br>$\rightarrow$<br>$\bullet$<br>Online check (S)                           |                                                                                                    |                                  |

Figure 2.58

## 2.4 Access Control Report Query

### 2.4.1 Personnel information query

This report indicates undeleted/in-service employees' information. You can query employees through Department, Personnel ID, Name, Registration No., Card No., User type and so on. Tick "All employees" to query, and the report displays all employees including deleted/dismissed employees.

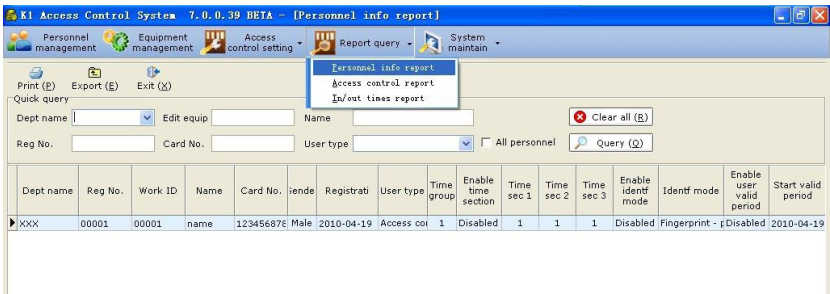

Figure 2.59

### 2.4.2 Access control detail report

This report indicates event records such as employees' passing-in-and-out records, remote operating doors and alarms. You can query for access control details within corresponding time segments through Department, Personnel ID, Name, Registration No., Event and so on. Tick "All employees" to query, and the report displays access control details of all employees including deleted/dismissed employees.

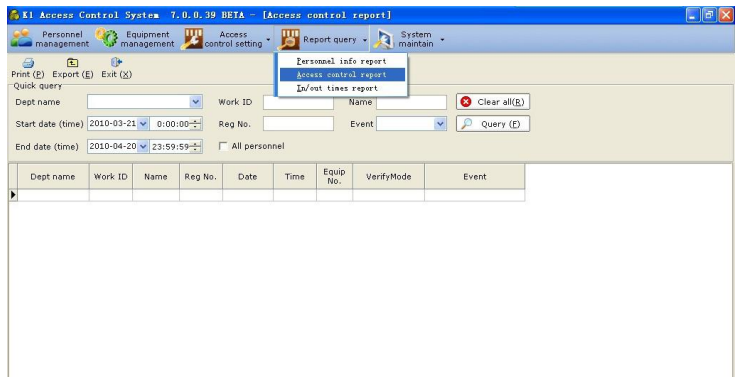

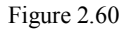

2.4.3 Statistical report on the number of times of passing in and out

This report indicates the number of times of the access control type users' entry into and exit from a door. If "MF850 outdoor, MF10 indoor" is set, then the user(s) opening the door is regarded as entry into a door after data collection/real-time monitoring. If "MF850 indoor, MF10 outdoor" is set, then the user(s) opening the door is regarded as exit from a door.

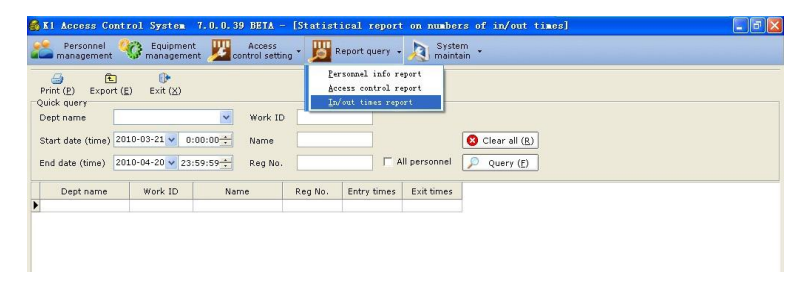

Figure 2.61

## 2.5 System Maintenance

## 2.5.1 Modifying passwords

When modifying a password, you must input the old password. Modification can be successful only when the confirmation password is consistent with the new password. After the password is modified, please remember the new password.

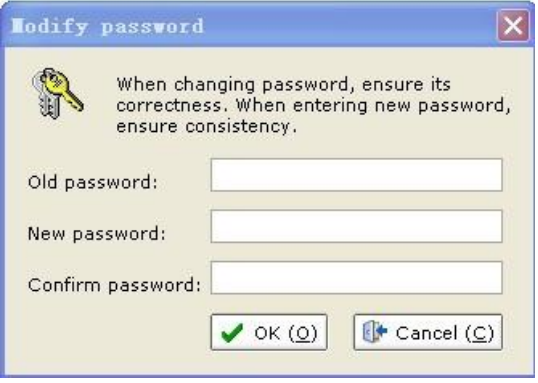

Figure 2.62

# 2.5.2 Re-login

Click "Re-login", and the system exits and returns to the login interface.

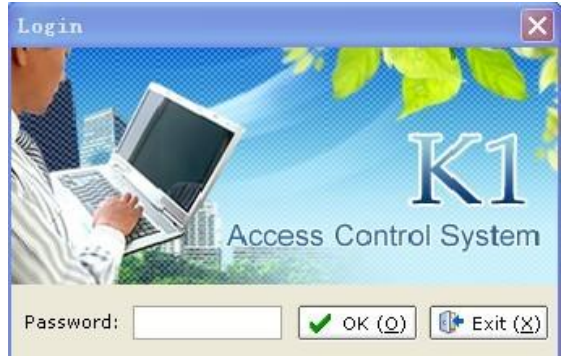

Figure 2.63

# 2.5.3 System configuration

System configuration includes the configuration of system types, user information

and number regulations. Among them, system types are divided into the access control system and the access control attendance system. User information includes the configuration of the company name and so on. Number regulations include the setting of the personnel ID length.

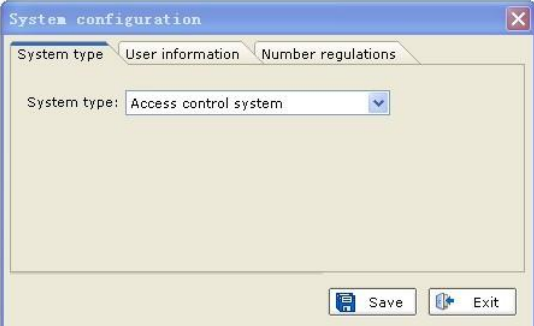

Figure 2.64

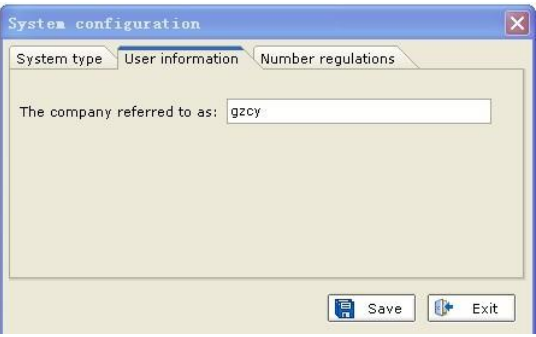

Figure 2.65

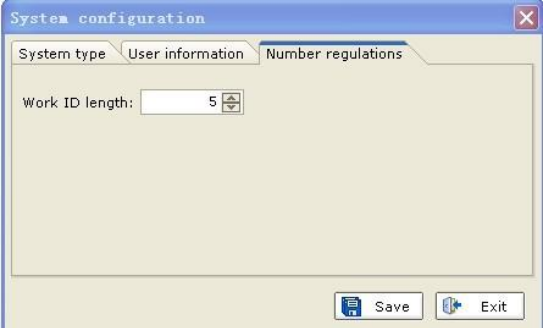

Figure 2.66

2.5.4 Database maintenance

1. Database backup

You can back up databases manually or by enabling the automatic backup function. You are recommended to regularly back up database to avoid data damage resulting from abnormalities.

(1) Manual database backup

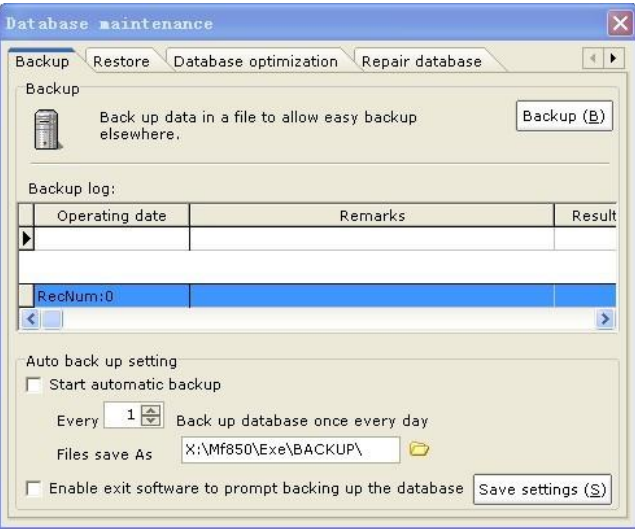

Figure 2.67

(2) Automatic database backup

Please set the automatic backup options as quested, and click "Save settings".

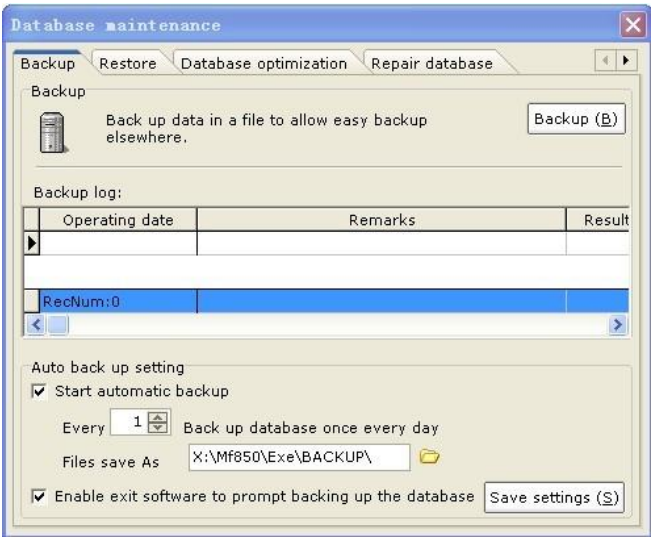

K1 Access Control Management System User's Manual

Figure 2.68

2. Database restoration

Click "Restore", and select backup databases to restore.

| Backup<br>Restore | ь<br>Database optimization<br>Repair database                         |
|-------------------|-----------------------------------------------------------------------|
|                   | Select previous database backup files to restore the<br>Restore $(R)$ |
| Restoration log:  | backup database state of that time.                                   |

Figure 2.69

3. Database optimization

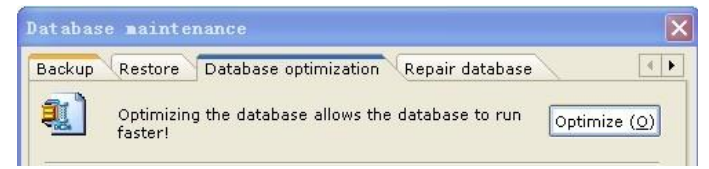

Figure 2.70

4. Database repair

K1 Access Control Management System User's Manual

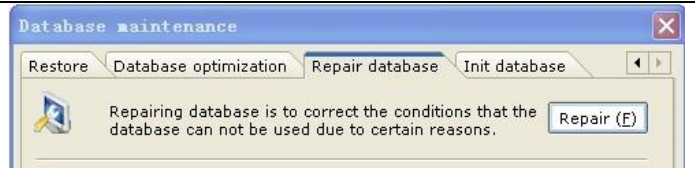

Figure 2.71

#### 5. Database initialization

Database initialization restores the system to the new installation state. Please perform this operation cautiously.

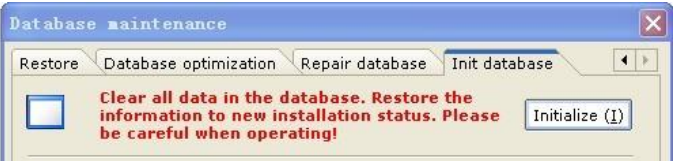

Figure 2.72

## 2.5.5 Software update

If a new version is available, you can update the software to the new version by clicking "Online update".

### 2.5.6 About

This interface indicates the software version, program installation address, database address and other information.

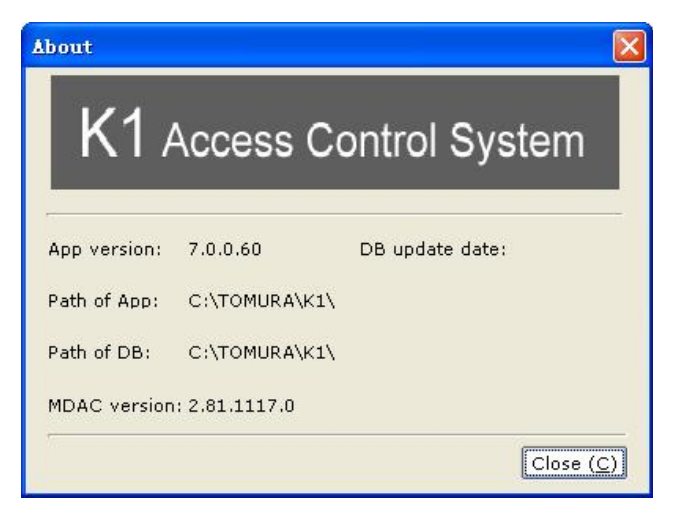

Figure 2.73

# Chapter 3 System Operation Flow – Attendance

When the system type configured for the system is "Access control attendance system", the system is provided with added functions related to attendance management besides all the functions of the access control system. To obtain correct attendance statistical reports, please set the attendance system first.

## 3.1 Attendance System Settings

Attendance system settings includes the settings of shifts, holidays, weekends, leaving early, arriving late, absence, overtime, business trip, going out and attendance item unit. Please set them according to the actual attendance system. If

you have any questions during the setting process, drag the mouse to the icon

to obtain relevant help.

## 3.1.1 Shift settings

If you access the attendance management module for the first time without setting shifts, the shift setting window is displayed. You can set shifts according to the shift guide.

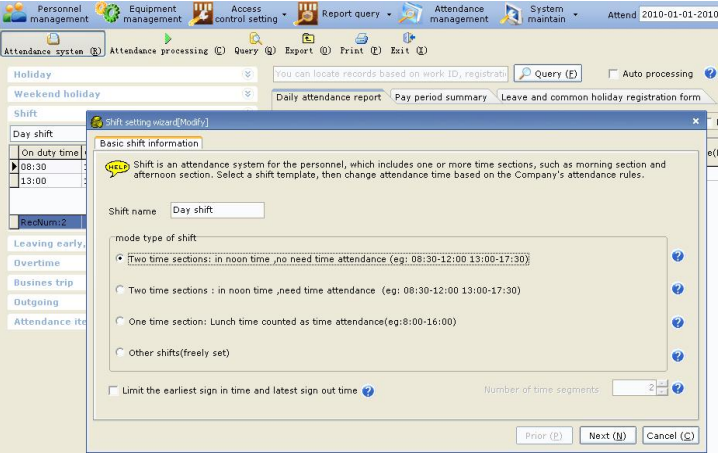

Figure 3.1

If the working time is 09:00-12:30 and 13:00-18:00 and attendance is not required

at noon, shifts can be set as follows:

[Steps]

1. Select "Shift template type", and click "Next".

2. Modify working time (time in and time out) as the company's working time, and

click "Finish", as shown in Figure 3.3.

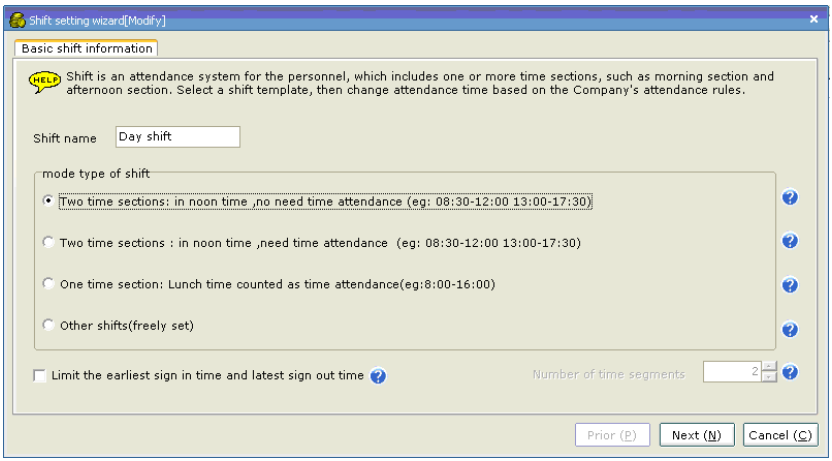

Figure 3.2

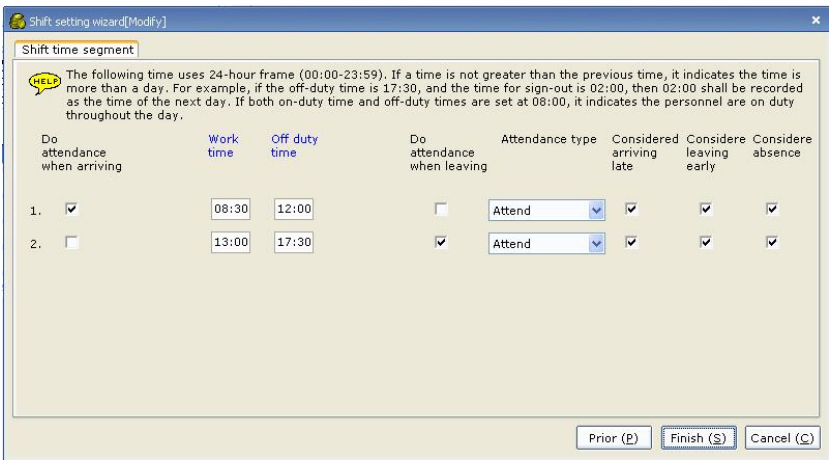

Figure 3.3

*Note: After shift settings are finished, you can view set shifts by choosing "Attendance management> Attendance system〉Shift".*

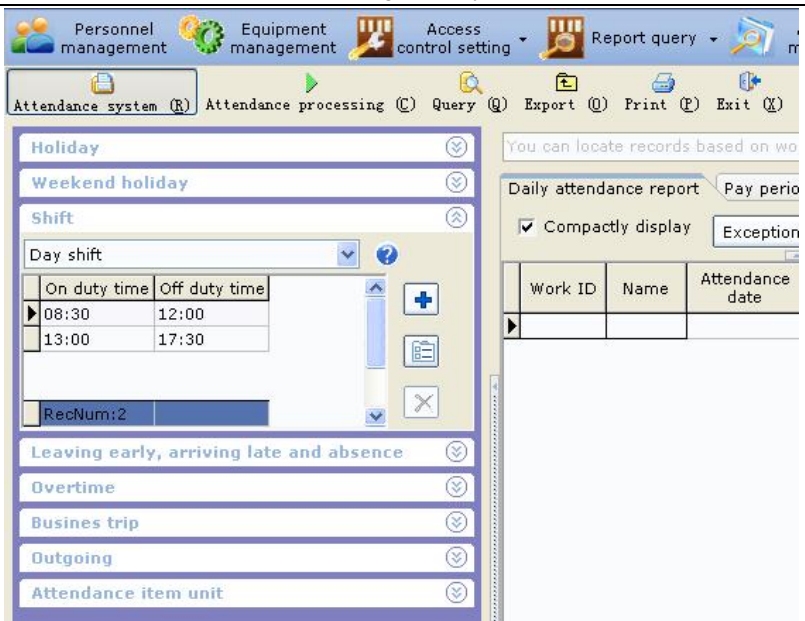

K1 Access Control Management System User's Manual

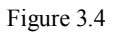

If you want to limit the earliest sign-in time and the latest sign-out time for work,

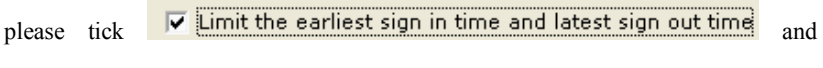

perform next detailed settings after selecting the shift module during shift setting.

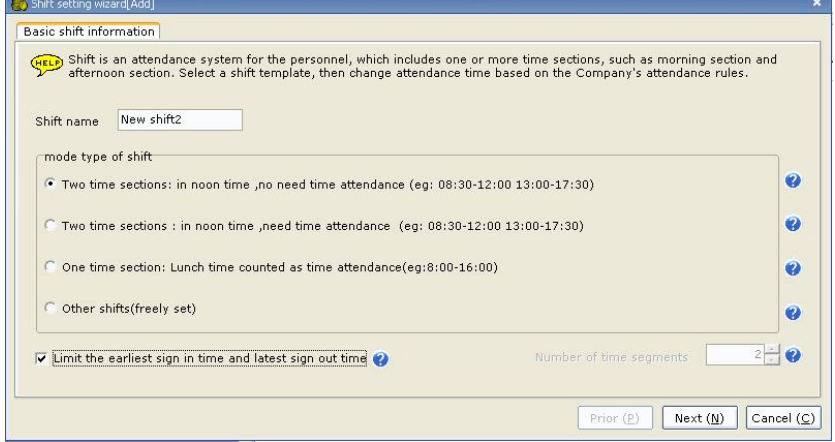

Figure 3.5

Fill in "Start sign-in time" and "End sign-out time", and click "Finish".

|             | Shift setting wizard[Add]   |                            |       |       |                                  |                            |                                                                                                    |                                                    |                         | $\boldsymbol{\mathsf{x}}$ |
|-------------|-----------------------------|----------------------------|-------|-------|----------------------------------|----------------------------|----------------------------------------------------------------------------------------------------|----------------------------------------------------|-------------------------|---------------------------|
|             | Shift time segment          |                            |       |       |                                  |                            |                                                                                                    |                                                    |                         |                           |
| <b>HELF</b> |                             | throughout the day.        |       |       |                                  |                            | The following time uses 24-hour frame (00:00-23:59). If a time is not greater than the previous time, it indicates the time is<br>more than a day. For example, if the off-duty time is 17:30, and the time for sign-out is 02:00, then 02:00 shall be recorded<br>as the time of the next day. If both on-duty time and off-duty times are set at 08:00, it indicates the personnel are on duty |                                                    |                         |                           |
| Do          | attendance<br>when arriving | Start sign-in Work<br>time | time  | time  | Off duty End sign-out Do<br>time | attendance<br>when leaving | Attendance type                                                                                                    | Considered Considere Considere<br>arriving<br>late | leaving<br>early        | absence                   |
| 1.          | $\overline{\mathbf{v}}$     | 05:30                      | 08:30 | 12:00 |                                  | г                          | Attend                                                                                                    | $\overline{\mathbf{v}}$                            | $\overline{\mathbf{v}}$ | $\overline{\mathbf{v}}$   |
| 2.          |                             |                            | 13:00 | 17:30 | 22:30                            | $\overline{\mathbf{v}}$    | Attend                                                                                                    | $\overline{\mathbf{v}}$                            | $\overline{\mathbf{v}}$ | $\overline{\mathbf{v}}$   |
|             |                             |                            |       |       |                                  |                            |                                                                                                    |                                                    |                         |                           |
|             |                             |                            |       |       |                                  |                            |                                                                                                    | Prior (P)                                          | Finish (S)              | Cancel (C)                |

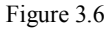

*Note: If* you want to add multiple shifts, please click  $\left| \cdot \right|$  to add them. If you want *to modify shifts, please select shifts to be modified, and click to modify them.* 

*If* you want to delete *shifts*, *please select shifts* to *be* deleted, and click  $\boxed{\times}$  to *delete them. At least one shift shall be available in the system. Therefore, when only one shift is available, the shift cannot be deleted.* 

3.1.2 Holiday settings

÷ Holidays with fixed dates can be set. If you want to add holidays, please click to set them. If you want to modify holidays, please select holidays to be modified such as Labor Day, and click  $\boxed{)}$  to modify them. If you want to delete holidays, please select holidays to be deleted, and click  $\|\mathbf{x}\|$  to delete them.

| <b>Holiday</b>      |               |           |  |
|---------------------|---------------|-----------|--|
| Name                | Start<br>date | End dati  |  |
| New Year's Day      | $01 - 01$     | $01 - 01$ |  |
| International Labor | $05 - 01$     | 05-01     |  |
| National Day        | $10 - 01$     | $10 - 03$ |  |
|                     |               |           |  |
| RecNum:3            |               |           |  |
|                     |               |           |  |

45 Figure 3.7

### 3.1.3 Weekend settings

Ticking indicates rest, and no ticking indicates working. Please set them according to actual weekend situations. For example, the two-day weekend is set as shown in the figure below.

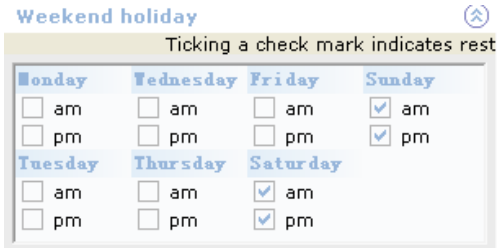

Figure 3.8

### 3.1.4 Setting of leaving early, arriving late and absence

The systems about leaving early, arriving late and absence can be set. If the normal working time is 09:00 and it is considered late from 09:11, you shall set "Arriving 11 minutes later is considered late". Similarly, you can set the systems about leaving early and absence.

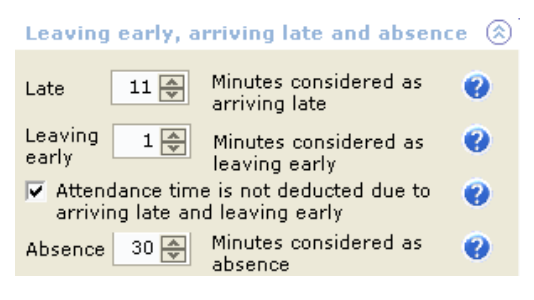

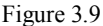

As shown in the figure above, if the shift is 09:00-12:30 and 13:30-18:00 and attendance is not required at noon, time segments for leaving early, arriving late and absence are as follows:

 $09:11-09:30$  is considered late.  $09:31$  and later is considered absence. 17:31-17:59 is considered leaving early.

## 3.1.5 Overtime system settings

Overtime is effective only after it is registered and checked. Please set the overtime

system according to actual situations.

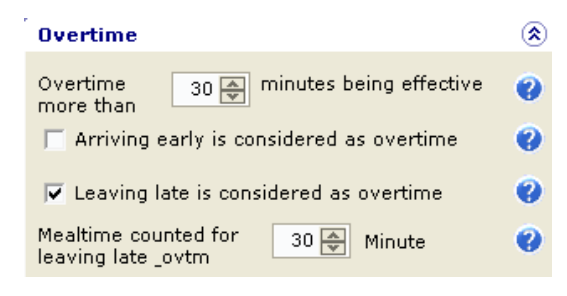

Figure 3.10

### 3.1.6 Business trip system settings

Ticking the option indicates business trip that is recorded as attendance.

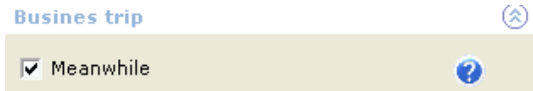

Figure 3.11

## 3.1.7 Outgoing system settings

Ticking the option indicates outgoing that is recorded as attendance.

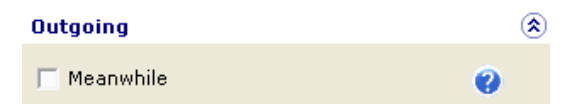

Figure 3.12

## 3.1.8 Attendance item unit settings

Attendance item units are the units indicated on the attendance reports (the daily attendance report and the pay period summary). Please set attendance item units required.

### K1 Access Control Management System User's Manual

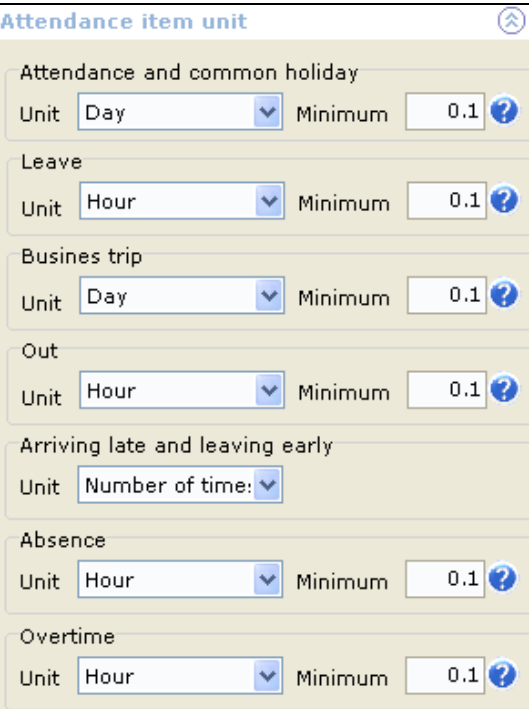

Figure 3.13

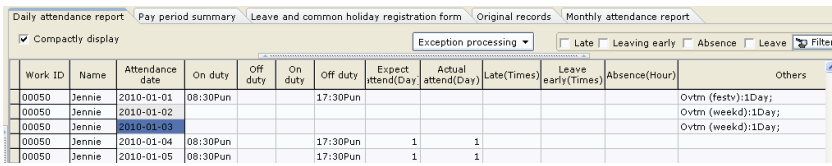

Figure 3.14

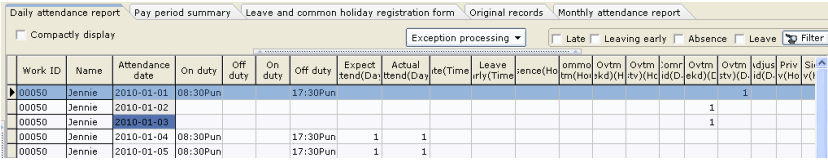

Figure 3.15

| Daily attendance report  |        | Pay period summary |  |  | Leave and common holiday registration form Original records                                                                                                    |  |  |  |  |  | Monthly attendance report |  |  |  |
|--------------------------|--------|--------------------|--|--|----------------------------------------------------------------------------------------------------|--|--|--|--|--|---------------------------|--|--|--|
| Work ID                  | Name   |                    |  |  | Exped Actual   rim eave   toe     commor   ovtm   ovtm   ovtm   ovtm   ovtm   djus  Priv   Sick   Year   arrialiater   areast Patern   unei  Home   innei   using   aing   aing   aing   aing   aing   aing   aing   aing   ai |  |  |  |  |  |                           |  |  |  |
| $\bigtriangledown$ 00050 | Jennie |                    |  |  |                                                                                                    |  |  |  |  |  |                           |  |  |  |

Figure 3.16

*Note: After attendance systems are set, please click*  $\left[\begin{array}{ccc} \bullet & \text{Save (S)} \\ \bullet & \text{Save (S)} \end{array}\right]$  *to save settings.*

3.2 Registration of Leaves, Business Trips, Overtime and Common Holidays

3.2.1 Registering leaves, business trips, common holidays and overtime

The system provides two modes to register leaves, business trips, common holidays, overtime and so on.

1. Registering leaves, business trips, common holidays and overtime [Steps]

- 1. Choose Attendance management > Leave and common holiday registration form, and click "Register" to display the registration window.
- 2. Select personnel to be registered, select the registration type and the registration date/time, and click "Save" to finish registration. For example, the employee Li Xiaoyan took a private affair leave on July 9, 2009. This is registered as shown in the figure below.

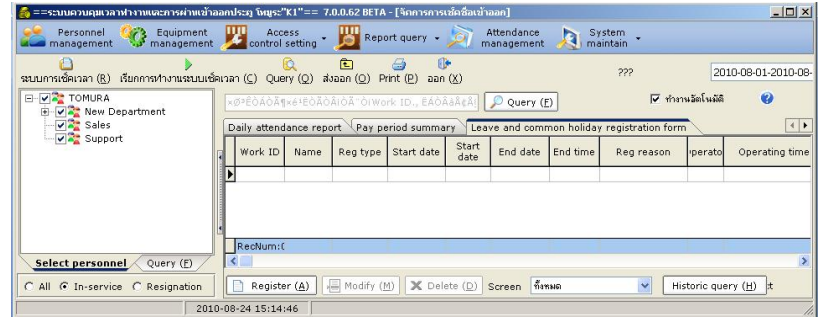

#### 4. Figure 3.17

3.

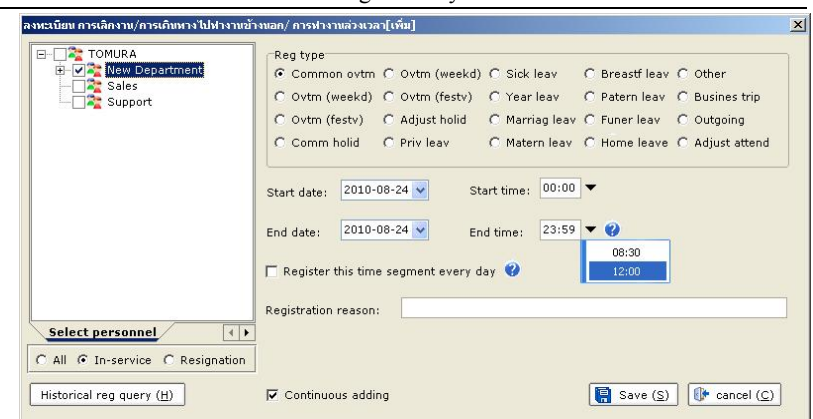

#### K1 Access Control Management System User's Manual

5.

6. Figure 3.18

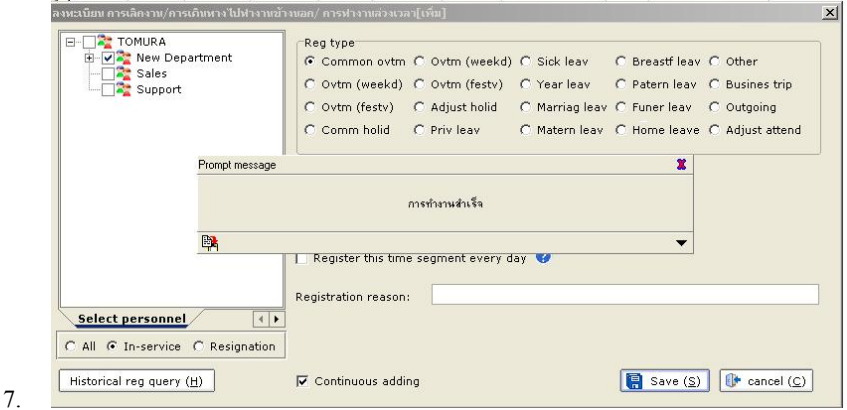

8. Figure 3.19

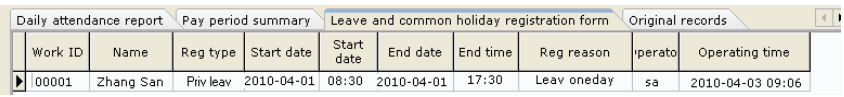

#### Figure 3.20

*Note: After registration is successful, the system pops up a success prompt. After registration is finished, the registration window is kept for continuation of registration. If you do not hope that the registration window is kept after the next registration, you can cancel ticking*  $\overline{\triangledown}$  continuous adding *If you want to exit the registration window, please click "Cancel" or directly turn it off.*

2. Registering according to the absence time segment

Before registering according to the absence time segment, you must perform attendance processing to obtain the latest data. You can manually perform attendance processing. After selecting the attendance date range and the personnel, just click "Attendance processing".

*Note: When attendance-related data is changed, starting up automatic processing can update relevant data such as attendance reports. If you want to modify a lot of attendance-related data, you can stop automatic process, modify them, and perform attendance processing manually.* 

(1) Registering leaves, business trips and common holidays according to absence time

[Steps]

1. Attendance management > Daily attendance report > Attendance processing

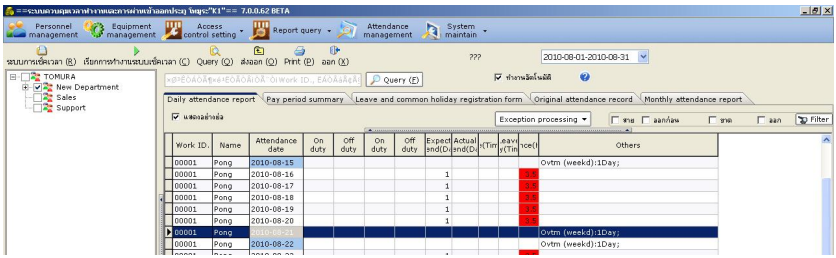

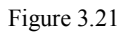

2. Right click "Daily attendance report", and click "Register leaves, business trips and common holidays according to absence time" in the right click menu.

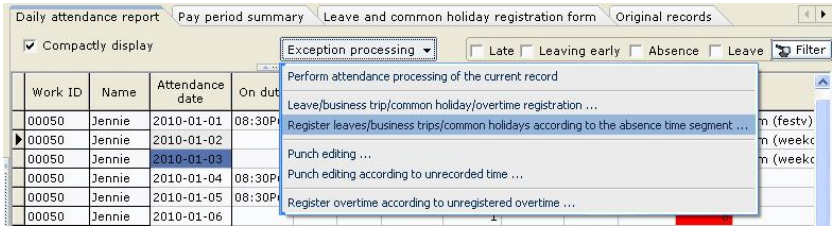

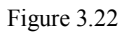

3. Select records to be registered, selected a registration type, and "click "Register".

For example, Li Xiaoyan in the HR department was on business trip on July 1, 2009.

The registration is shown in the figure below.

|                            | You can locate records based on work ID, regis |        |                  | Query (E)        |                                      |
|----------------------------|------------------------------------------------|--------|------------------|------------------|--------------------------------------|
| Dept name                  | Work ID                                        | Name   | Start time       | End time         | Reg type<br>$\boldsymbol{\wedge}$    |
| Birth First Division 00050 |                                                | Jennie | 2010-01-06 08:30 | 2010-01-06 12:00 | C Comm holid<br>C Matern leav        |
|                            |                                                |        | 2010-01-06 13:00 | 2010-01-06 17:30 | C Ovtm (weekd) C Breastf leav        |
|                            |                                                |        | 2010-01-07 08:30 | 2010-01-07 12:00 | C Ovtm (festy)<br>C Patern leav      |
|                            |                                                |        | 2010-01-07 13:00 | 2010-01-07 17:30 | Adjust holid<br><b>C</b> Funer leav  |
|                            |                                                |        | 2010-01-08 08:30 | 2010-01-08 12:00 |                                      |
|                            |                                                |        | 2010-01-08 13:00 | 2010-01-08 17:30 | C Priv leav<br>C Home leave          |
|                            |                                                |        | 2010-01-11 08:30 | 2010-01-11 12:00 | C Sick leav<br>C Other               |
|                            |                                                |        | 2010-01-11 13:00 | 2010-01-11 17:30 | C Year leav<br><b>6</b> Busines trip |
|                            |                                                |        | 2010-01-12 08:30 | 2010-01-12 12:00 | Marriag leav<br>C Outgoing           |
|                            |                                                |        | 2010-01-12 13:00 | 2010-01-12 17:30 |                                      |
|                            |                                                |        | 2010-01-13 08:30 | 2010-01-13 12:00 |                                      |
|                            |                                                |        | 2010-01-13 13:00 | 2010-01-13 17:30 |                                      |
|                            |                                                |        | 2010-01-14 08:30 | 2010-01-14 12:00 |                                      |
|                            |                                                |        | 2010-01-14 13:00 | 2010-01-14 17:30 | 隝<br>Register (S)                    |
|                            |                                                |        | 2010-01-15 08:30 | 2010-01-15 12:00 |                                      |
|                            |                                                |        | 2010-01-15 13:00 | 2010-01-15 17:30 | Registration reason:                 |
|                            |                                                |        | 2010-01-18 08:30 | 2010-01-18 12:00 |                                      |
|                            |                                                |        | 2010-01-18 13:00 | 2010-01-18 17:30 | <b>Busines trip oneday</b>           |
|                            |                                                |        | 2010-01-19 08:30 | 2010-01-19 12:00 |                                      |
|                            |                                                |        | 2010-01-19 13:00 | 2010-01-19 17:30 |                                      |
|                            |                                                |        | 2010-01-20 08:30 | 2010-01-20 12:00 |                                      |

Figure 3.23

After registration is finished and attendance processing is performed, attendance results can be found in the daily attendance report (in compact or incompact display mode).

| Daily attendance report     |                   |                    | Pay period summary |                     |                        | Leave and common holiday registration form                              |                      | Original records | $\left\vert \cdot\right\vert$ $\left\vert \cdot\right\vert$ |  |
|-----------------------------|-------------------|--------------------|--------------------|---------------------|------------------------|-------------------------------------------------------------------------|----------------------|------------------|-------------------------------------------------------------|--|
| ⊽                           | Compactly display |                    |                    |                     | Exception processing ▼ | Late                                                                    | Leaving early $\Box$ | Absence T        | D Filter<br>Leave                                           |  |
| Work ID                     | Name              | Attendance<br>date | On duty            | off on<br>duty duty |                        | Off duty   Expect   Actual   te(Time   Leave   ence(Hc   Eave   ence(Hc |                      |                  |                                                             |  |
| 00050                       | Jennie            | 2010-01-01         | 08:30Pun           |                     | 17:30Pun               |                                                                         |                      |                  | Ovtm (festv):1E                                             |  |
| 00050                       | Jennie            | 2010-01-02         |                    |                     |                        |                                                                         |                      |                  | Ovtm (weekd):1                                              |  |
| 00050                       | Jennie            | 2010-01-03         |                    |                     |                        |                                                                         |                      |                  | Ovtm (weekd):1                                              |  |
| 100050                      | Jennie            | 2010-01-04         | 108:30Pun          |                     | 17:30Pun               |                                                                         |                      |                  |                                                             |  |
| 100050                      | Jennie            | 2010-01-05         | 08:30Pun           |                     | 17:30Pun               |                                                                         |                      |                  |                                                             |  |
| $\blacktriangleright$ 00050 | Jennie            | 2010-01-06         |                    |                     |                        | 0.5                                                                     |                      |                  | Busines trip:0.5                                            |  |

Figure 3.24

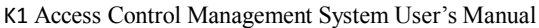

| Daily attendance report     |                   |                    | Pay period summary |                                  | Leave and common holiday registration form |                                      |                                                                                                    | Original records |      | Monthly attendance report |  |                                      |  |  |
|-----------------------------|-------------------|--------------------|--------------------|----------------------------------|--------------------------------------------|--------------------------------------|----------------------------------------------------------------------------------------------------|------------------|------|---------------------------|--|--------------------------------------|--|--|
|                             | Compactly display |                    |                    |                                  |                                            |                                      | Exception processing $\blacktriangledown$                                                                                                    |                  | Late |                           |  | Leaving early Absence Leave D Filter |  |  |
| Work ID                     | Name              | Attendance<br>date | on duty duty       | $\int_{\text{duty}}^{\text{On}}$ | Off duty                                   | Expect Actual<br>tend(Davittend(Davi | Leave ence(Hcommo Ovtm   Ovtm   tomr   Ovtm   Ovtm   djus   Priv   Sick   ^<br>rly(Time   ence(Hcommo   skd)(H -tv)(Hc id(D- ekd)(E stv)(D- id(D- v(Ho v(Ho<br>rly(Time |                  |      |                           |  |                                      |  |  |
| $\blacktriangleright$ 00050 | Jennie            | 2010-01-01         | 08:30Pun           |                                  | 17:30Pun                                   |                                      |                                                                                                    |                  |      |                           |  |                                      |  |  |
| 00050                       | Jennie            | 2010-01-02         |                    |                                  |                                            |                                      |                                                                                                    |                  |      |                           |  |                                      |  |  |
| 00050                       | Jennie            | 2010-01-03         |                    |                                  |                                            |                                      |                                                                                                    |                  |      |                           |  |                                      |  |  |
| 00050                       | Jennie            | 2010-01-04         | 08:30Pun           |                                  | 17:30Pun                                   |                                      |                                                                                                    |                  |      |                           |  |                                      |  |  |
| 00050                       | Jennie            | 2010-01-05         | 08:30Pun           |                                  | 17:30Pun                                   |                                      |                                                                                                    |                  |      |                           |  |                                      |  |  |
| 00050                       | Jennie            | 2010-01-06         |                    |                                  |                                            | 0.5                                  |                                                                                                    | 4.5              |      |                           |  |                                      |  |  |

Figure 3.25

(2) Registering overtime according to the absence time segment

[Steps]

1. Choose Attendance management > Daily attendance report, and right click "Daily attendance report". Click "Register overtime according to the absence time segment" in the right click menu.

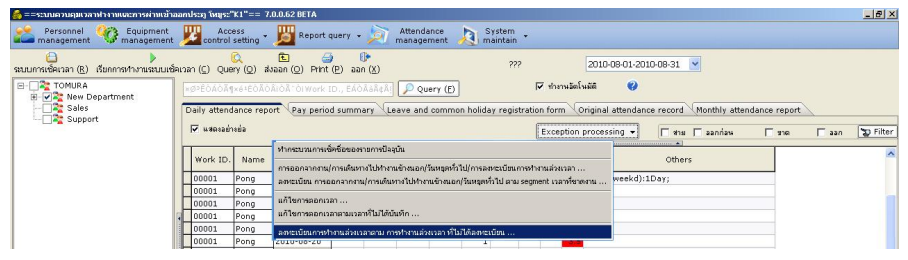

Figure 3.26

2. Select records to be registered (multiple options are allowed), and click "Register".

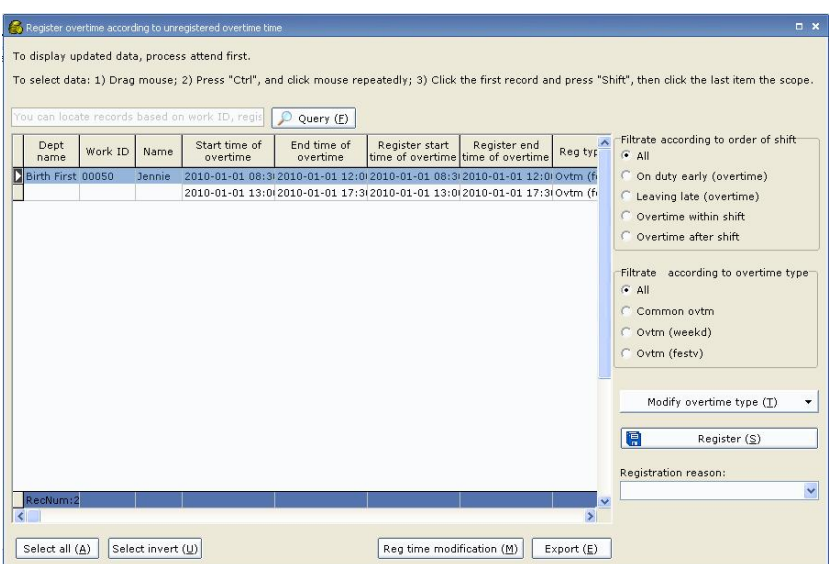

K1 Access Control Management System User's Manual

Figure 3.27

| Daily attendance report<br><b>▽</b> Compactly display |        |                           | Pay period summary |  |          | Leave and common holiday registration form    | Exception processing $\blacktriangledown$ | Original records | Monthly attendance report<br>Late   Leaving early   Absence   Leave   D Filter |  |
|-------------------------------------------------------|--------|---------------------------|--------------------|--|----------|-----------------------------------------------|-------------------------------------------|------------------|--------------------------------------------------------------------------------|--|
| Work ID                                               | Name   | Attendance on duty off on |                    |  |          | Off duty Expect Actual te(Time Leave ence(Ho) |                                           |                  | Others                                                                         |  |
| 00050                                                 | Jennie | 2010-01-01 08:30Pun       |                    |  | 17:30Pun |                                               |                                           |                  | Common ovtm:3.5Hour;Ovtm (festy):4.5Hour;                                      |  |
| 00050                                                 | Jennie | 2010-01-02                |                    |  |          |                                               |                                           |                  | Ovtm (weekd): 8Hour;                                                           |  |
| 100050                                                | Jennie | 2010-01-03                |                    |  |          |                                               |                                           |                  | Ovtm (weekd):1Dav:                                                             |  |
| 00050                                                 | Jennie | 2010-01-04                | $ 08:30$ Pun       |  | 17:30Pun |                                               |                                           |                  |                                                                                |  |
| 00050                                                 | Jennie | 2010-01-05 08:30Pun       |                    |  | 17:30Pun |                                               |                                           |                  |                                                                                |  |
| 100050                                                | Jennie | 2010-01-06                |                    |  |          | 0.5                                           |                                           |                  | Busines trip:0.5Dav:                                                           |  |

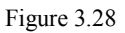

*Note: If overtime time is in error before registration, select records, click* 

*, modify time and re-register.*

3.2.2 Modifying registration time

1. Modifying leave/business trip/common holiday registration time

If displayed time deviates, you can modify registration time and re-register.

[Steps]

- 1. Select records to be modified, and click  $\sqrt{\frac{\text{Reg time modification}(\underline{M})}{\text{modif}}}\$  to modify them.
- 2. Modify registration time > Save > Register

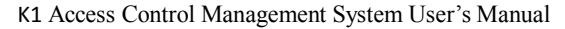

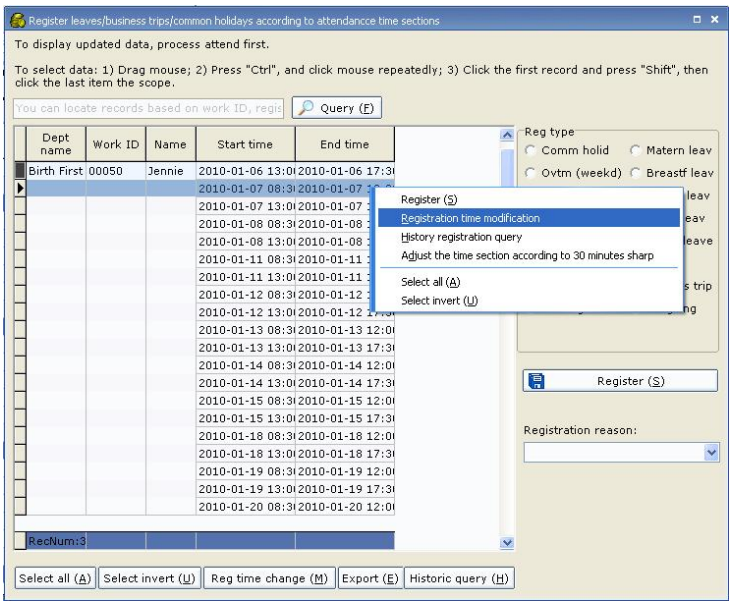

Figure 3.29

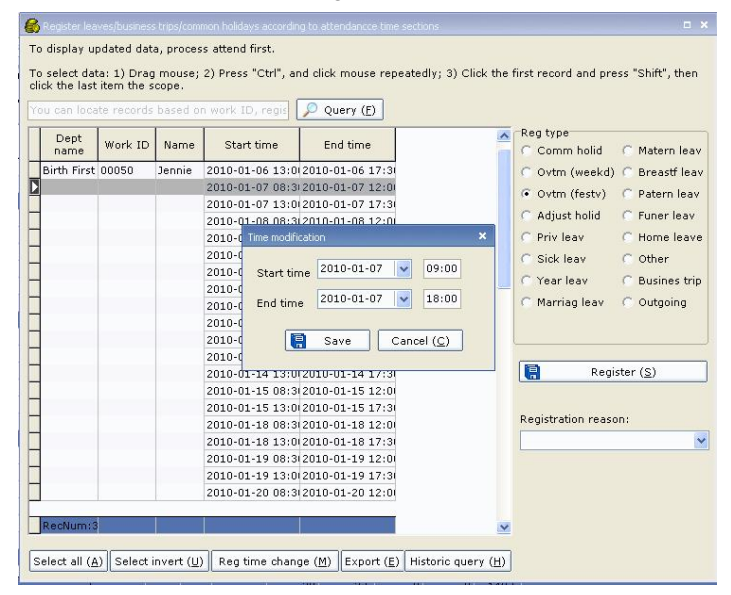

Figure 3.30

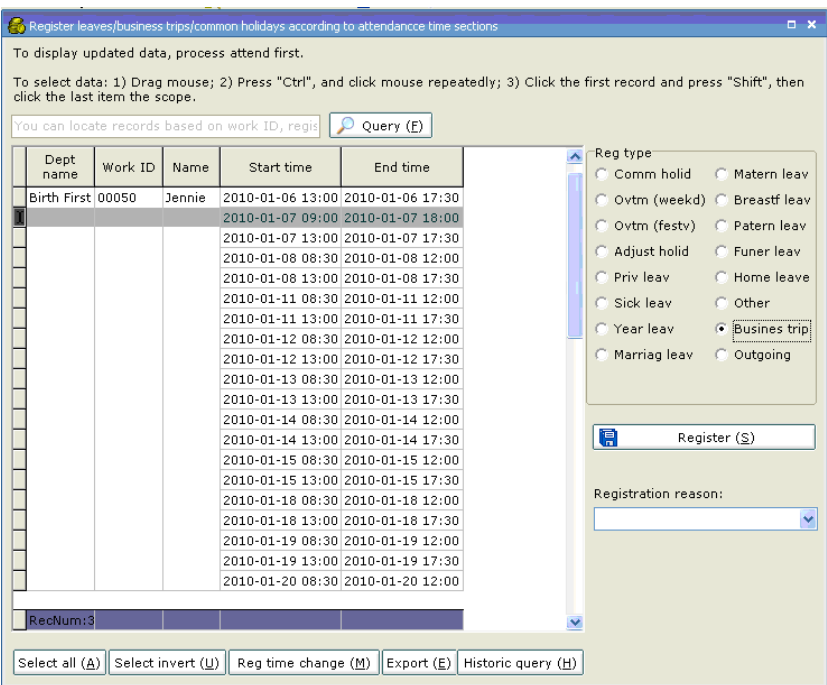

#### K1 Access Control Management System User's Manual

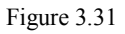

2. Time segment adjusted according to 30 minutes sharp

If the absence time segment is 16:06 -18:00 for an employee and adjusted according to 30 minutes sharp, it is changed to 16:00-18: 00.

If the absence time segment is 09:00-09:56 for an employee and adjusted according to 30 minutes sharp, it is changed to 09:00-10:00.

Please check the necessity of adjustment according to actual situations.

[Steps]

- 1. Select records to be modified, right click the right click menu displayed, and click "Time segment adjusted according to 30 minutes sharp".
- 2. Select records to be registered, select a registration type, and Click "Register".

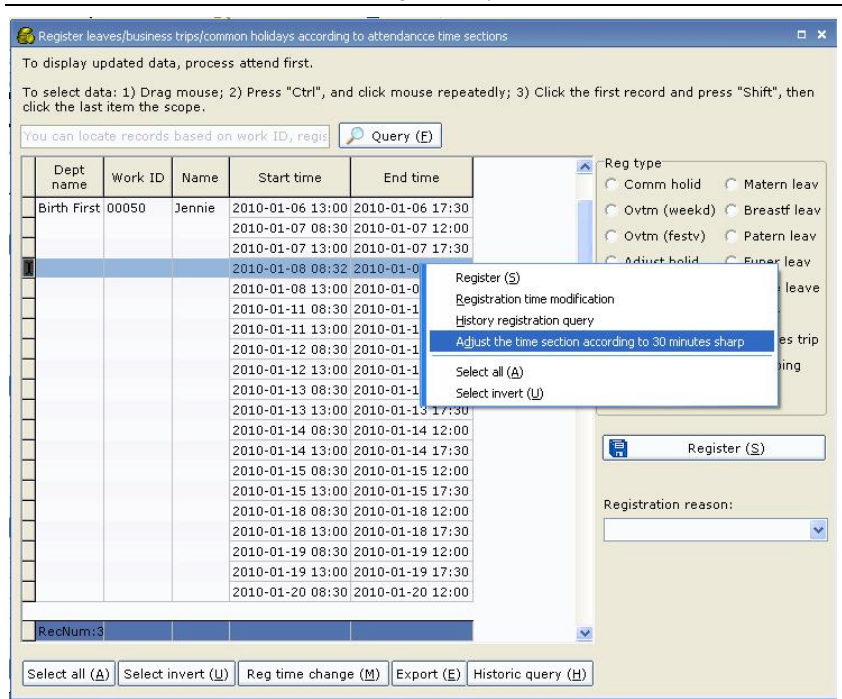

### K1 Access Control Management System User's Manual

Figure 3.32

| Dept<br>name      | Work ID | Name   | Start time | End time                          |
|-------------------|---------|--------|------------|-----------------------------------|
| Birth First 00050 |         | Jennie |            | 2010-01-06 13:00 2010-01-06 17:30 |
|                   |         |        |            | 2010-01-07 08:30 2010-01-07 12:00 |
|                   |         |        |            | 2010-01-07 13:00 2010-01-07 17:30 |
|                   |         |        |            | 2010-01-08 08:30 2010-01-08 12:30 |
|                   |         |        |            | 2010-01-08 13:00 2010-01-08 17:30 |
|                   |         |        |            | 2010-01-11 08:30 2010-01-11 12:00 |
|                   |         |        |            | 2010-01-11 13:00 2010-01-11 17:30 |
|                   |         |        |            | 2010-01-12 08:30 2010-01-12 12:00 |
|                   |         |        |            | 2010-01-12 13:00 2010-01-12 17:30 |
|                   |         |        |            | 2010-01-13 08:30 2010-01-13 12:00 |
|                   |         |        |            | 2010-01-13 13:00 2010-01-13 17:30 |
|                   |         |        |            | 2010-01-14 08:30 2010-01-14 12:00 |
|                   |         |        |            | 2010-01-14 13:00 2010-01-14 17:30 |

Figure 3.33

3. Modifying leave/business trip/common holiday/overtime registration

[Steps]

1. Select records to be modified, and click "Modify" to modify them.

2. Modify registration contents (For example, modify private affair leave as sick leave), and click "Save" to finish modification.

|          |             |                          | Daily attendance report Pay period summary      |                |                                                                                           |                                             | Leave and common holiday registration form |                    | Original records<br>Monthly |
|----------|-------------|--------------------------|-------------------------------------------------|----------------|-------------------------------------------------------------------------------------------|---------------------------------------------|--------------------------------------------|--------------------|-----------------------------|
| Work ID  | Name        | Reg type                 | Start date                                      | Start<br>date  | End date                                                                                  | End time I                                  | Reg reason                                 | perato             | Operating time              |
| 00050    | Jennie      |                          | Common o 2010-01-01 08:30                       |                | 2010-01-01 12:00                                                                          |                                             |                                            | sa                 | 2010-04-21 13:29:58         |
| 00050    | Jennie      |                          | Ovtm (fest 2010-01-01 13:00                     |                | 2010-01-01 17:30                                                                          |                                             |                                            | sa                 | 2010-04-21 13:29:5(         |
| 00050    | Jennie      |                          | Ovtm (wee 2010-01-02 00:00                      |                | 2010-01-02 23:59                                                                          |                                             |                                            | sa                 | 2010-04-21 13:36:38         |
| 00050    | Jennie      |                          | Ovtm (wee 2010-01-02 08:30                      |                | 2010-01-02 17:30                                                                          |                                             |                                            | sa                 | 2010-04-21 13:36:36         |
| 00050    | Jennie      | Priv leav                | 2010-01-06 08:30                                |                | 2010-01-06 12:00                                                                          |                                             | PrivLeavOneDay                             | sa                 | 2010-04-21 13:54:22         |
| 00050    | Jennie      |                          | Busines trir 2010-01-07 09:00                   |                | 2010-01-07 18:00                                                                          |                                             |                                            | sa                 | 2010-04-21 13:44:46         |
| 00050    | Jennie      | Sick leav                | 2010-01-12 13:00                                |                | 2010-01-12 17:30                                                                          |                                             | SickLeav                                   | sa                 | 2010-04-21 13:49:18         |
| RecNum:7 |             |                          |                                                 |                |                                                                                           |                                             |                                            |                    |                             |
|          |             |                          |                                                 |                | Register (A) $\left\  \cdot \right\ $ Modify (M) $\left\  \right\ $ Delete (D) Screen All |                                             |                                            | Historic query (H) |                             |
|          |             |                          |                                                 |                |                                                                                           |                                             |                                            |                    |                             |
|          |             |                          |                                                 |                | Figure 3.34                                                                               |                                             |                                            |                    |                             |
|          |             |                          | Register leaves/business trips/overtime[Modify] |                |                                                                                           |                                             |                                            |                    | $\mathbf{x}$                |
|          |             |                          |                                                 |                |                                                                                           |                                             |                                            |                    |                             |
|          | Reg type:   |                          | C Common ovtm C Ovtm (weekd) C Sick leav        |                |                                                                                           |                                             | C Breastfleav C Other                      |                    |                             |
|          |             |                          | C Ovtm (weekd) C Ovtm (festy) C Year leav       |                |                                                                                           |                                             | Patern leav C Busines trip                 |                    |                             |
|          |             | C Ovtm (festy)           |                                                 |                | Adjust holid C Marriag leav C Funer leav                                                  |                                             | C Outgoing                                 |                    |                             |
|          |             | C Comm holid             | Priv leav<br>C.                                 |                |                                                                                           |                                             | C Matern leav C Home leave C Adjust attend |                    |                             |
|          | Start date: |                          | 2010-01-06 →                                    |                | 08:30<br>Start time:                                                                      |                                             |                                            |                    |                             |
|          | End date:   |                          | 2010-01-06 →                                    |                | End time:                                                                                 | $12:00$ $\blacktriangledown$ $\binom{1}{2}$ |                                            |                    |                             |
|          |             |                          | $\Gamma$ Register this time segment every day   |                |                                                                                           |                                             |                                            |                    |                             |
|          |             | Registration reason:     |                                                 | SickLeavOneDay |                                                                                           |                                             |                                            |                    |                             |
|          |             | Historical reg query (H) |                                                 |                |                                                                                           | 日                                           | Save (S)                                   | Cancel (C)         |                             |

K1 Access Control Management System User's Manual

Figure 3.35

3.2.3 Deleting leave/business trip/common holiday/overtime registration

[Steps]

1. Select records to be deleted (multiple options are allowed).

2. Right click to display the right click menu, and click "Delete" to delete records.

(Or after selecting records, directly click "Delete".)

|                                                                                                    | Daily attendance report |            |  | Pay period summary                      |                |        |                  |                    | Leave and common holiday registration form |                  | Original records<br>Monthly att |
|----------------------------------------------------------------------------------------------------|-------------------------|------------|--|-----------------------------------------|----------------|--------|------------------|--------------------|--------------------------------------------|------------------|---------------------------------|
| Work ID                                                                                             | Name                    | Reg type   |  | Start date                              | Start<br>date  |        | End date         | End time           | Reg reason                                 | <b>v</b> peratol | Operating time                  |
| 00050                                                                                               | Jennie                  |            |  | Common o 2010-01-01 08:30               |                |        | 2010-01-01 12:00 |                    |                                            | sa               | 2010-04-21 13:29:58             |
| 00050                                                                                               | Jennie                  |            |  | Ovtm (fest 2010-01-01 13:00             |                |        | 2010-01-01 17:30 |                    |                                            | sa               | 2010-04-21 13:29:58             |
| 00050                                                                                               | Jennie                  |            |  | Ovtm (wee 2010-01-02 00:00              |                |        | 2010-01-02 23:59 |                    |                                            | sa               | 2010-04-21 13:36:38             |
| 00050                                                                                               | Jennie                  |            |  | Ovtm (wee 2010-01-02 08:30              |                |        | 2010-01-02 17:30 |                    |                                            | sa               | 2010-04-21 13:59:31             |
| 200050<br>SickLeavOneDay<br>Sick<br>Jennie<br>101-06 12:00<br>2010-04-21 14:00:30<br>sa<br>Register |                         |            |  |                                         |                |        |                  |                    |                                            |                  |                                 |
| 00050                                                                                               | Jennie                  | Busi       |  |                                         |                |        |                  | $-01 - 0718:00$    |                                            | sa               | 2010-04-21 13:44:46             |
| 00050                                                                                               | Jennie                  | Sick       |  | Modify                                  |                |        |                  | $01 - 12$ 17:30    | SickLeav                                   | sa               | 2010-04-21 13:49:18             |
|                                                                                                    |                         |            |  | Delete<br>Historical registration query |                |        |                  |                    |                                            |                  |                                 |
| RecNum:                                                                                             |                         |            |  |                                         |                |        |                  |                    |                                            |                  |                                 |
| Register (A)                                                                                        |                         | Modify (M) |  |                                         | $X$ Delete (D) | Screen | All              |                    | $\checkmark$                               |                  | Historic query (H)              |
|                                                                                                    |                         |            |  |                                         |                |        |                  | $\Gamma$ ionna 226 |                                            |                  |                                 |

K1 Access Control Management System User's Manual

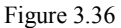

## 3.2.4 History record query

Before querying history records, please perform attendance processing to obtain the latest data.

[Steps]

1. Choose Attendance management > Leave and common holiday registration form, and select the personnel.

2. Click "History record query" to display the query window.

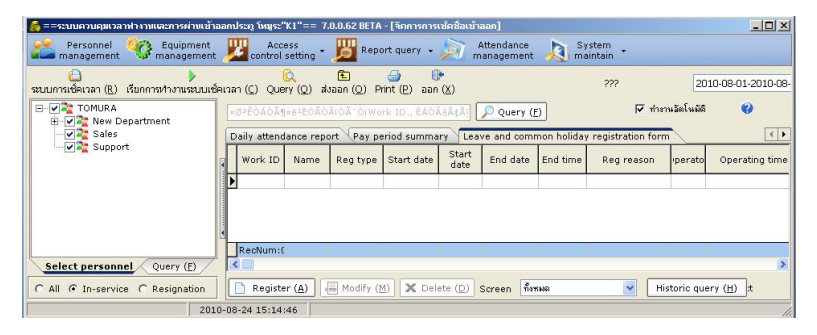

Figure 3.37

3. Input a query date range, select a registration type, and query.

| History registration query |         |             |                                                                                                    |                    |                             | ×          |
|----------------------------|---------|-------------|----------------------------------------------------------------------------------------------------|--------------------|-----------------------------|------------|
| (HELP)                     |         |             | To update data display, process attendance first.<br>You can find year leav, weekds and busines trips in year or on any date. When<br>quering record, the record in the year since entry will be shown. |                    |                             |            |
| Date from 2010-01-01       |         | To          | 2010-04-21                                                                                                    |                    | Registration type Priv leav |            |
|                            |         |             |                                                                                                    | Query (Q)          |                             | Export (E) |
| Dept<br>name               | Work ID | Name        | Entry date                                                                                                    | Attendance<br>date | Priv<br>vHourNuml           |            |
| Birth Seco 00003           |         | <b>Kate</b> | 2010-03-01                                                                                                    | 2010-04-06         | 8.0                         |            |
| Birth Seco 00003           |         | Kate        | 2010-03-01                                                                                                    | 2010-04-21         | 8.0                         |            |
|                            |         |             |                                                                                                    |                    |                             |            |
| RecNum:2                   |         |             |                                                                                                    |                    | 16.0                        |            |

Figure 3.38

## 3.3 Punch Editing

## 3.3.1 Punch editing

The system provides two modes for punch editing: punch editing; punch editing according to unrecorded time.

1 Punch editing

[Steps]

1. Choose Attendance management > Original attendance record > Display by the number of times, and click "Punch editing".

| - K1 Access Control System 7.0.0.62 BETA - [จักการการเช่คชื่อเข้าออก] |                                          |      |                |                                              |                                            |                             |                |                                   |        | $   x$                 |
|-----------------------------------------------------------------------|------------------------------------------|------|----------------|----------------------------------------------|--------------------------------------------|-----------------------------|----------------|-----------------------------------|--------|------------------------|
| Personnel<br>Equipment<br>management control setting<br>management    | ш<br>Access                              |      |                | Report query +                               |                                            | Attendance<br>management    |                | System _<br><b>I</b> maintain     |        |                        |
| ระบบการเช็คเวลา (R) เรียกการทำงานระบบเช็คเวลา (C) Query (Q)           |                                          | lQ.  | E<br>avaan (O) | a<br>Print (P)                               | 80<br>$\mathsf{aan}(\mathsf{X})$           |                             |                | 222                               |        | 2010-08-01-2010-08     |
| E-VI-TOMURA<br><b>E-V 22 New Department</b>                           | xØPÉÒÁÒöxé*EÒÃÒÂiÒÃ~ÒiWork ID., EÁÒÂä¢Â( |      |                |                                              |                                            | $Q$ Query (E)               |                | IV ทำงานอัตโนมัติ                 |        | $\bullet$              |
| V Sales                                                               | Pay period summary                       |      |                |                                              | Leave and common holiday registration form |                             |                | Original attendance record        |        | $\left  \cdot \right $ |
| V <sup>2</sup> Support                                                |                                          |      |                |                                              | Display by the number of times             |                             |                | Display by day                    |        | Display by month       |
|                                                                       | Work ID                                  | Name | Reg No.        | Slotting<br>card date                        | Slotting<br>card time                      | Whether<br>punch<br>editing | Verify<br>mode | Operating time                    | perato | Punch editi<br>reason  |
|                                                                       | $\sqrt{100001}$                          | Pong | 00001          | 2010-08-1014:47                              |                                            | Normal                      |                | Fingerprin 2010-08-24 15:54:2(sa  |        |                        |
|                                                                       | 00002                                    | thep | 00002          | 2010-08-1107:56                              |                                            | Normal                      |                | Fingerprin: 2010-08-24 15:54:2(sa |        |                        |
|                                                                       |                                          |      |                |                                              |                                            |                             |                |                                   |        |                        |
|                                                                       | RecNum:2                                 |      |                |                                              |                                            |                             |                |                                   |        |                        |
| <b>Select personnel</b><br>Ouery (F)                                  | k                                        |      |                |                                              |                                            | Screen                      |                |                                   |        | $\rightarrow$          |
| C All G In-service C Resignation                                      | n                                        |      |                | Punch edit (A)   - Modify (M)   X Delete (D) |                                            | $G$ All                     | C Normal       | C Punch edit   Select all/None    |        |                        |
|                                                                       | 2010.09.24.16:02:51                      |      |                |                                              |                                            |                             |                |                                   |        |                        |

Figure 3.39

2. At the punch editing window: Select the personnel to be punch edited, input the

เต๋ไขเวลากอกบักร[เพิ่ม]  $\vert x \vert$ **⊟-Q2** TOMURA<br>**EI-Q2** New Department<br>—Q2 Sales<br>—Q2 Support Card signing date range:  $2010-08-24$   $\vee$  - $2010 - 08 - 24$   $\vee$  $13:00$   $\bullet$ Punch editing time 1:  $17:30$   $\bullet$ Punch editing time 2: Punch edit cause: visit customer Select personnel  $\frac{1}{\sqrt{2}}$ C All C In-service C Resignation

card signing date, punch editing time and so on, and click "Save".

 $\overline{\blacktriangledown}$  Continuous adding

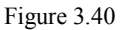

 $\boxed{\Box$  Save  $(\underline{S})$   $\boxed{\Downarrow}$  cancel  $(\underline{C})$ 

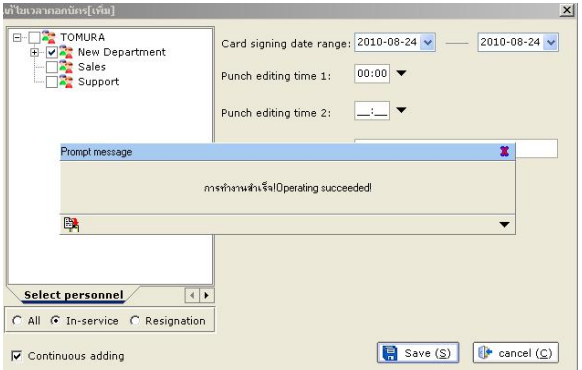

Figure 3.41

| Daily attendance report |        |         | Pay period summary                                                |                       |                             |                | Leave and common holiday registration form |               | Original records        | $\left\  \cdot \right\ $ |
|-------------------------|--------|---------|-------------------------------------------------------------------|-----------------------|-----------------------------|----------------|--------------------------------------------|---------------|-------------------------|--------------------------|
|                         |        |         |                                                                   |                       |                             |                | <b>Display by times</b>                    |               | Display by day          | Display by month         |
| Work ID                 | Name   | Reg No. | Slotting<br>card date                                             | Slotting<br>card time | Whether<br>punch<br>editing | Verify<br>mode | Operating time                             | <b>peratc</b> | Punch editing<br>reason | ᄎ                        |
| 00050                   | Jennie | 00050   | 2010-01-01 08:30                                                  |                       |                             |                | Punch ed Punch edit 2010-04-21 11:50:1! sa |               |                         |                          |
| 00050                   | Jennie | 00050   | 2010-01-01 17:30                                                  |                       |                             |                | Punch ed Punch edit 2010-04-21 11:50:1!sa  |               |                         |                          |
| 00050                   | Jennie | 00050   | 2010-01-04 08:30                                                  |                       |                             |                | Punch ed Punch edit 2010-04-21 11:50:3'sa  |               |                         |                          |
| 100050                  | Jennie | 00050   | 2010-01-04 17:30                                                  |                       |                             |                | Punch ed Punch edit 2010-04-21 11:50:3'sa  |               |                         |                          |
| 00050                   | Jennie | 00050   | 2010-01-05 08:30                                                  |                       |                             |                | Punch ed Punch edit 2010-04-21 11:50:51sa  |               |                         |                          |
| $\sum$ 00050            | Jennie | 00050   | 2010-01-05 17:30                                                  |                       |                             |                | Punch ec Punch edit 2010-04-21 11:50:5I sa |               |                         |                          |
| RecNum:6                |        |         |                                                                   |                       |                             |                |                                            |               |                         | ×                        |
| Punch edit (A)          |        |         | $\blacktriangleright$ Modify (M) $\blacktriangleright$ Delete (D) |                       | Screen<br>$C$ All           | Normal         | Punch edit                                 |               | Select all/None         |                          |

Figure 3.42

*Note: After punch editing is successful, the system pops up a success prompt. After* 

*registration is finished, the punch editing window is kept for continuation of registration. If you do not hope that the punch editing window is kept after the next punch editing, you can cancel ticking .*

2. Punch editing according to unrecorded time

Before punch editing according to unrecorded time, you must perform attendance processing to obtain the latest data.

[Steps]

1. Choose Attendance management > Daily attendance report, and right click "Daily attendance report". Click "Punch editing according to unrecorded time" in the right click menu.

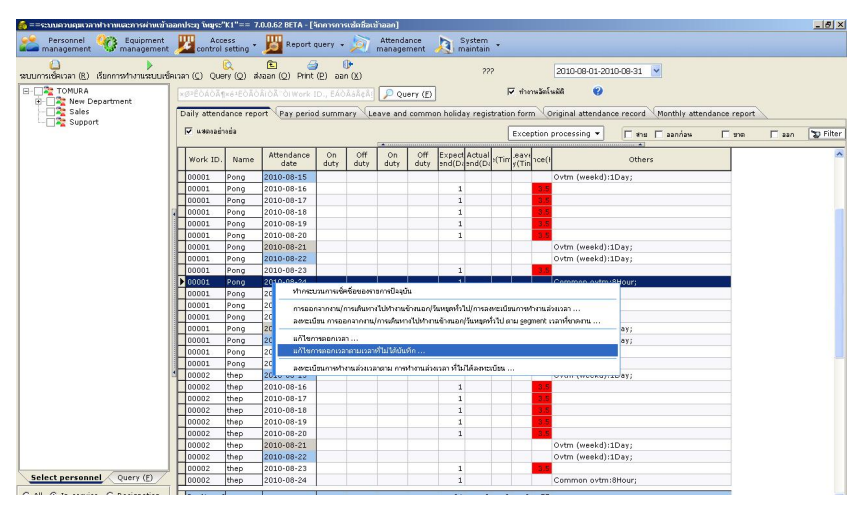

Figure 3.43

2. Select recorded to be punch edited, and click "Punch editing".

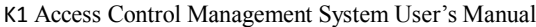

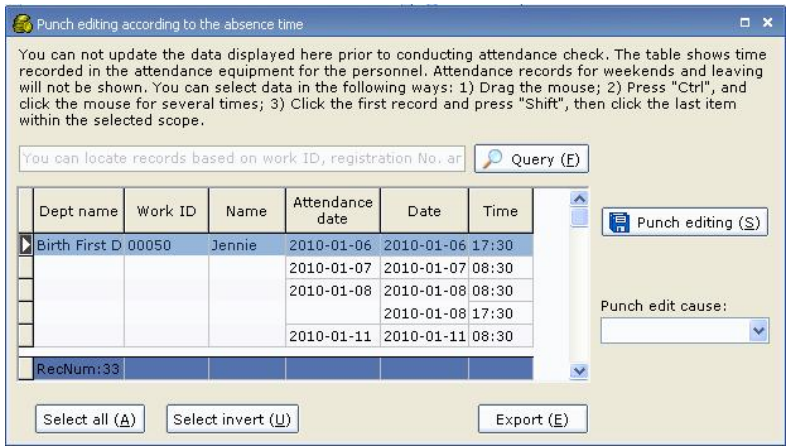

Figure 3.44

| Daily attendance report    |         |                    | Pay period summary |  | Leave and common holiday registration form |                                                                                             |                                           | Original records |
|----------------------------|---------|--------------------|--------------------|--|--------------------------------------------|---------------------------------------------------------------------------------------------|-------------------------------------------|------------------|
| <b>▽</b> Compactly display |         |                    |                    |  |                                            |                                                                                             | Exception processing $\blacktriangledown$ |                  |
| Work ID                    | Name    | Attendance<br>date | On duty duty duty  |  |                                            | off duty Expect   Actual  <br>  Off duty  tend(Da) ttend(Day tte(Time   urly(Time   ence(Ho |                                           |                  |
| 00050                      | Jennie  | 2010-01-01         | 08:30Pun           |  | 17:30Pun                                   |                                                                                             |                                           |                  |
| 00050                      | lJennie | 2010-01-02         |                    |  |                                            |                                                                                             |                                           |                  |
| 00050                      | lJennie | 2010-01-03         |                    |  |                                            |                                                                                             |                                           |                  |
| 00050                      | lJennie | 2010-01-04         | l08:30Pun          |  | 17:30Pun                                   |                                                                                             |                                           |                  |
| 00050                      | lJennie | 2010-01-05         | 108:30Pun          |  | 17:30Pun                                   | 1                                                                                           |                                           |                  |
| 100050                     | lJennie | 2010-01-06         |                    |  | 17:30Pun                                   |                                                                                             |                                           |                  |

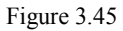

## 3.3.2 Modifying punch editing

[Steps]

1. Choose Attendance management > Original attendance record > Display by the number of times. Select records to be modified, right click to display the right click menu, and click "Modify" to display the modification window.

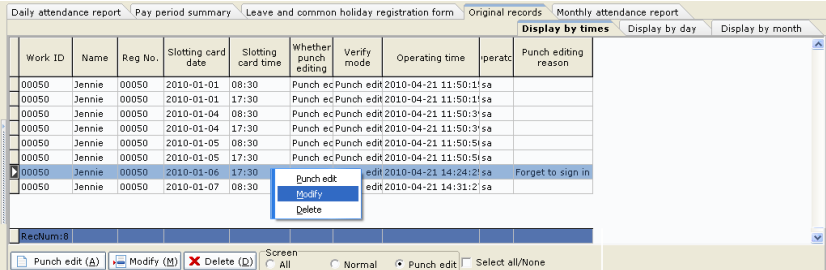

63

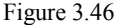

2. After modifying records, click "Save" to finish modification.

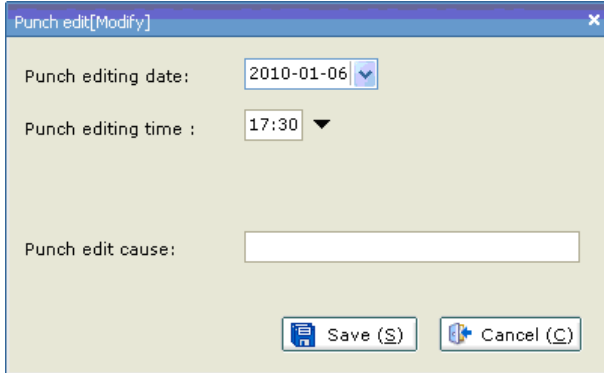

Figure 3.47

## 3.3.3 Deleting punch editing

[Steps]

1. Choose Attendance management > Original attendance record > Display by the number of times. Select records to be deleted, right click to display the right click menu, and click "Delete" to delete records. (You can also perform deletion by selecting records to be deleted and directly clicking "Delete".)

| Daily attendance report |               |         | Pay period summary                           |                       |                             |                | Leave and common holiday registration form | Original records |                         | Monthly attendance report          |   |
|-------------------------|---------------|---------|----------------------------------------------|-----------------------|-----------------------------|----------------|--------------------------------------------|------------------|-------------------------|------------------------------------|---|
|                         |               |         |                                              |                       |                             |                |                                            |                  | <b>Display by times</b> | Display by day<br>Display by month |   |
| Work ID                 | Name          | Reg No. | Slotting card<br>date                        | Slotting<br>card time | Whether<br>punch<br>editina | Verify<br>mode | Operating time                             | <b>I</b> peratc  | Punch editing<br>reason |                                    |   |
| 00050                   | Jennie        | 00050   | $2010 - 01 - 01$                             | 08:30                 |                             |                | Punch ec Punch edit 2010-04-21 11:50:1!sa  |                  |                         |                                    |   |
| 00050                   | Jennie        | 00050   | $2010 - 01 - 01$                             | 17:30                 |                             |                | Punch ed Punch edit 2010-04-21 11:50:1!sa  |                  |                         |                                    |   |
| loooso                  | Jennie        | 00050   | 2010-01-04                                   | 08:30                 |                             |                | Punch ec Punch edit 2010-04-21 11:50:3'sa  |                  |                         |                                    |   |
| 00050                   | Jennie        | 00050   | 2010-01-04                                   | 17:30                 |                             |                | Punch ec Punch edit 2010-04-21 11:50:3 sa  |                  |                         |                                    |   |
| 00050                   | Jennie        | 00050   | $2010 - 01 - 05$                             | 08:30                 |                             |                | Punch ec Punch edit 2010-04-21 11:50:5(sa  |                  |                         |                                    |   |
| 00050                   | Jennie        | 00050   | $2010 - 01 - 05$                             | 17:30                 |                             |                | Punch ec Punch edit 2010-04-21 11:50:5(sa  |                  |                         |                                    |   |
| $D$ 00050               | <b>Jennie</b> | 00050   | $2010 - 01 - 06$                             | 17:30                 |                             |                | Punch ec Punch edit 2010-04-21 14:24:2! sa |                  | Punch edit              |                                    |   |
| 00050                   | Jennie        | 00050   | 2010-01-07                                   | 08:30                 |                             |                | Punch ec Punch edit 2010-04-21 14:31:2 sa  |                  | Modify                  |                                    |   |
|                         |               |         |                                              |                       |                             |                |                                            |                  | Delete                  |                                    |   |
| RecNum:8                |               |         |                                              |                       |                             |                |                                            |                  |                         |                                    | × |
|                         |               |         | Punch edit (A)   - Modify (M)   X Delete (D) | Screen<br>All         |                             | Normal         | Punch edit                                 | Select all/None  |                         |                                    |   |

Figure 3.48

2. Click "Yes" to finish deletion.

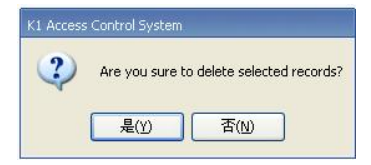

64 Figure 3.49

### 3.4 Attendance Reports

Attendance reports include the original attendance record (displayed by the number of times, day and month), leave and common holiday registration form, daily attendance report (displayed in compact or incompact mode), pay period summary and monthly attendance report.

## 3.4.1 Original attendance record

Original attendance record indicates sign-in records including normal sign-in and punch editing records, and is displayed by the number of times, day and month.

1. Original attendance record > Display by the number of times

| Daily attendance report     |               |         | Pay period summary    |                       |                             |                        | Leave and common holiday registration form   | Original records |                         |  |
|-----------------------------|---------------|---------|-----------------------|-----------------------|-----------------------------|------------------------|----------------------------------------------|------------------|-------------------------|--|
|                             |               |         |                       |                       |                             |                        | Display by times                             | Display by day   | Display by month        |  |
| Work ID                     | Name          | Rea No. | Slotting<br>card date | Slotting<br>card time | Whether<br>punch<br>editing | Verify<br>mode         | Operating time                               | perato           | Punch editing<br>reason |  |
| $\blacktriangleright$ 00050 | Jennie        | nnnsn   | 2010-01-0108:30       |                       |                             | Punch edit. Punch edit | 2010-04-21 11:50:15 sa                       |                  |                         |  |
| 00050                       | Jennie        | 00050   | 2010-01-0117:30       |                       |                             | Punch edit Punch edit  | 2010-04-21 11:50:15 sa                       |                  |                         |  |
| 00050                       | Jennie        | 00050   | 2010-01-0408:30       |                       |                             | Punch edit Punch edit  | 2010-04-21 11:50:39 sa                       |                  |                         |  |
| 00050                       | <b>Jennie</b> | 00050   | 2010-01-0417:30       |                       |                             | Punch edit Punch edit  | 2010-04-21 11:50:39 sa                       |                  |                         |  |
| 00050                       | Jennie        | 00050   | 2010-01-0508:30       |                       |                             | Punch edit Punch edit  | 2010-04-21 11:50:50 sa                       |                  |                         |  |
| 00050                       | <b>Jennie</b> | 00050   | 2010-01-0517:30       |                       |                             |                        | Punch edit Punch edit 2010-04-21 11:50:50 sa |                  |                         |  |
| 00050                       | Jennie        | 00050   | 2010-01-0617:30       |                       |                             | Punch edit Punch edit  | 2010-04-21 14:24:25 sa                       |                  | Forget to sign in       |  |
| 00050                       | Jennie        | 00050   | 2010-01-0208:30       |                       |                             | Punch edit Punch edit  | 2010-04-21 14:31:27 sa                       |                  |                         |  |

Figure 3.50

2. Original attendance record > Display by the day

If  $\overline{V}$  Hide not sign-in date is ticked, the record displays signed-in date records within the attendance date range. If  $\overline{V}$  Hide not sign-in date is not ticked, the record displays all date records within the attendance date range (including signed-in and unsigned-in dates).

| Daily attendance report                       |         |        | Pay period summary | Leave and common holiday registration form |                  | Original records      | $\leftarrow$     |
|-----------------------------------------------|---------|--------|--------------------|--------------------------------------------|------------------|-----------------------|------------------|
|                                               |         |        |                    |                                            | Display by times | <b>Display by day</b> | Display by month |
| Dept<br>name                                  | Work ID | Name   | Date               | Time                                       |                  |                       |                  |
| Birth First 00050                             |         | Jennie |                    | 2010-01-0108:30Punch edit 17:30Punch edit  |                  |                       |                  |
| Birth First 00050                             |         | Jennie |                    | 2010-01-0408:30Punch edit 17:30Punch edit  |                  |                       |                  |
| Birth First 00050                             |         | Jennie |                    | 2010-01-0508:30Punch edit 17:30Punch edit  |                  |                       |                  |
| Birth First 00050                             |         | Jennie |                    | 2010-01-0617:30Punch edit                  |                  |                       |                  |
| Birth First 00050                             |         | Jennie |                    | 2010-01-0208:30Punch edit                  |                  |                       |                  |
|                                               |         |        |                    |                                            |                  |                       |                  |
| RecNum:5                                      |         |        |                    |                                            |                  |                       | $\checkmark$     |
| $\overline{\mathbf{v}}$ Hide not sign-in date |         |        |                    |                                            |                  |                       |                  |

Figure 3.51

3. Original attendance record > Display by the month

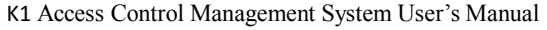

|  | Daily attendance report |  |                                        | Pay period summary |  | Leave and common holiday registration form |  |  |                  |                | Original records |  |                  | $\blacktriangleright$                                                                                                    |
|--|-------------------------|--|----------------------------------------|--------------------|--|--------------------------------------------|--|--|------------------|----------------|------------------|--|------------------|----------------------------------------------------------------------------------------------------|
|  |                         |  |                                        |                    |  |                                            |  |  | Display by times | Display by day |                  |  | Display by month |                                                                                                    |
|  |                         |  |                                        |                    |  |                                            |  |  |                  |                |                  |  |                  | .laml01Fri.l)2Satlı3Sun 4Monlı5Tuel6Weclı7Thul08Fri.l)9Satl.0Sun 1Monl.2Tuel3Wecl.4Thul15Fri.l.6Satl.7Sun 8Monl.9Tuel0Wecl:1Thul22Fri.l |
|  | Jer 08:30<br>17:30      |  | 08:30 08:30 17:30 08:30<br>17:30 17:30 |                    |  |                                            |  |  |                  |                |                  |  |                  |                                                                                                    |

Figure 3.52

## 3.4.2 Leave and common holiday registration form

Leave and common holiday registration form indicates registered records about leaves, business trips, common holidays, outgoing and overtime.

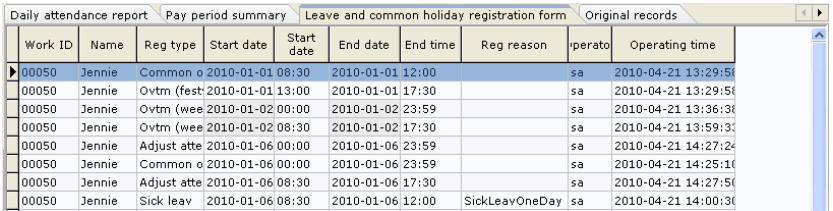

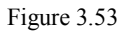

## 3.4.3 Daily attendance report

Daily attendance report indicates employees' attendance situations within the attendance date range, including working time, leaves, business trips, common holidays, overtime and so on. Daily attendance report is displayed in compact and incompact modes. You can select a display mode as requested. For records about arriving late, leaving early and absence, the report identifies and differentiates them in different colors.

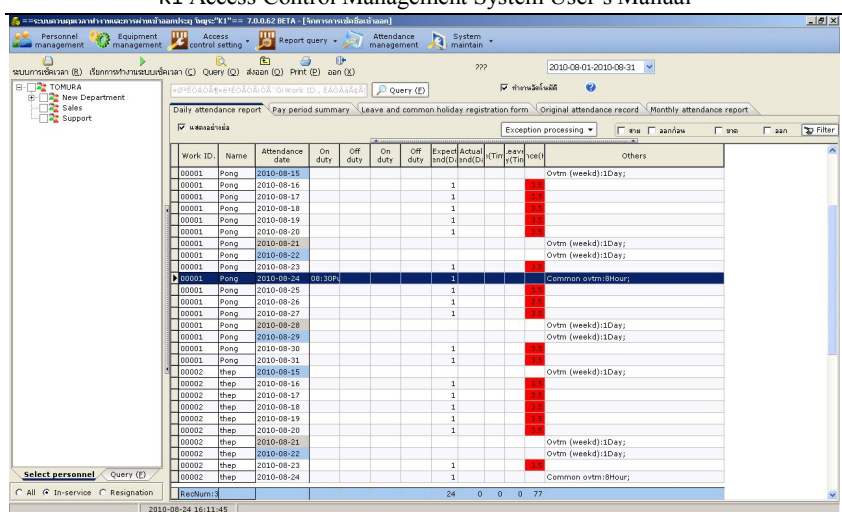

### K1 Access Control Management System User's Manual

Figure 3.54

## 1. Daily attendance report > Compact display

| Compactly display           |        |                    |          |             |            | Exception processing $\star$ |              |                                                                                      |  | Late Leaving early Absence Leave D Filter |
|-----------------------------|--------|--------------------|----------|-------------|------------|------------------------------|--------------|--------------------------------------------------------------------------------------|--|-------------------------------------------|
| Work ID                     | Name   | Attendance<br>date | On duty  | Off<br>duty | On<br>duty | Off duty                     |              | Expect Actual te(Time Leave ence(Hotel<br>tend(Da)ttend(Day te(Time rly(Time ence(Ho |  |                                           |
| 00050                       | Jennie | 2010-01-01         | 08:30Pun |             |            | 17:30Pun                     |              |                                                                                      |  | Common ovtm:                              |
| 00050                       | Jennie | 2010-01-02         |          |             |            |                              |              |                                                                                      |  | Ovtm (weekd):1                            |
| 00050                       | Jennie | 2010-01-03         |          |             |            |                              |              |                                                                                      |  | Ovtm (weekd):1                            |
| 00050                       | Jennie | 2010-01-04         | 08:30Pun |             |            | 17:30Pun                     | $\mathbf{1}$ | 1                                                                                    |  |                                           |
| $\blacktriangleright$ 00050 | Jennie | 2010-01-05         | 08:30Pun |             |            | 17:30Pun                     |              | 1                                                                                    |  |                                           |
| 00050                       | Jennie | 2010-01-06         |          |             |            | 17:30Pun                     |              |                                                                                      |  | Common ovtm:-                             |
| 00050                       | Jennie | 2010-01-07         | 08:30Pun |             |            |                              |              | $\mathbf{1}$                                                                         |  | Busines trip:1Da                          |
| 00050                       | Jennie | 2010-01-08         |          |             |            |                              |              |                                                                                      |  |                                           |
| 00050                       | Jennie | 2010-01-09         |          |             |            |                              |              |                                                                                      |  | Ovtm (weekd):1                            |
| 00050                       | Jennie | 2010-01-10         |          |             |            |                              |              |                                                                                      |  | Ovtm (weekd):1                            |
| 00050                       | Jennie | 2010-01-11         |          |             |            |                              |              |                                                                                      |  |                                           |
| 00050                       | Jennie | 2010-01-12         |          |             |            |                              |              |                                                                                      |  | Sick leav: 4.5Ho                          |

Figure 3.55

2. Daily attendance report > Incompact display

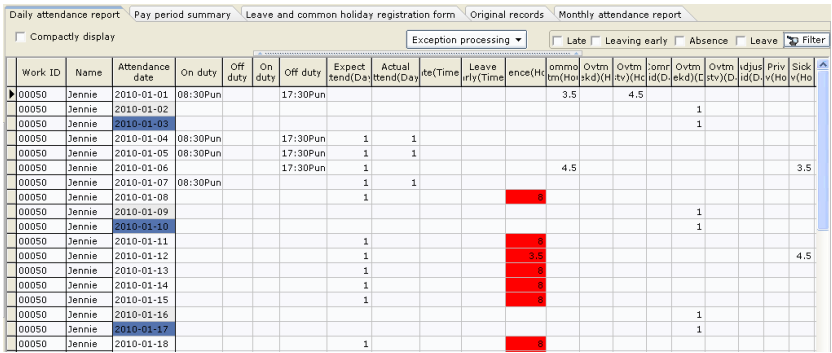

#### K1 Access Control Management System User's Manual

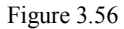

3. Abnormal record query (arriving late, leaving early, absence and leaves)

Tick the abnormal screening. If you want to query for records about arriving late,

leaving early, absence and leaves, perform ticking and click **D** Filter . The report will display corresponding personnel's records about arriving late, leaving early, absence and leaves. Please tick abnormal types as quested to perform screening to obtain corresponding abnormal records.

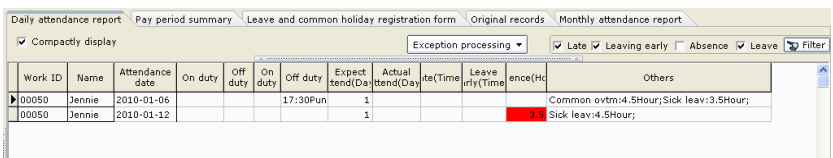

Figure 3.57

## 3.4.4 Pay period summary

Pay period summary indicates the summary of employees' attendance results within the attendance date range.

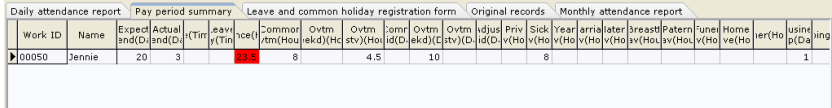

Figure 3.58

## 3.4.5 Monthly attendance report

Each row of Monthly attendance report indicates employees' attendance records for
the current attendance month, and identifies information about arriving late, leaving early, absence, leaves, business trips and outgoing.

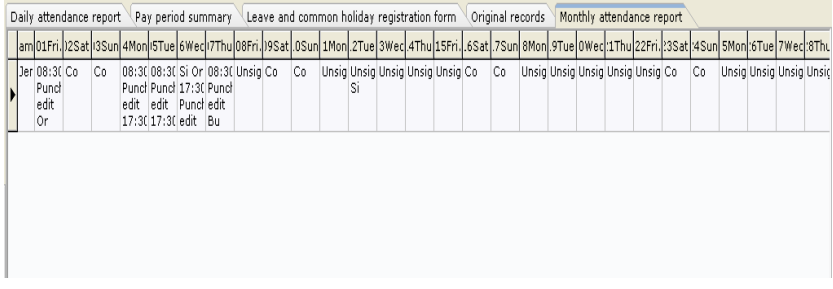

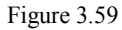

## 3.4.6 Exporting and printing attendance reports

The system provides the functions of exporting and printing attendance reports. All reports are provided with the function of printing standard reports. Among them, "Daily attendance report" and "Display-by-the-month report of Original attendance record" are provided with the function of printing group reports in a paging manner. (Daily attendance report is grouped in terms of the personnel. Original attendance record is grouped in terms of monthly display report and department.

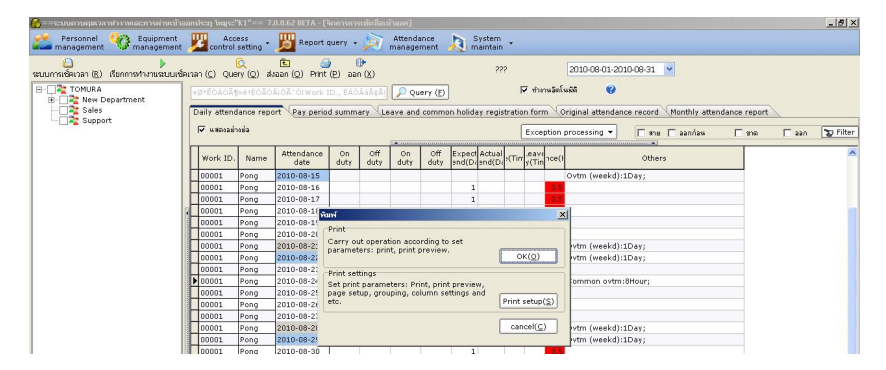

Figure 3.60

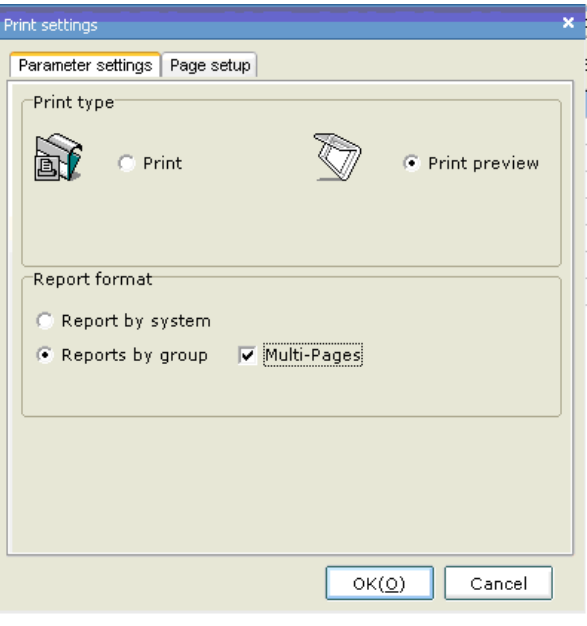

K1 Access Control Management System User's Manual

Figure 3.61